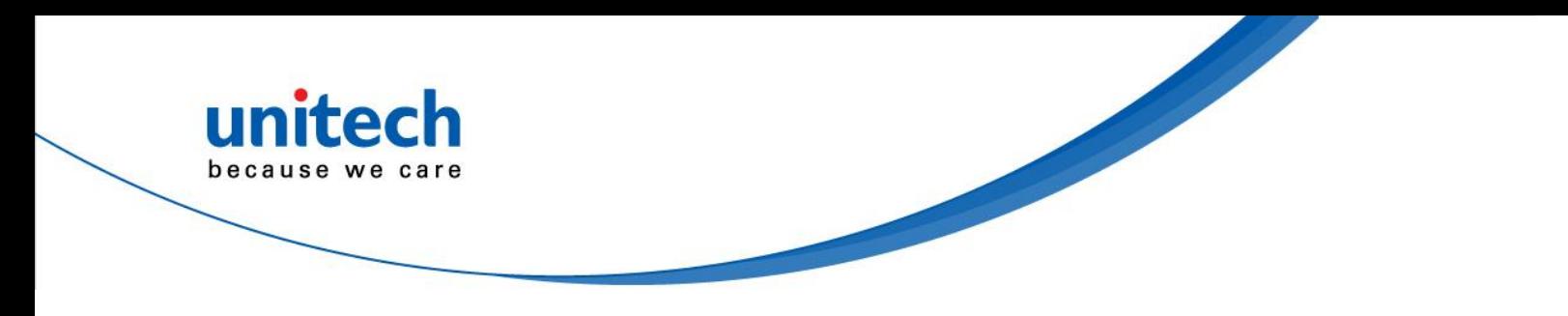

# **4-inch Rugged Handheld Terminal**

**- HT730 (38 keys) -**

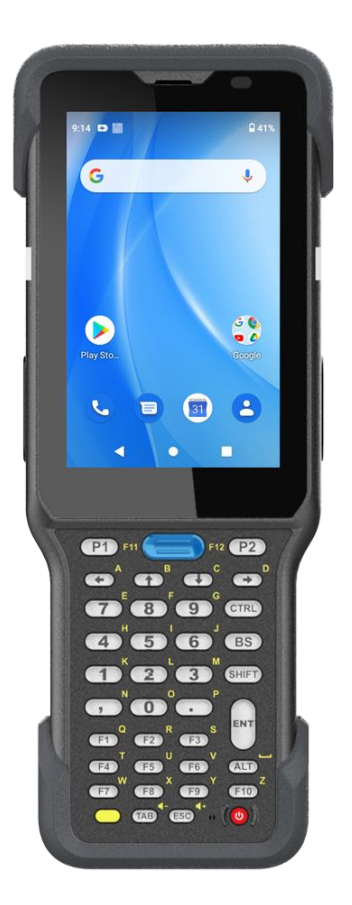

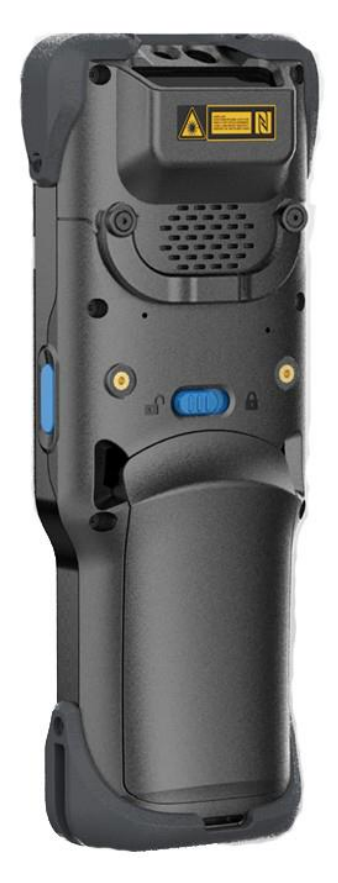

## **User's Manual**

Version 1.3

© 2021 unitech Electronics Co., Ltd. All rights reserved. unitech is a registered trademark of unitech Electronics Co., Ltd. All product and company names are trademarks, service marks, or registered trademarks of their respective owners Google, Android, Google Play, Chrome and other marks are trademarks of Google LLC.

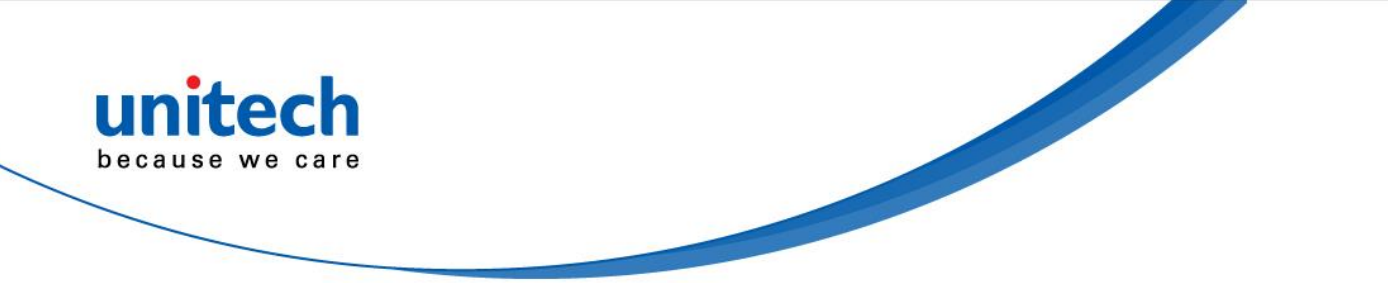

## **Revision History**

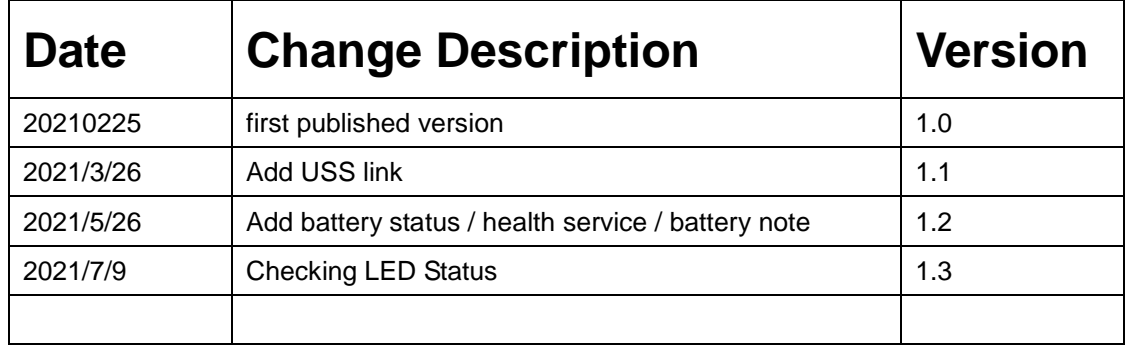

<span id="page-2-0"></span>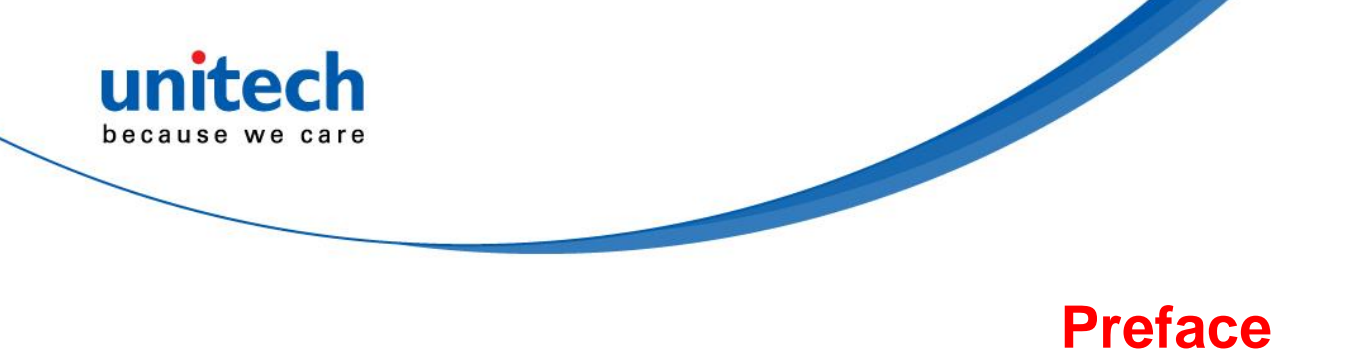

# **About This Manual**

Thank you for purchasing the unitech product.

This manual explains how to install, operate and maintain our product. No part of this publication may be reproduced or used in any form, or by any electrical or mechanical means, such as photocopying, recording, or information storage and retrieval systems, without permission in writing from the manufacturer. The material in this manual is subject to change without notice.

# <span id="page-2-1"></span>**Regulatory Compliance Statements**

### **FCC Warning Statement**

This device has been tested and found to comply with the limits for a Class B digital device, pursuant to part 15 of the FCC rules. These limits are designed to provide reasonable protection against harmful interference in a residential installation. This equipment generates, uses and can radiate radio frequency energy and, if not installed and used in accordance with the instructions, may cause harmful interference with radio communications. However, there is no guarantee that interference will not occur in a particular installation. If this equipment does cause harmful interference with radio or television reception, which can be determined by turning the equipment off and on, the user is encouraged to try to correct the interference by one or more of the following measures:

–Reorient or relocate the receiving antenna.

–Increase the separation between the equipment and receiver.

–Connect the equipment into an outlet on a circuit different from that to

i © 2021 unitech Electronics Co., Ltd. All rights reserved. unitech is a registered trademark of unitech Electronics Co., Ltd. All product and company names are trademarks, service marks, or registered trademarks of their respective owners Google, Android, Google Play, Chrome and other marks are trademarks of Google LLC.

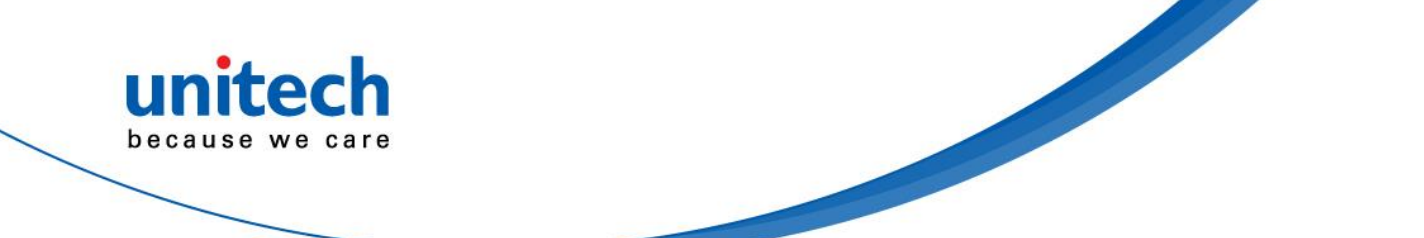

which the receiver is connected.

–Consult the dealer or an experienced radio/TV technician for help.

- 1. This transmitter must not be co-located or operating in conjunction with any other antenna or transmitter.
- 2. This device complies with FCC RF radiation exposure limits set forth for an uncontrolled environment. To maintain compliance with FCC RF exposure requirements, avoid direct contact to the transmitting antenna during transmitting.
- 3. Any changes or modifications (including the antennas) made to this device that are not expressly approved by the manufacturer may void the user's authority to operate the equipment.

### **FCC Label Statement**

This device complies with part 15 of the FCC rules. Operation is subject to the following two conditions:

- 1. This device may not cause harmful interference.
- 2. This device must accept any interference received, including interference that may cause undesired operation.

### **RF Radiation Exposure Statement**

For body contact during operation, this device has been tested and meets FCC RF exposure guidelines when used with an accessory that contains no metal and that positions the handset a minimum of 1.0 cm from the body. Use of other accessories may not ensure compliance with FCC RF exposure guidelines.

### **European Conformity Statement**

unitech Electronics co., Ltd herewith declares that the unitech product is in compliance with the essential requirements and all other provisions of the RED 2014/53/EU directive.

The declaration of conformity is available for download at : <https://portal.unitech.eu/public/Safetyregulatorystatement>

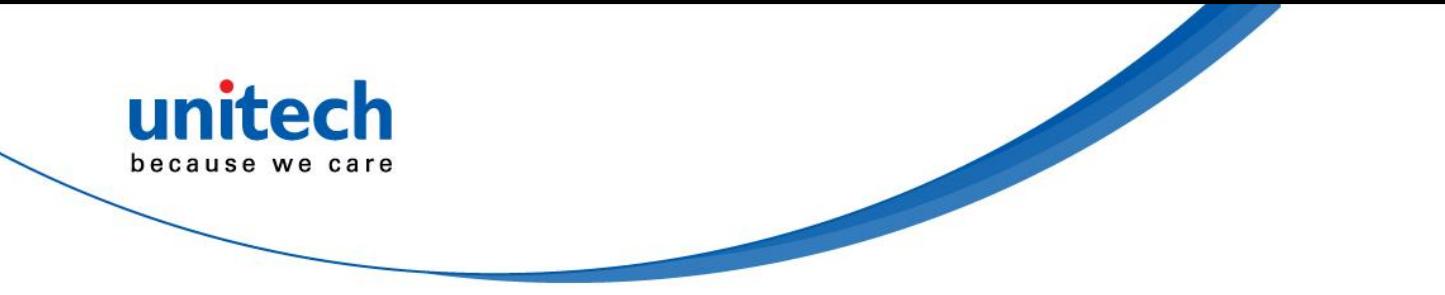

### **CE RF Exposure Compliance**

For body-worn operation, this device has been tested and meets the ICNIRP guidelines and the European Standard EN 62209-2, for use with dedicated accessories, SAR is measured with this device at a separation of 0.5 cm to the body, while transmitting at the highest certified output power level in all frequency bands of this device. Use of other accessories which contain metals may not ensure compliance with ICNIRP exposure guidelines.

### **CE Mark Warning**

 $\epsilon$ 

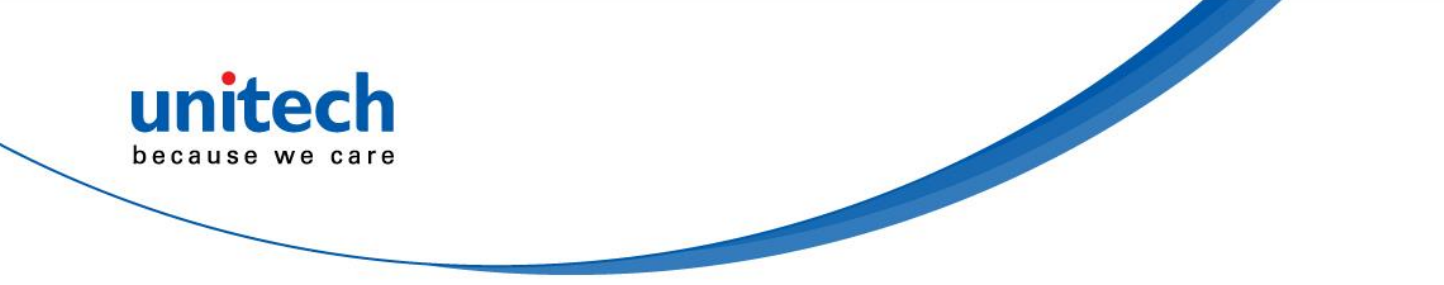

#### **RoHS Statement**

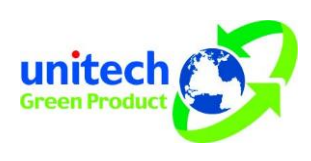

This device conforms to RoHS (Restriction Of Hazardous Substances) European Union regulations that set maximum concentration limits on hazardous materials used in electrical and electronic equipment.

### **Waste electrical and electronic equipment (WEEE)**

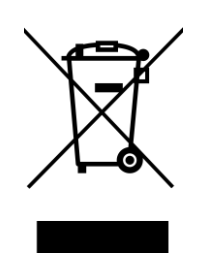

unitech has set up a policy and process to meet the 2012/19/EU concerning electronic waste disposal.

For more detailed information of the electronic waste disposal of the products you have purchased from unitech directly or via unitech's resellers, you shall either contact your local supplier or visit us at : <https://portal.unitech.eu/public/WEEE>

iv

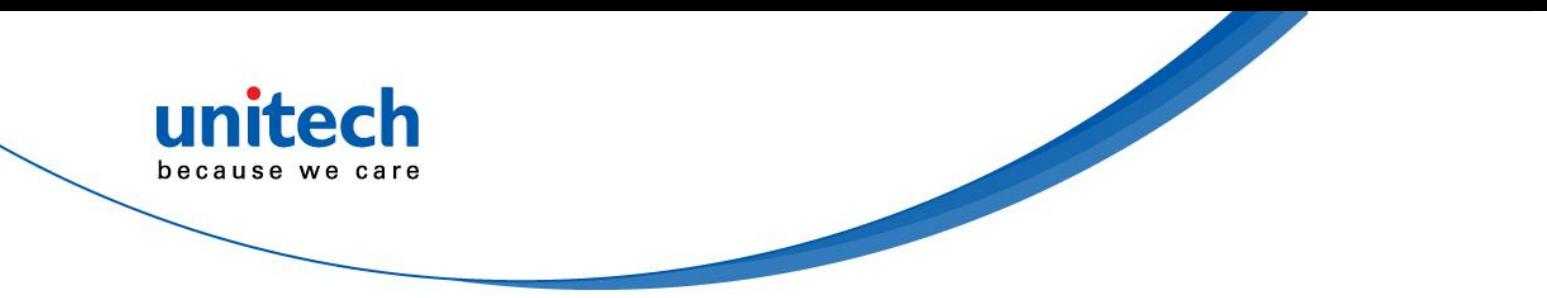

#### **Taiwan NCC Warning Statement**

#### 低功率電波輻射性電機管理辦法

第十二條:經型式認證合格之低功率射頻電機,非經許可,公司、商號或使用者 均不得擅自變更頻率、加大功率或變更原設計之特性及功能。

第十四條:低功率射頻電機之使用不得影響飛航安全及干擾合法通信;經發現有 干擾現象時,應立即停用,並改善至無干擾時方得繼續使用。

前項合法通信,指依電信法規定作業之無線電通信。

低功率射頻電機需忍受合法通信或工業、科學及醫療用電波輻射性電機設備 之干擾。

SAR標準值2.0W/KG, 送測產品實測值為: 0.395 (W/KG)

注意事項:

- 1. 使用過度恐傷害視力。
- 2. 使用30分鐘請休息10分鐘;未滿2歲幼兒不看螢幕,2歲以上每天看螢幕不要超過 1小時。
- 3. 減少電磁波影響,請妥適使用。
- 4. 因應各地區/國家開放頻道不同,請依據當地主管機關與電信業者實際公告資訊 為主,如服務細則有所變更,請自行洽詢電信業者,恕不另通知。
- 5. 無線資訊傳輸設備避免影響附近雷達系統之操作

#### *Note:*

*Within the 5.25-5.35 GHz band, U-NII devices will be restricted to indoor operations to reduce any potential for harmful interference to co-channel MSS operations.* 

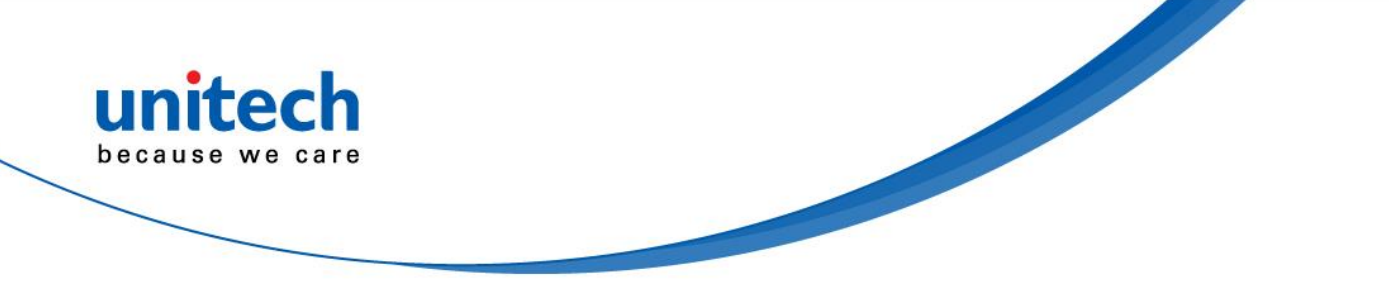

# <span id="page-7-0"></span>**Laser Information**

The unitech product is certified in the U.S. to conform to the requirements of DHHS/CDRH 21CFR Subchapter J and to the requirements of IEC 60825-1. Class II and Class 2 products are not considered to be hazardous. The unitech product contains internally a Visible Laser Diode (VLD) whose emissions do not exceed the maximum limits as set forth in the above regulations. The scanner is designed so that there is no human access to harmful laser light during normal operation, user maintenance or prescribed service operations.

The laser safety warning label required by the DHHS/IEC for the unitech product's optional laser scanner module is located on the memory compartment cover, on the back of the unit.

\* Laser information only applies to the products with laser components.

**CAUTION!** Use of controls or adjustments or performance of procedures other than those specified herein may result in hazardous laser light. Use of optical instruments with the scanner, including binoculars, microscopes, and magnifying glasses, with will increase eye damage. This does not include eyeglasses worn by the user.

# <span id="page-7-1"></span>**LED Information**

The unitech product contains LED indicator(s) or LED ring whose luminance is not harmful to human eyes during normal operation, user maintenance or prescribed service operations.

\*LED information only applies to the products with LED components.

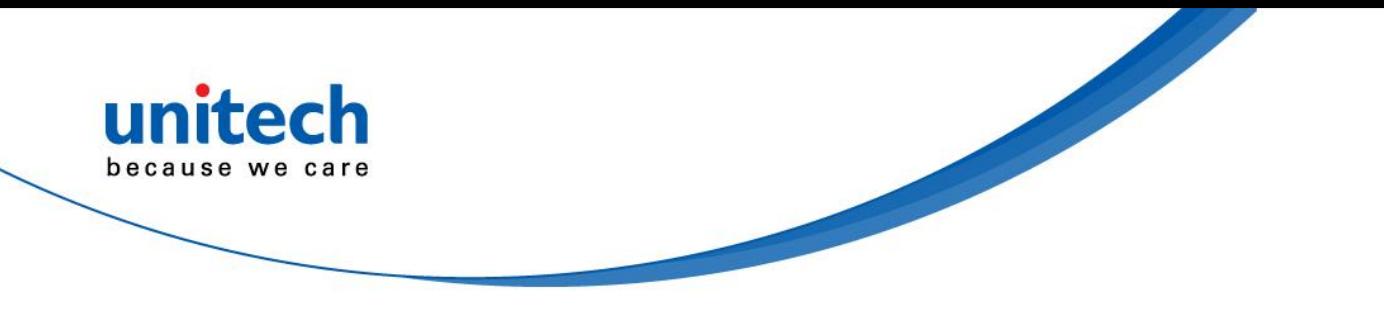

## <span id="page-8-0"></span>**Battery Notice**

- 1. To guarantee optimal performance, it is recommended that rechargeable batteries be replaced every year, or after 500 charging cycles are completed. It is normal for the battery to balloon or expand after one year or 500 cycles. Although it does not cause damage, it cannot be used again and must be disposed of according to the location's safe battery disposal procedures.
- 2. If a battery performance decreases more than 20%, the battery is at the end of its life cycle. Stop use and ensure the battery is disposed of properly.
- 3. The length of time that a battery lasts depends on the battery type and how the device is used. Conserve the battery life by doing the following:
	- Avoid fully uncharging the battery because this places additional strain on it. Several partial uncharges with frequent charges are better than a fully uncharged battery. Charging a partially charged battery does not cause harm to the unit.
	- **DO NOT leave the battery pack or in the device in a hot condition such as in the car with closed door on a hot day or similar environment, and/or under direct sunlight for an extended period of time. High-temperature condition might cause the battery damaged for further safe usage. Keep the device with the battery within acceptable operating temperatures (please refer to the "specification" section for further details).**

**To guarantee optimal battery performance, we generally recommend you replace your rechargeable batteries every two years, or after 500 charging cycles. By ignoring the warning message from above and continuing using the battery neglectfully may lead to a critical consequence.**

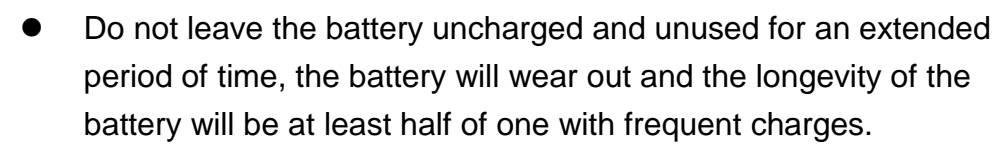

- 4. Protect battery life by not over or under charging the battery.
- 5. Please do not leave battery unused for long time without charging it. Despite unitech's safety precautions, the battery pack may begin to change shape. If so, stop using it immediately. Please check to see if you are using a proper power adapter to charge the battery or contact your service provider for service.
- 6. If you cannot charge the battery after it has been idle for an extended period of time and it begins to heat up, please do not try to charge it. It may not be functional anymore.
- 7. Please only use the original battery from unitech. Using a third party battery can damage our products. Please note that when such damage occurs, it is not covered by unitech's warranty policy.

### **CAUTION!**  $\bullet$  RISK OF EXPLOSION IF BATTERY IS REPLACED INCORRECTLY. DISPOSE OF USED BATTERIES ACCORDING TO THE INSTRUCTIONS.

- 如果更換不正確之電池行事會有爆炸的風險 請依製造商說明書處理用過之電池
- 如果更换不正确之电池行事会有爆炸的风险 请依制造商说明书处理用过之电池

### **Battery charge notice**

It is important to consider temperature when the battery pack is charging. Charging is most efficient at normal room temperature or in a slightly cooler environment. It is essential that batteries are charged within the stated range of 0°C to 40°C. Charging batteries outside of the specified range could damage the batteries and shorten their life cycle.

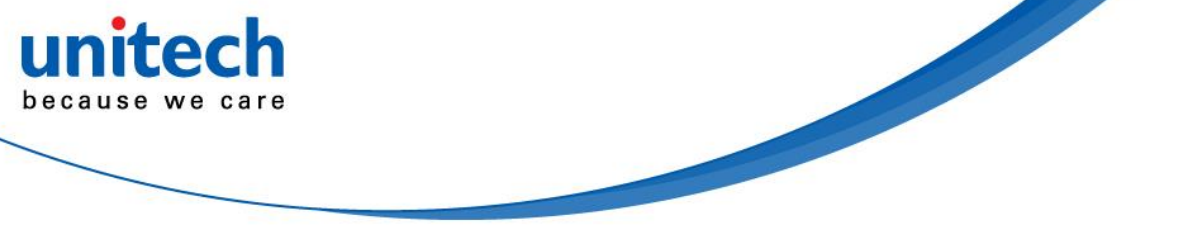

- **CAUTION!** Do not charge batteries at a temperature lower than 0°C. This will make the batteries unstable and dangerous. Please use a battery temperature detecting device for a charger to ensure a safe charging temperature range.
- **CAUTION!** To ensure the unit working properly, please keep all connectors away from the contaminants staying inside of them such as dust, grease, mud, and water. The negligence may cause the unit with no communication, short circuited, overheated and so on.

**CAUTION!** If the connector is damaged, please ensure the connector is being fully repaired before use the unit to avoid causing short circuited.

#### **Storage and safety notice**

Although charged batteries may be left unused for several months, their capacity may be depleted due to build up of internal resistance. If this happens, they will require recharging prior to use. Batteries may be stored at temperatures between -20°C to 60°C, however they may deplete more rapidly at higher temperatures. It is recommended to store batteries at room temperature.

*\* The message above only applies to the usage of the removable batteries. For the products with non-removable batteries / without batteries, please refer to the specification of each product.*

### **Product Operation and Storage Notice**

The unitech product has applicable operation and storage temperature conditions. Please follow the limitation of suggested temperature conditions to avoid failure, damage or malfunction.

\**For applicable temperature conditions, please refer to the specification of each* 

*product.*

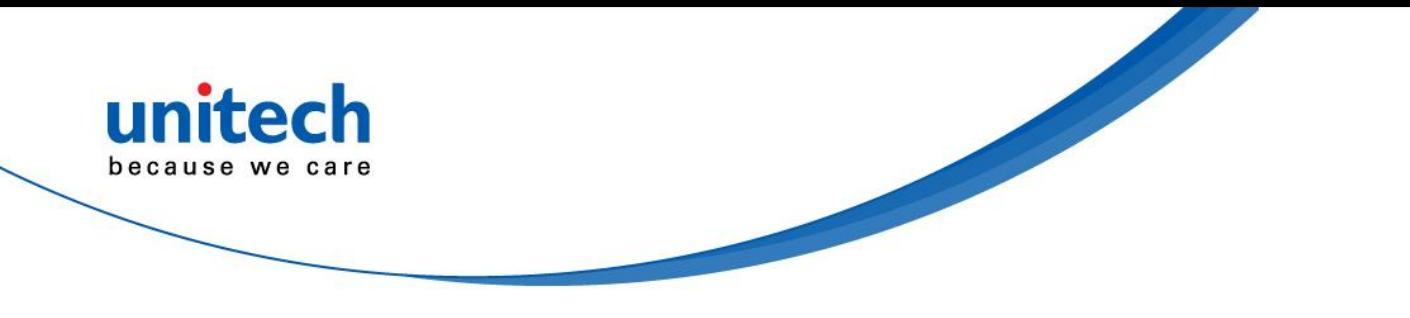

## <span id="page-11-0"></span>**Adapter Notice**

- 1. Please do not leave the power adapter in the socket when it is not connected to your unitech product for charging.
- 2. Please remove the power adapter when the battery is fully recharged.
- 3. The bundled power adapter that comes with your unitech product is not meant to be used outdoors. An adapter exposed to water or rain, or a very humid environment can cause damage to both the adapter and the product.
- 4. Please only use the bundled power adapter or same specification of adapter to charge your unitech product. Using the wrong power adapter can damage your unitech product.
- *\* The message above only applies to the product connected to the adapter. For the products without using the adapters, please refer to the specification of each product.*

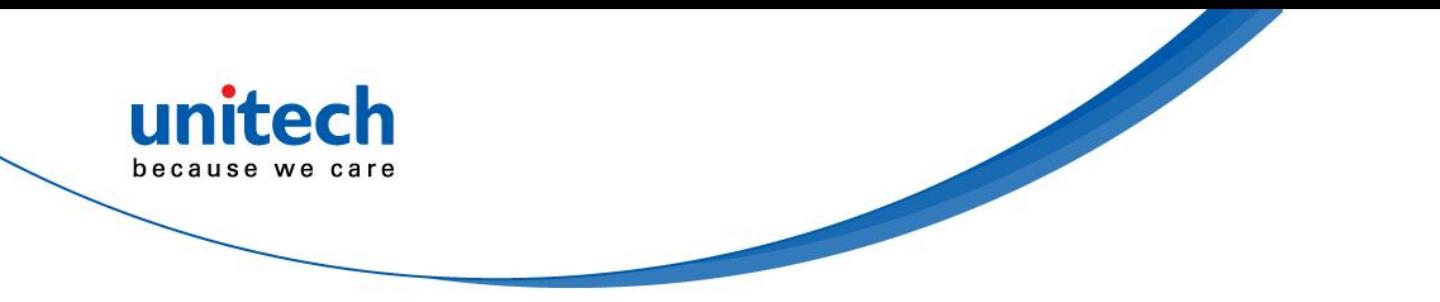

# <span id="page-12-0"></span>**Hearing Damage Warning**

To prevent possible hearing damage, do not listen at high volume levels for long periods.

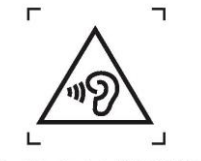

Figure 1 - Warning label (IEC 60417-6044)

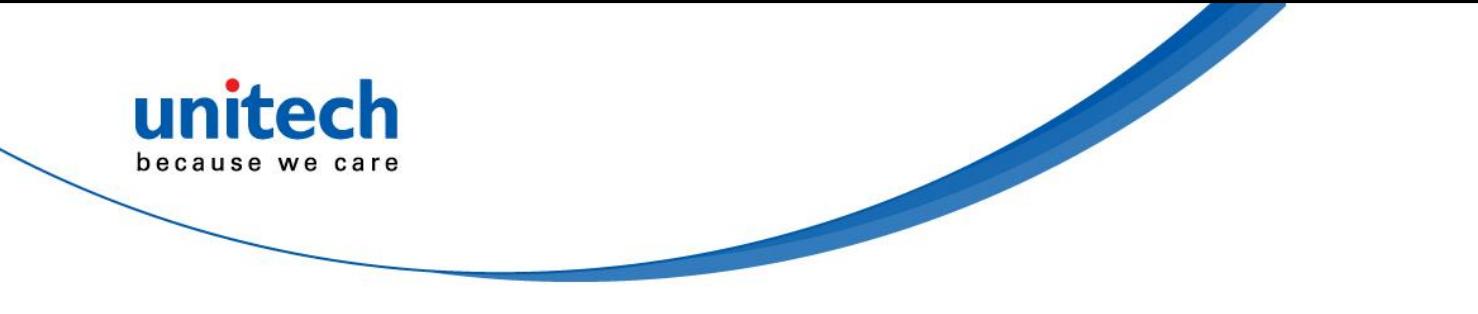

# <span id="page-13-0"></span>**Worldwide Support**

unitech's professional support team is available to quickly answer questions or assist with technical-related issues. Should an equipment problem occur, please contact the nearest unitech regional service representative. For complete contact information please visit the Web sites listed below:

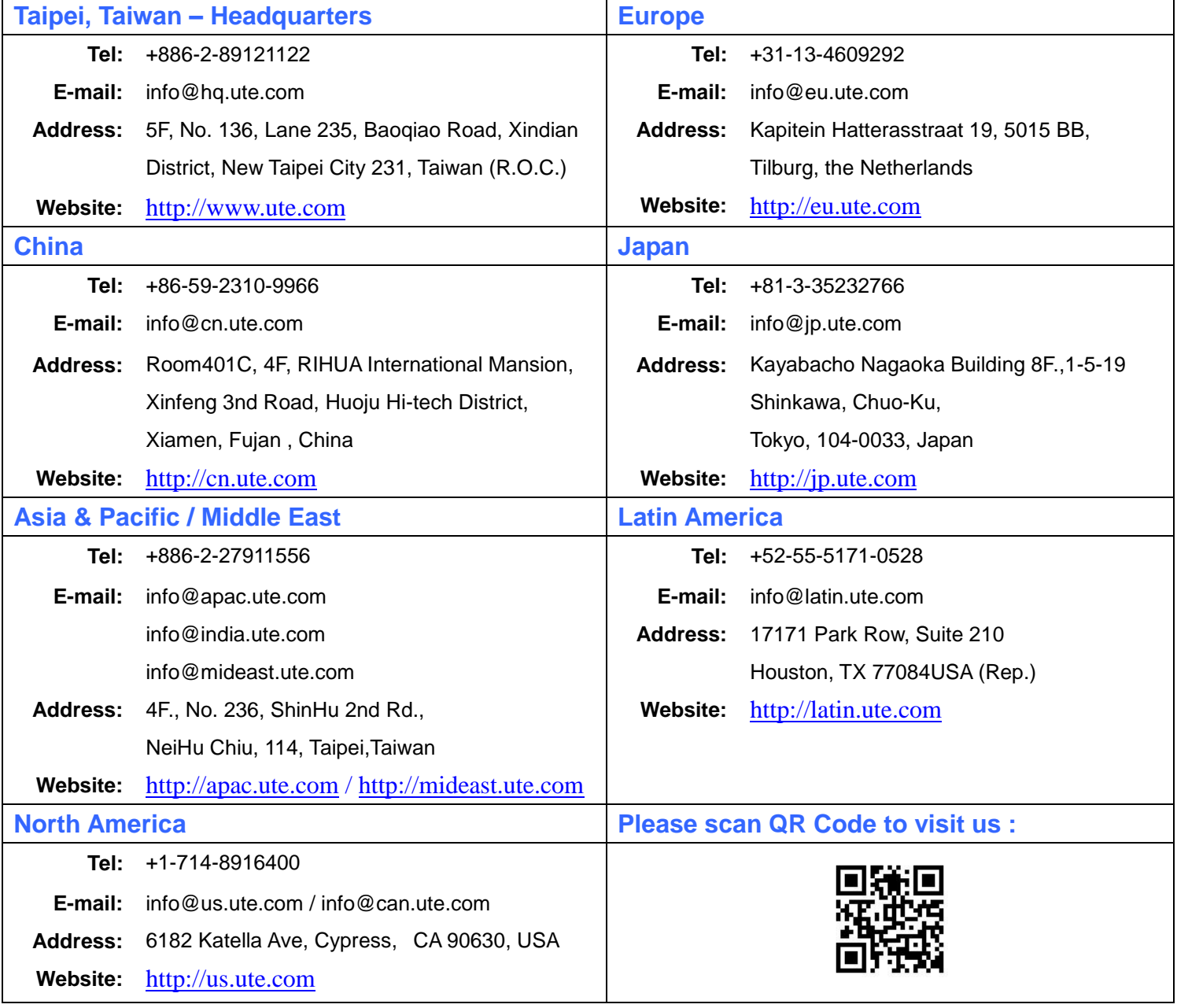

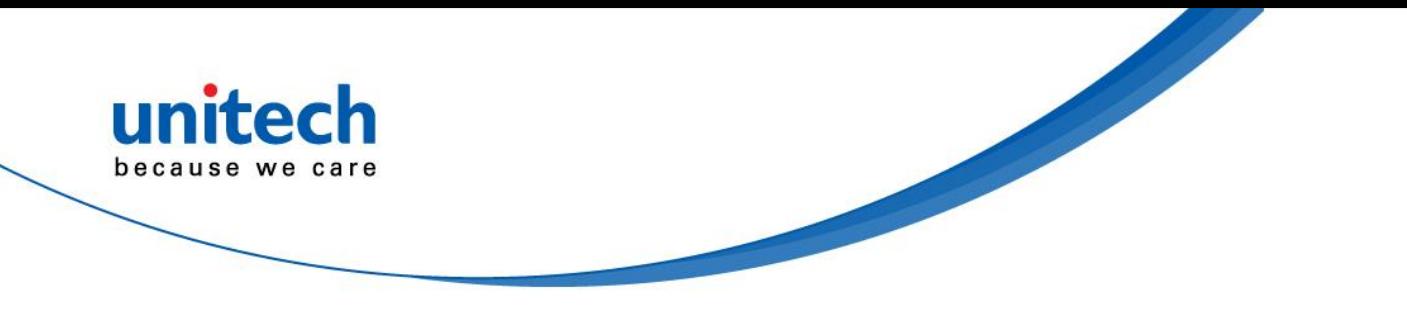

## <span id="page-14-0"></span>**Warranty Policy**

The following items covered under the unitech Limited Warranty are free from defects during normal use:

The warranty period is varied from each country. Please consult with your supplier or unitech local office for actual length of warranty period to your purchased product.

Warranty becomes void if equipment is modified, improperly installed or used, damaged by accident or neglect, or if any parts are improperly installed or replaced by the user.

## **Table of Contents**

unitech because we care 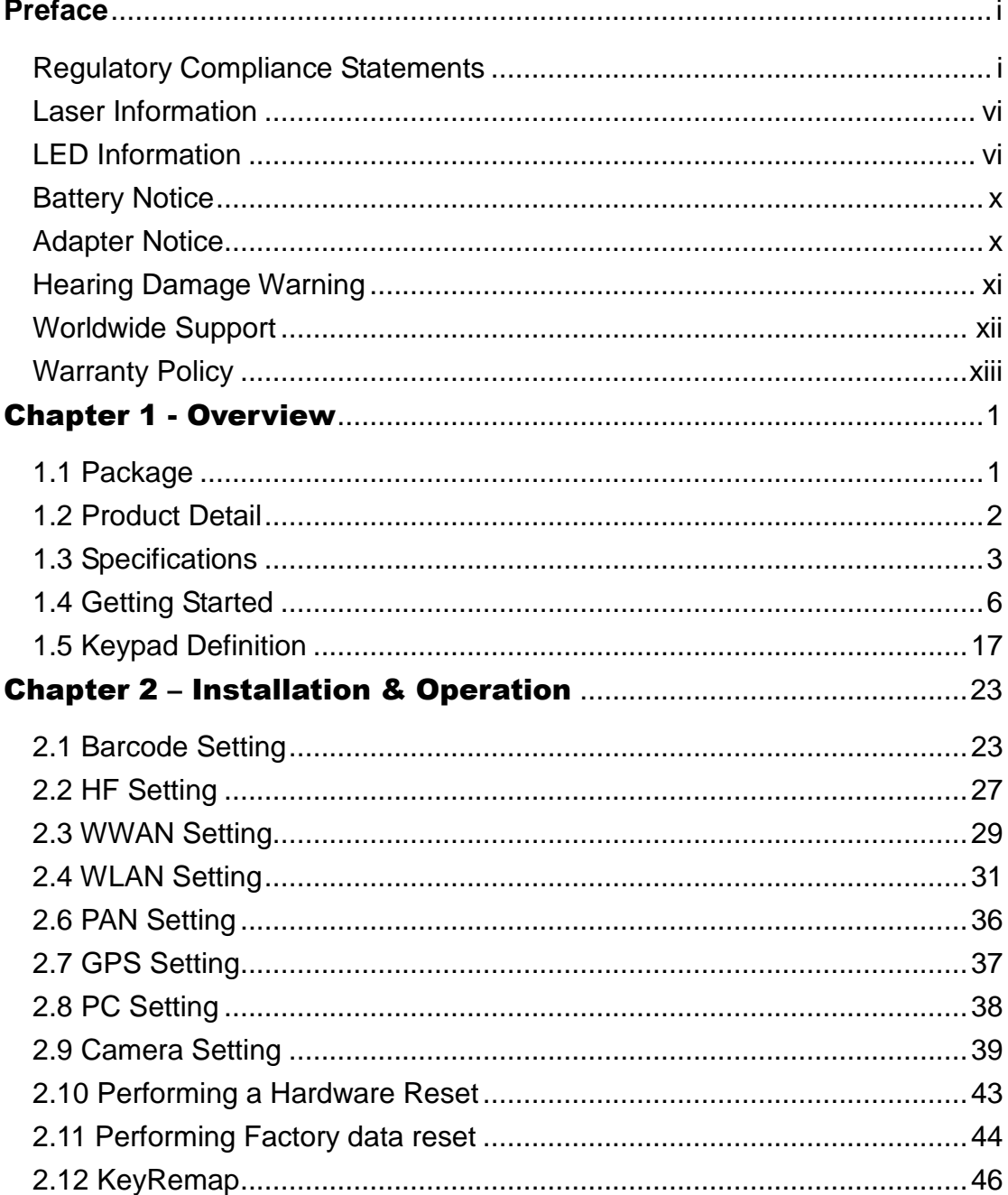

xiv

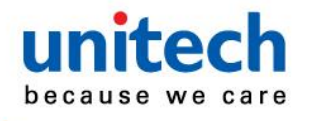

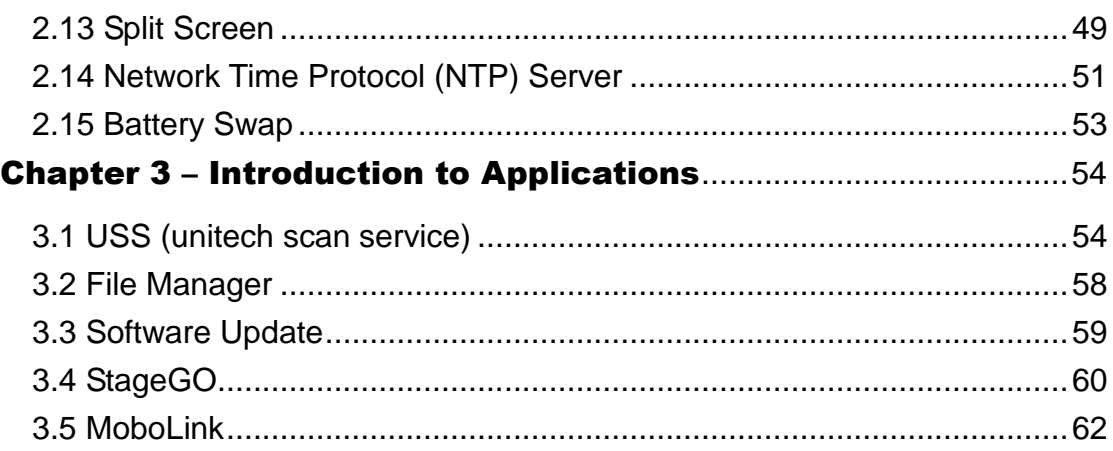

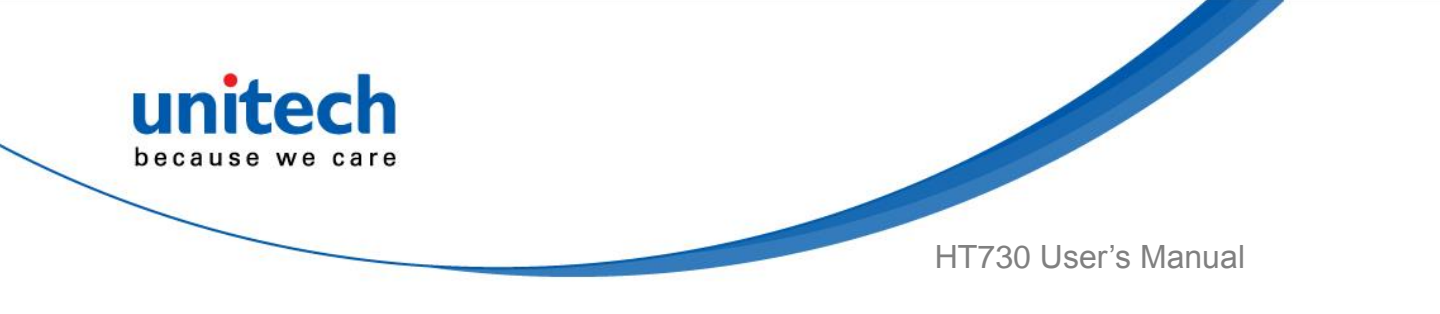

# Chapter 1 - Overview

# <span id="page-17-1"></span><span id="page-17-0"></span>**1.1 Package**

Please make sure the following contents are in the HT730 gift box. If something is missing or damaged, please contact your unitech representative.

#### **The basic package contents**

- HT730
- **Battery**
- Hand Strap
- Quick Start Guide
- Regulatory Compliance Statements

#### **Optional accessories**

- **Terminal Power Adapter**
- Cradle + Cradle Adapter
- 1-slot Terminal & Battery Charging Cradle
- 1-slot Ethernet & Battery Cradle
- 1-slot USB & Battery Cradle
- Glass Screen Protector
- USB Type C Cable

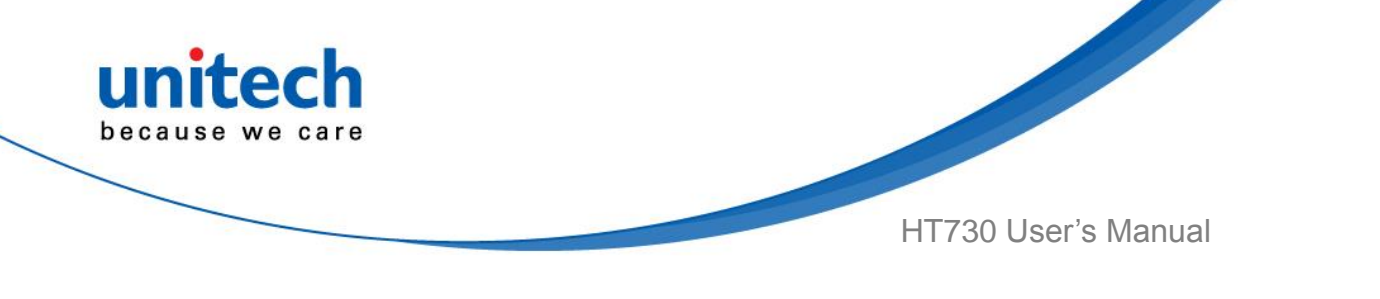

# <span id="page-18-0"></span>**1.2 Product Detail**

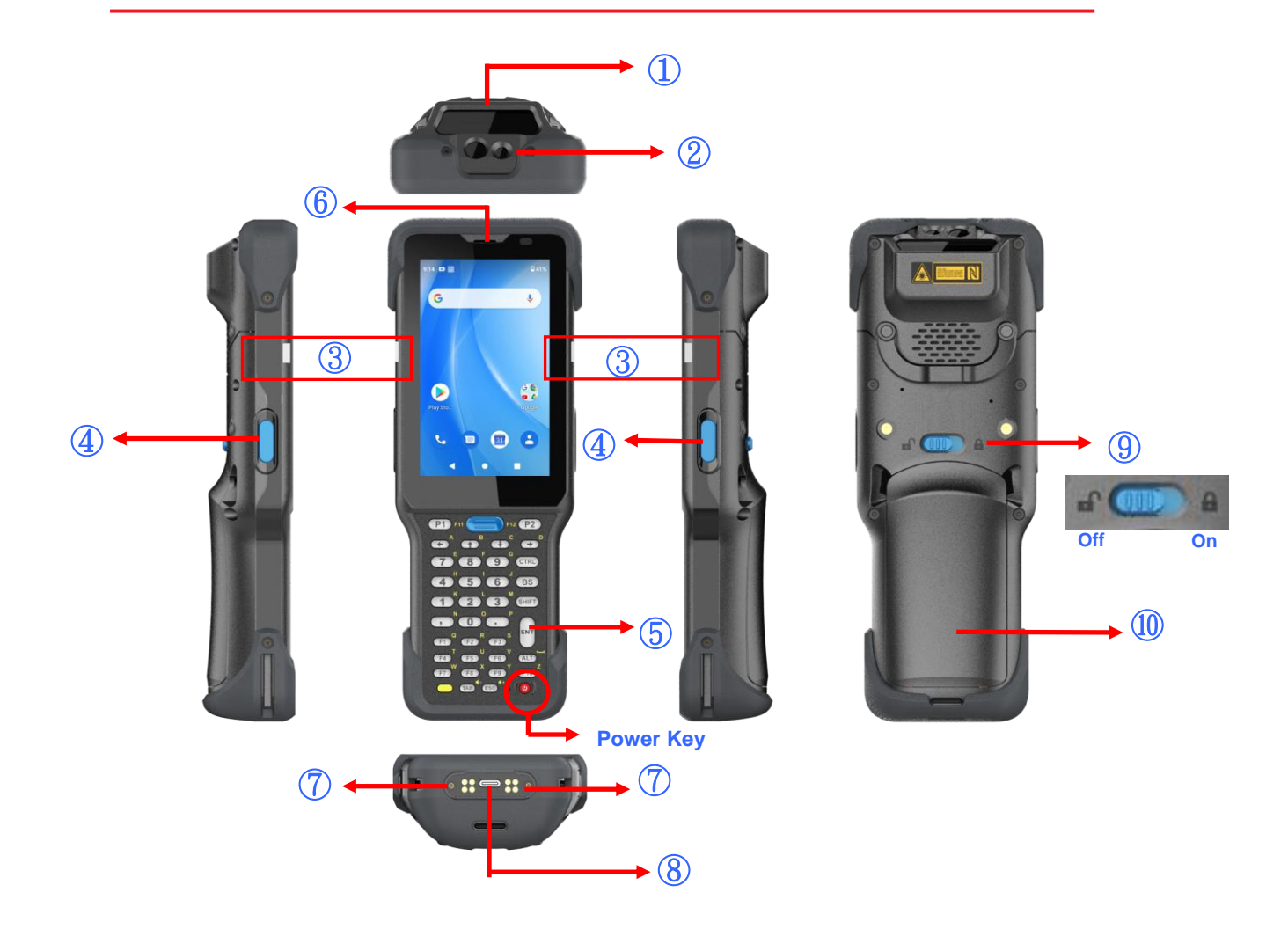

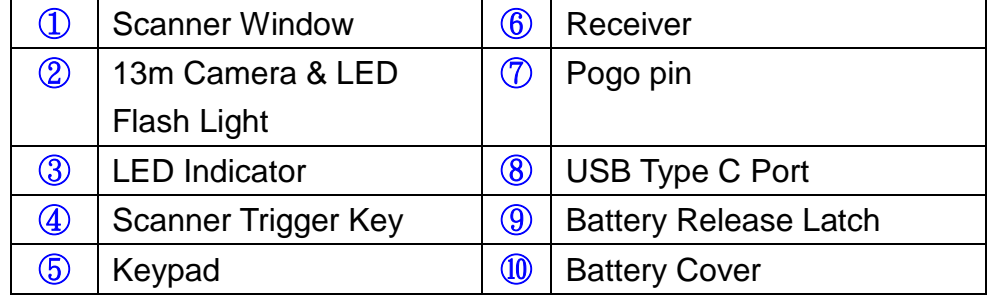

 © 2021 unitech Electronics Co., Ltd. All rights reserved. unitech is a registered trademark of unitech Electronics Co., Ltd. All product and company names are trademarks, service marks, or registered trademarks of their respective owners Google, Android, Google Play, Chrome and other marks are trademarks of Google LLC.

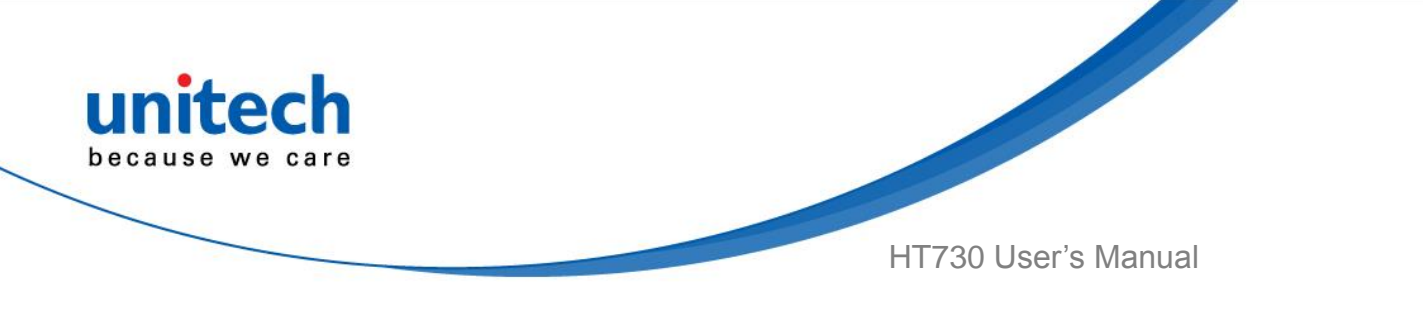

# <span id="page-19-0"></span>**1.3 Specifications**

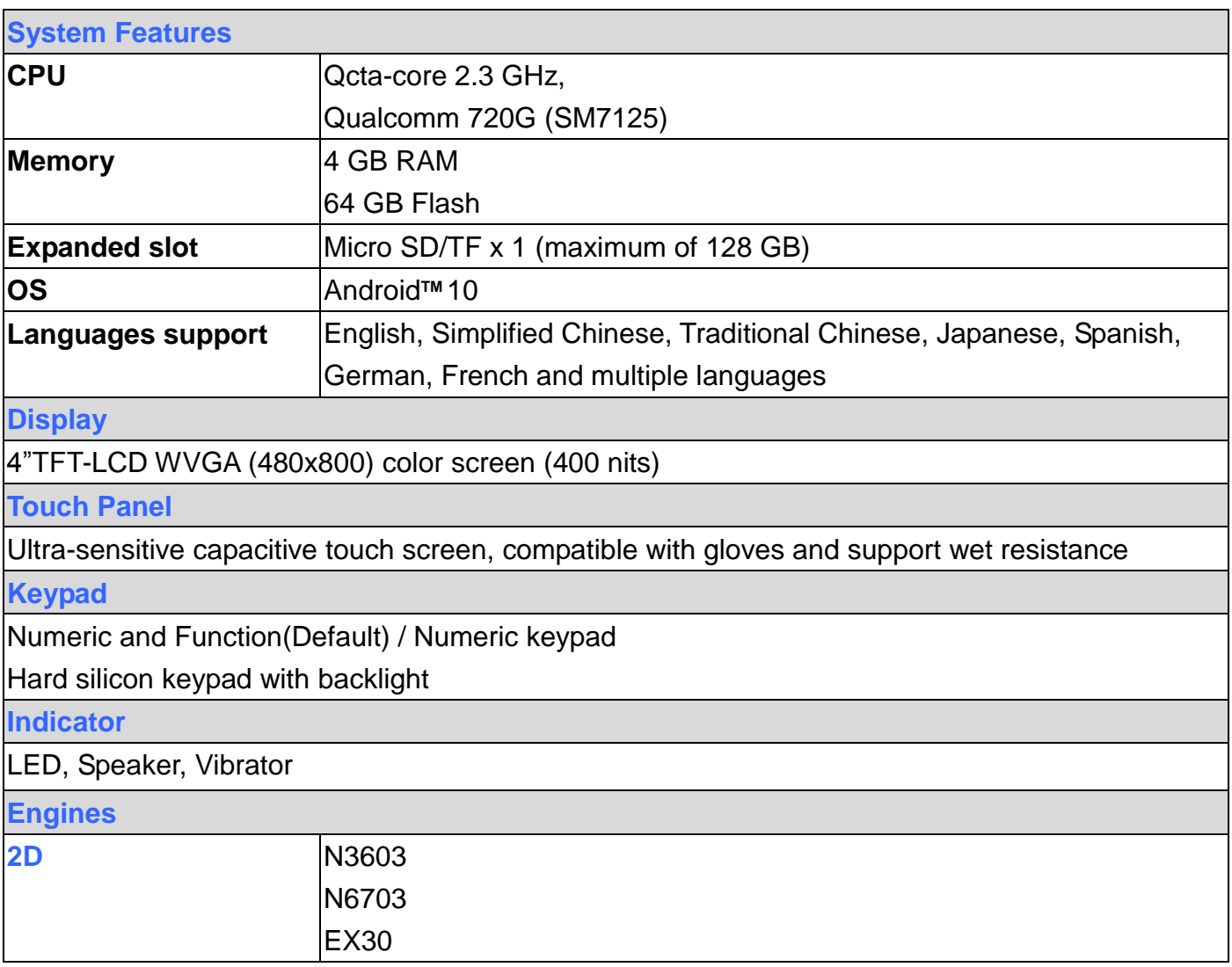

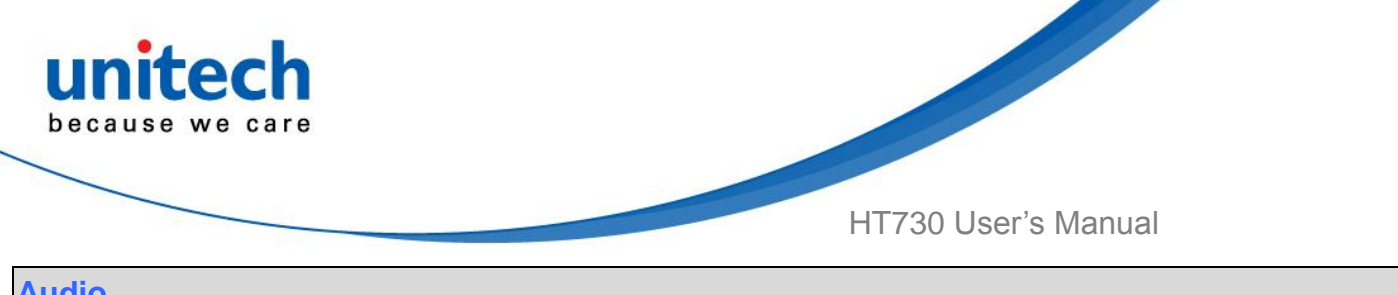

#### **Audio**

One speaker (8 ohm / 2W output), One receiver (32 ohm), MIC and Headset interface connect to Type-C connector

**Regulatory Approvals**

CE, RED, FCC, NCC, VCCI, TELEC, CCC, SRRC

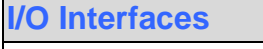

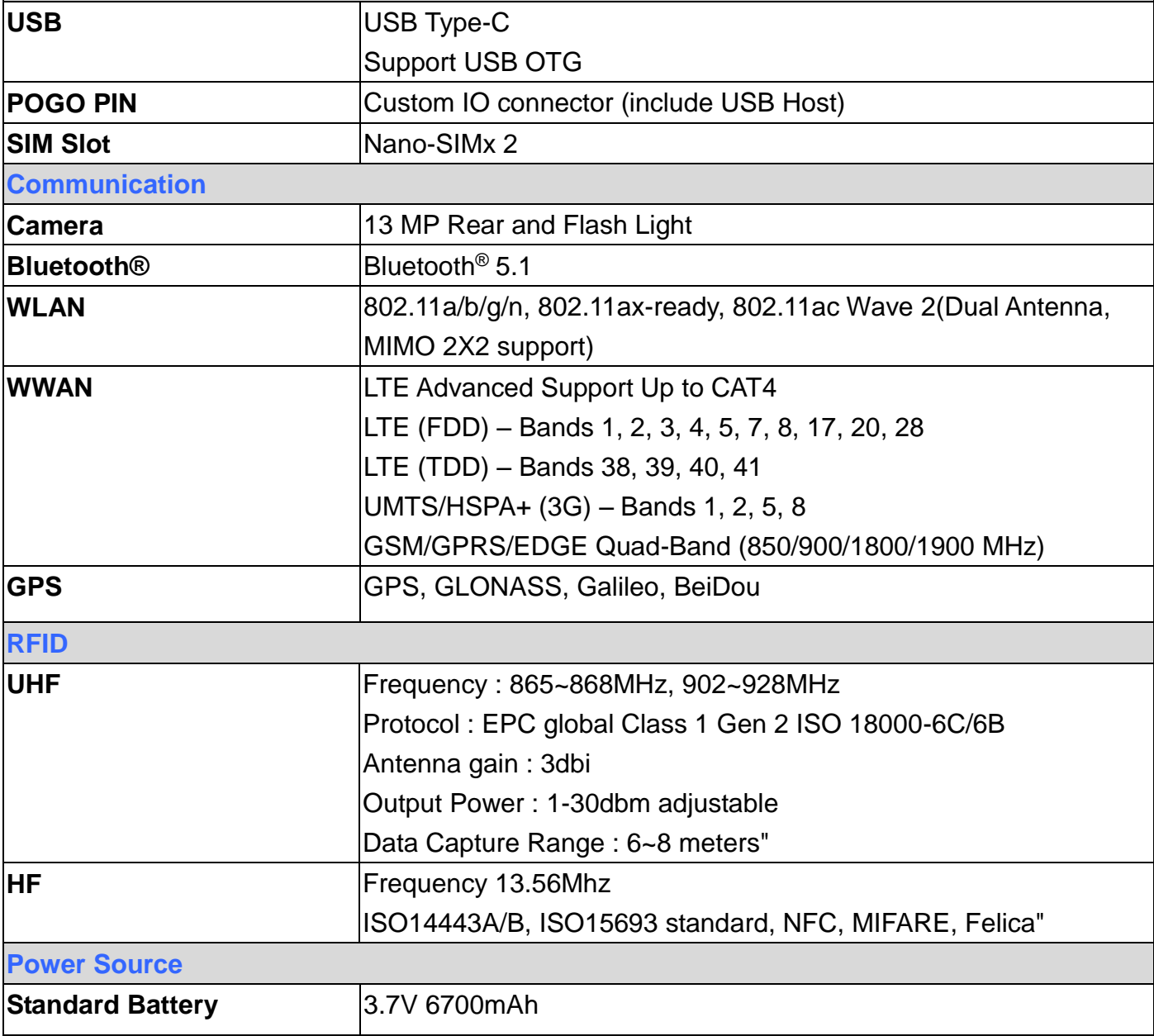

© 2021 unitech Electronics Co., Ltd. All rights reserved.

unitech is a registered trademark of unitech Electronics Co., Ltd.

All product and company names are trademarks, service marks, or registered trademarks of their respective owners Google, Android, Google Play, Chrome and other marks are trademarks of Google LLC.

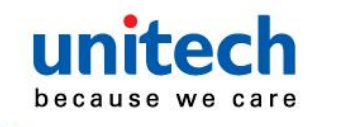

HT730 User's Manual

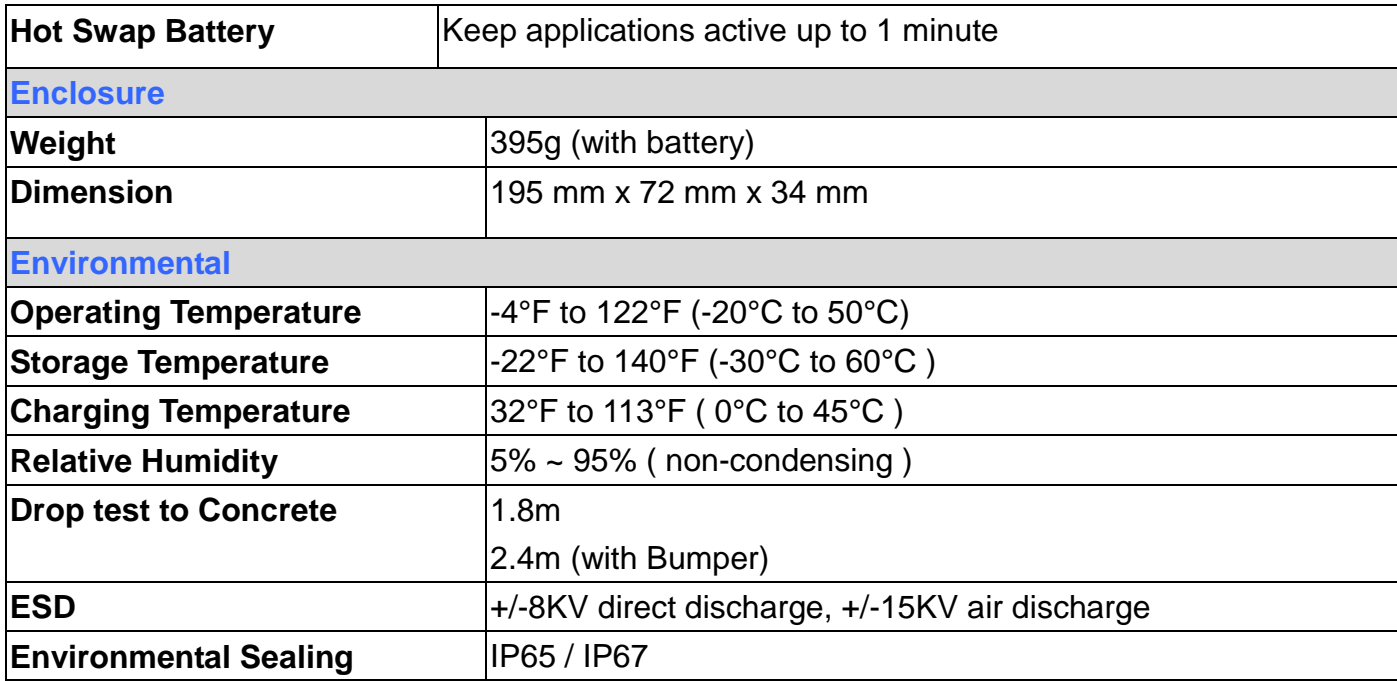

#### *Note:*

The device is restricted to indoor use only when operating in the 5150 to 5350 MHz frequency range.

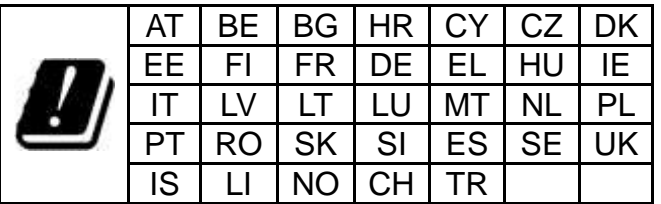

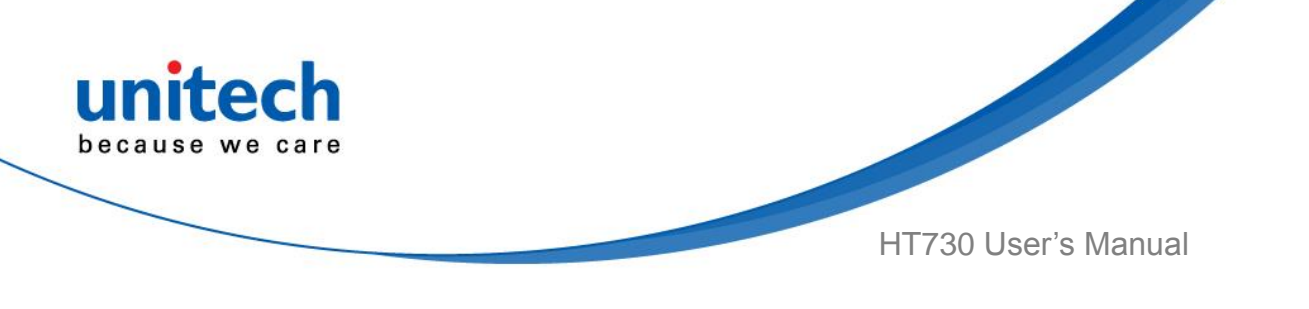

# <span id="page-22-0"></span>**1.4 Getting Started**

## **1.4.1 Install / Remove the Battery Cover**

- Install the battery pack and the battery cover
- 1. Slide and position the battery pack, making sure the battery contacts are aligned with the contacts in the battery compartment.

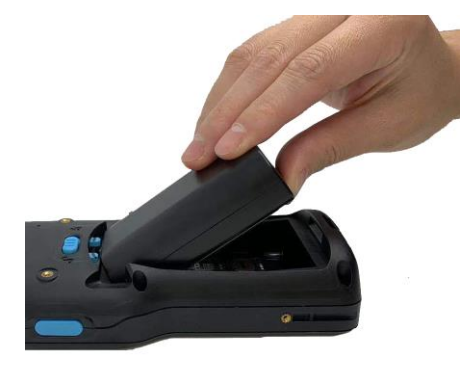

2. Make sure the battery release latch is in the unlocked position.

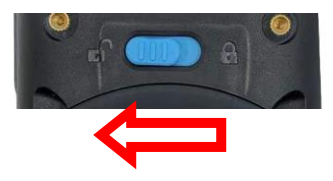

3. Insert the battery cover up to 45 degrees (45°), from bottom to top. Press the battery cover down to secure in place and then slide the battery release latch to the locked position.

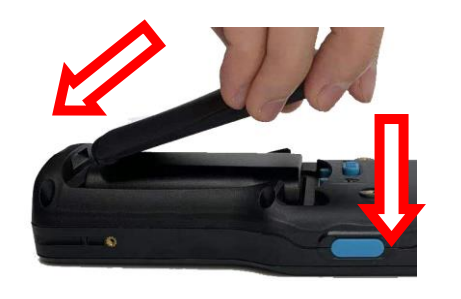

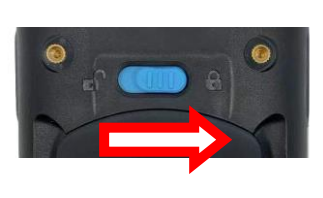

 © 2021 unitech Electronics Co., Ltd. All rights reserved. unitech is a registered trademark of unitech Electronics Co., Ltd. All product and company names are trademarks, service marks, or registered trademarks of their respective owners Google, Android, Google Play, Chrome and other marks are trademarks of Google LLC.

6

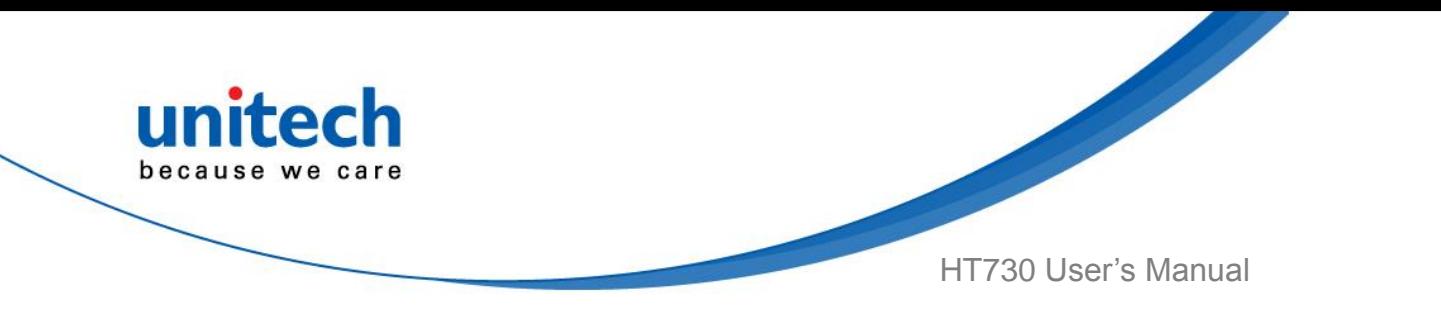

#### ■ Remove the battery cover and the battery

1. Make sure the battery release latch is in the unlocked position.

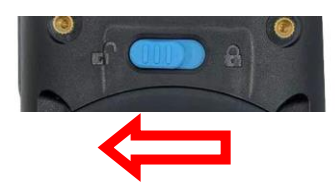

2. Grab the battery cover from the two recesses and lift gently upward to remove the battery cover.

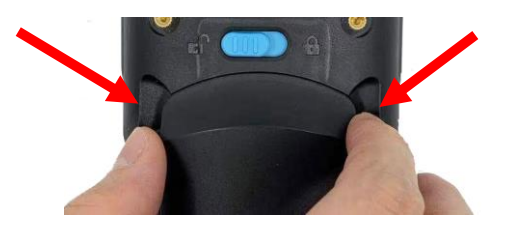

3. Pull the pull tab in the battery compartment to remove the battery. Make sure the pull tab stays inside of the battery compartment when closing the cover.

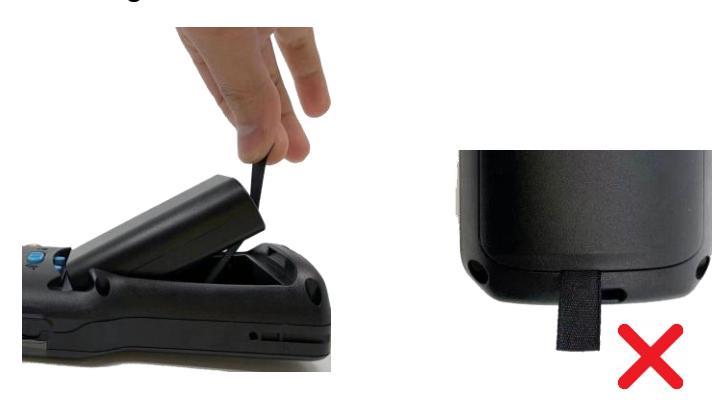

- *WARNING! There is a risk of fire and burns if the battery is handled improperly. DO NOT disassemble, crush, puncture, short external contacts, or dispose the battery pack in fire or water. DO NOT attempt to open or service the battery. Dispose of used batteries according to local recycling guidelines in your area.*
- *NOTE: After installing the battery, make sure the battery cover is securely closed.*

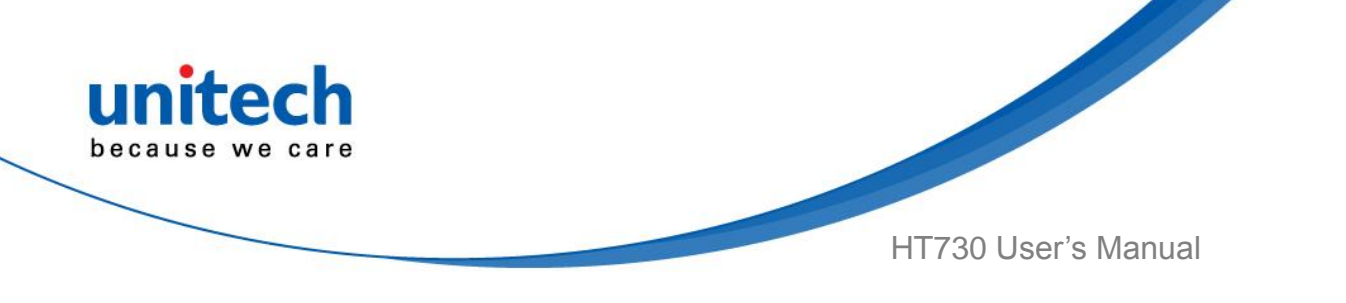

## **1.4.2 Charging the Battery**

Using the terminal for the first time, you need to charge it for about 24 hours. For the regular use, you can charge the terminal with the USB type-C cable. It takes within 4 hours to charge the terminal with the cradle to full capacity.

Connect the type C USB cable to the USB port on HT730 and connect the other end of the USB cable to AC power adapter. Then plug into the electrical outlet. It is highly recommended that using the unitech USB type-C cable and AC power adapter to charge the terminal.

The charging LED indicator on HT730 is turning red when it is in charging state. The green light is on after the battery is fully charged.

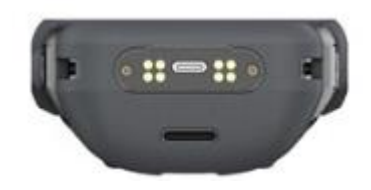

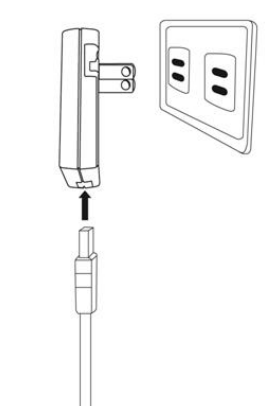

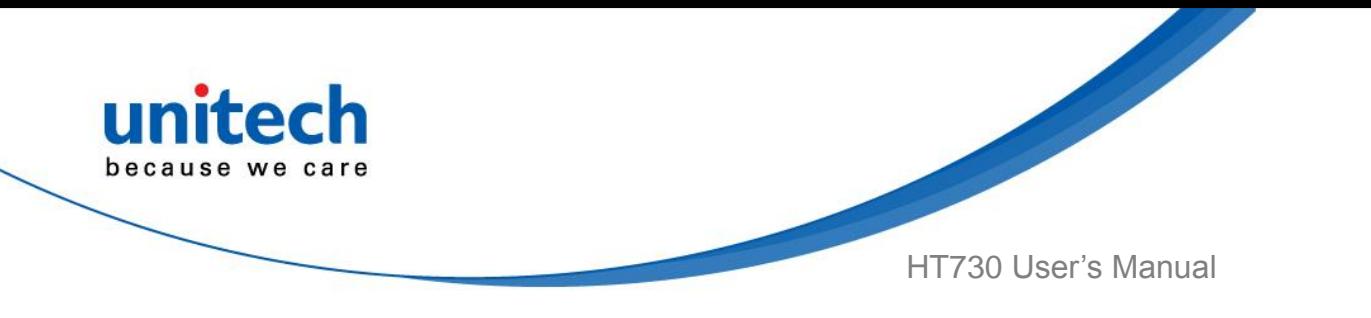

## **1.4.3 Turning on the terminal for the first time**

It is recommended to fully charge HT730 before first use. You can now start up your device to set up the languages, WLAN setting, and date and time.

#### **Power Button**

Turn ON your device by pressing the power button on the terminal.

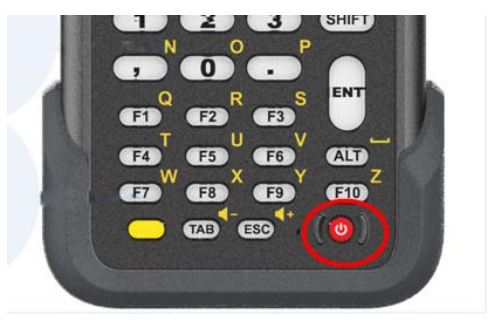

## **1.4.4 Checking the LED status**

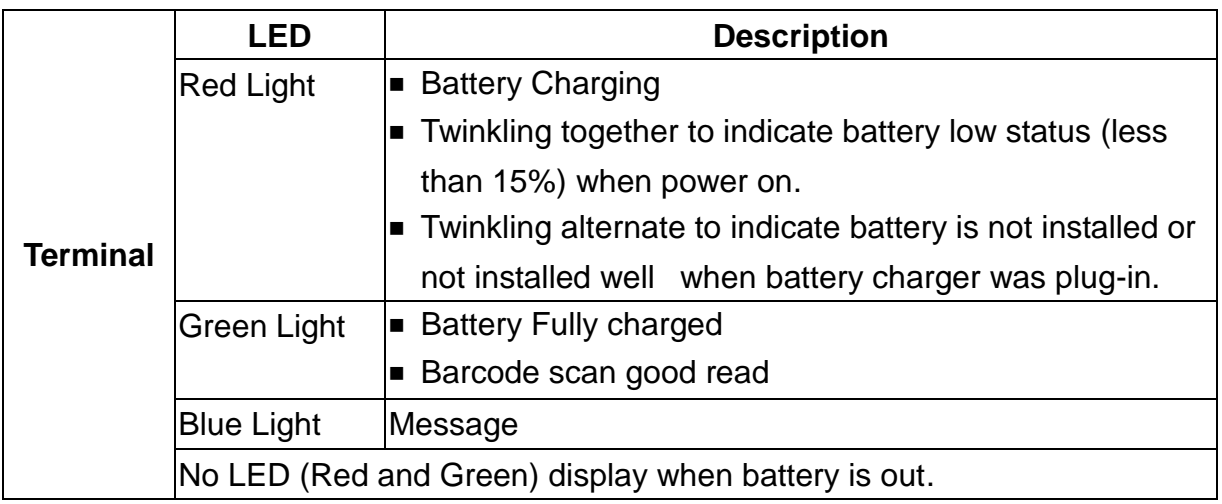

#### **Checking the Battery Status**

If the battery level becomes low in the course of normal use, a status icon appears on the device screen indicating low or very low battery status. In both cases, please back up your data, and then recharge your device as soon as possible.

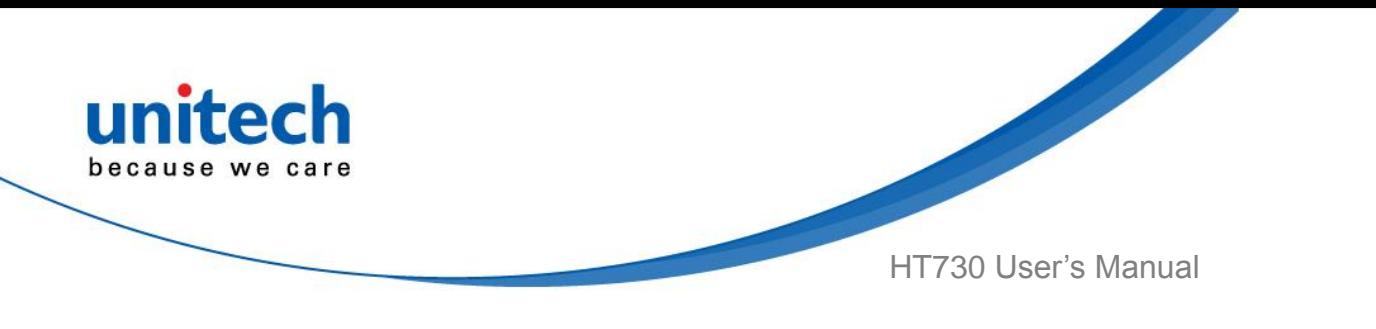

## **1.4.5 Using the Micro SD/ Nano SIM Card**

The HT730 has 1 x micro SD and 2 x nano SIM card slots inside the battery compartment.

*Note: Please TURN OFF the terminal, before inserting or removing micro SD card or nano SIM card,* 

#### **Inserting Micro SD/ Nano SIM Card**

1. Make sure the battery release latch is in the unlocked position.

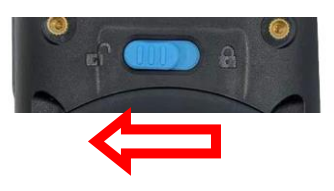

2. Grab the battery cover from the two recesses and lift gently upward to remove it. Remove the battery by pulling the pull tab.

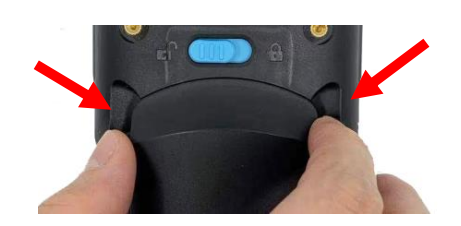

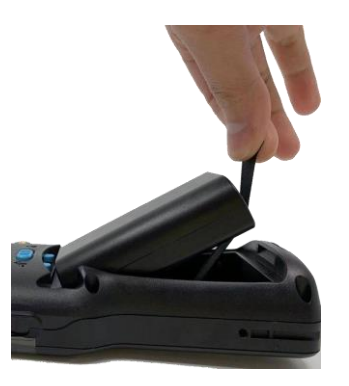

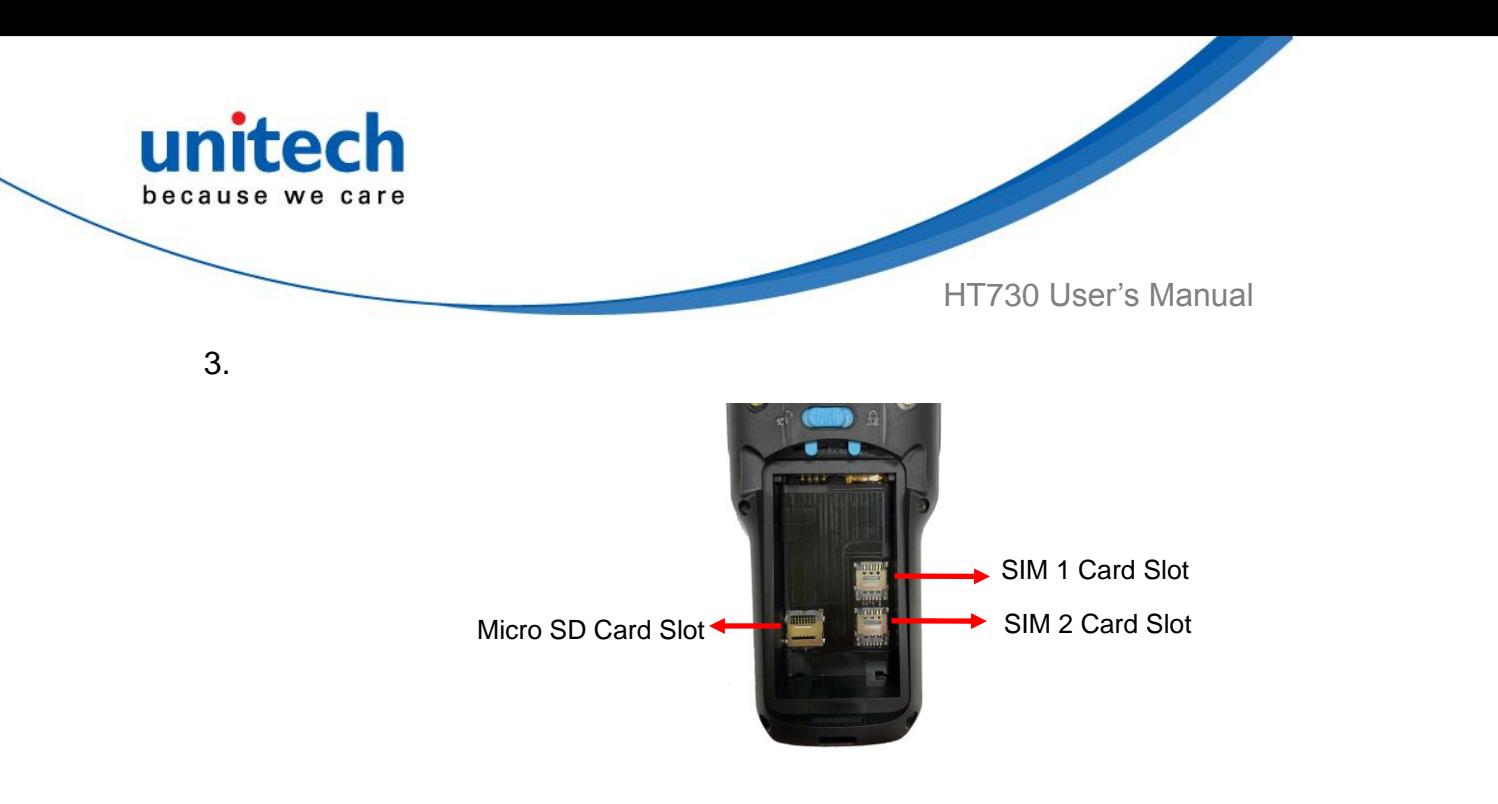

#### SIM 1 & 2 Card Slot

Push down SIM card holder to unlock and lift the card holder to insert SIM card. Close the card holder and slide up to lock position. Ensure that it is installed properly.

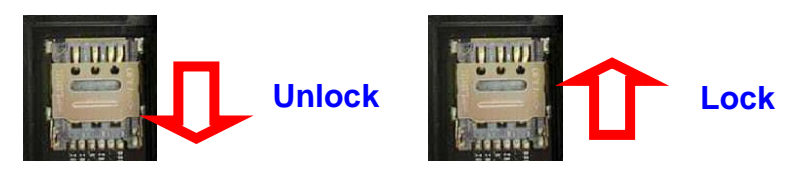

#### MicroSD Card Slot

Push up MicroSD card holder to unlock and lift the card holder to insert MicroSD card. Close the card holder and slide down to lock position. Ensure that it is installed properly.

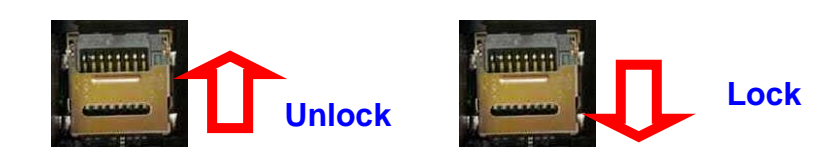

4. Replace the battery back and the battery cover and lock the cover. Make sure the battery cover is securely closed.

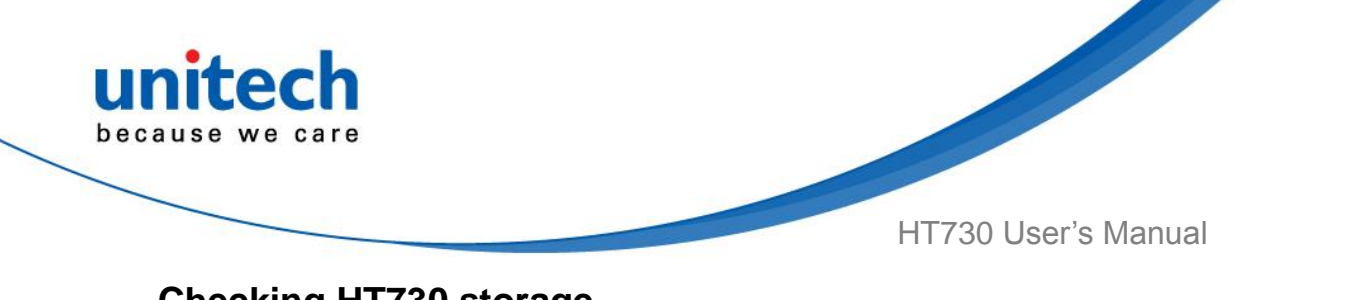

#### **Checking HT730 storage**

ငြ

Please go to **Settings Settings** and tap **Storage** to check the HT730 storage.

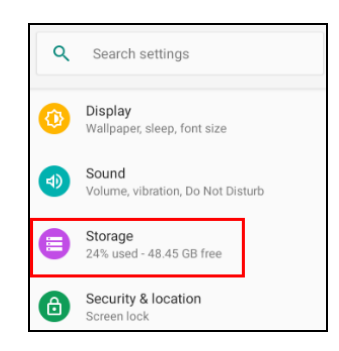

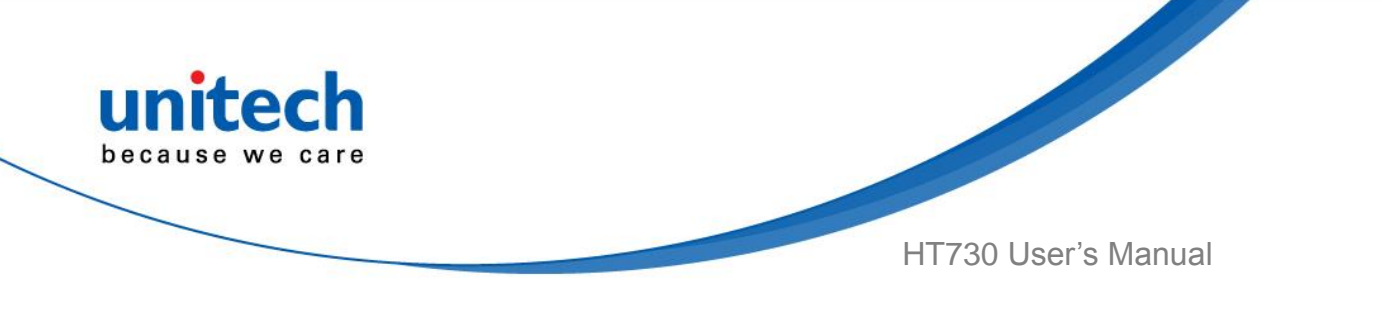

### **1.4.6 Battery Status**

The HT730 provides battery info for users to check the battery status, history view and also set up users preferences.

On the main screen, scroll the screen from down to top to reach the APPS, and tap Settings and then tap BatteryInfo. BatteryInfo shows the details of the battery use.

1. On the main screen, scroll the screen from down to top to reach the APPS,

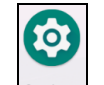

and tap **Settings** and then tap **BatteryInfo**.

2. **BatteryInfo** shows the details of the battery use.

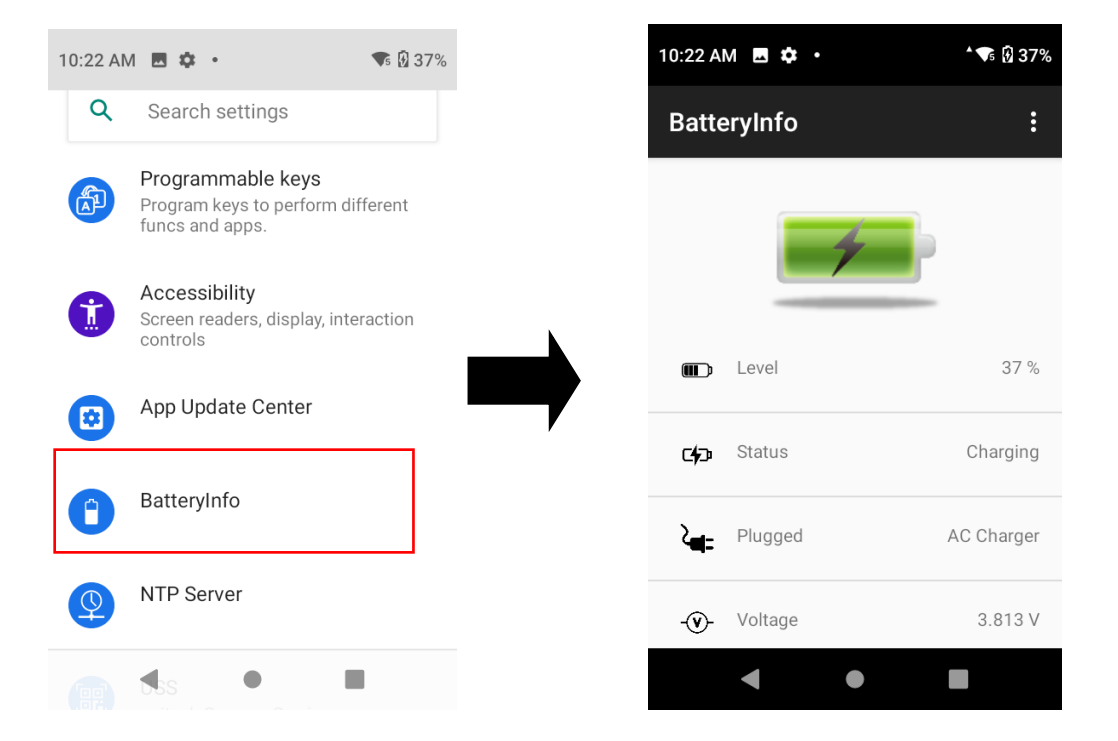

© 2021 unitech Electronics Co., Ltd. All rights reserved. unitech is a registered trademark of unitech Electronics Co., Ltd. All product and company names are trademarks, service marks, or registered trademarks of their respective owners Google, Android, Google Play, Chrome and other marks are trademarks of Google LLC.

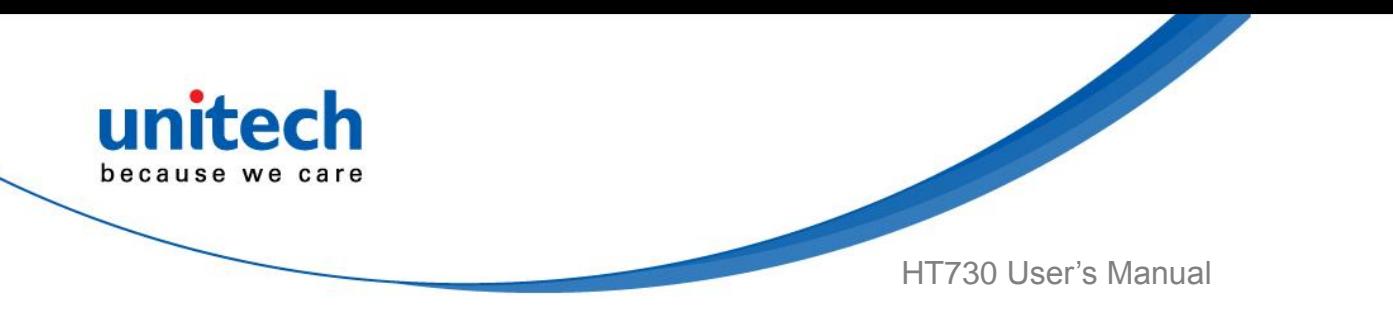

### **1.4.7 BatteryInfo Health Service**

BatteryInfo health service information will display on both HT730 lock screen and the notification bar.

■ When the battery health is higher than 80% :

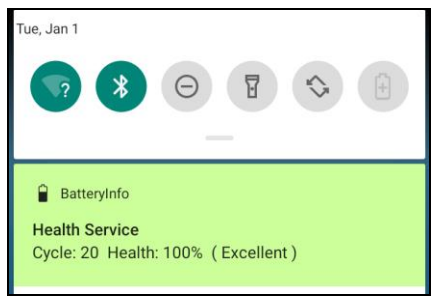

■ When the battery health is higher than 60%:

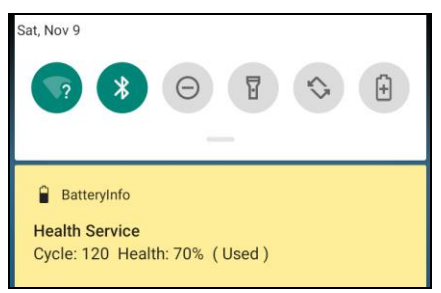

■ When the battery health is lower than 60% : (Battery should be replaced)

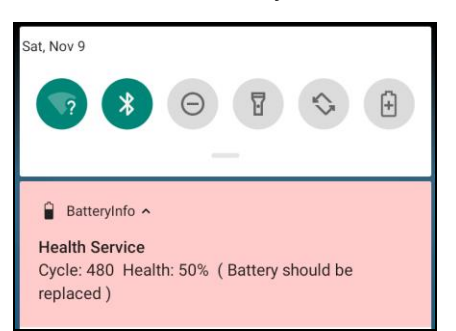

*Note: If the battery is stored for the long term, it might result in accelerated battery health lower. Please try to charge and discharge your batteries several times and check the battery health is at a steady rate. If the battery health is still lower than 60%, the battery should be replaced*

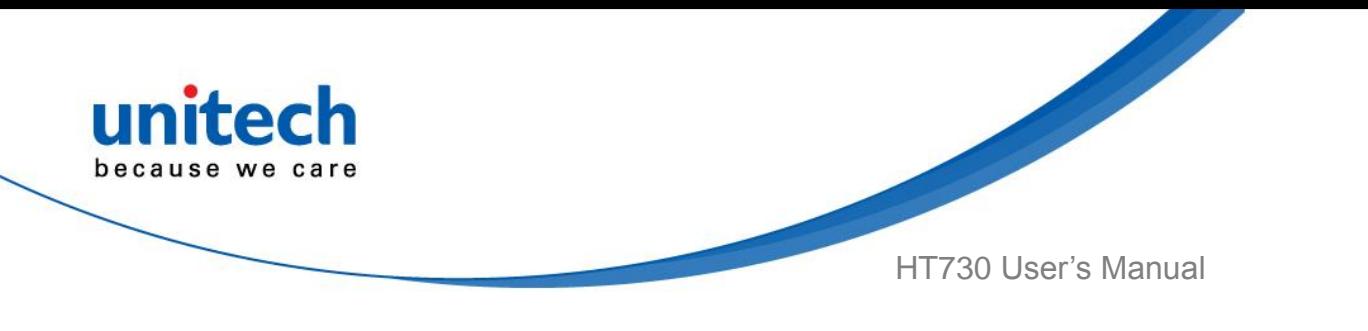

### **1.4.8 How To Enable Dark Theme**

Dark mode is a feature that allows you to switch to the dark theme of an app or an entire desktop operating system.

1. On the main screen, scroll the screen from down to top to reach the APPS,

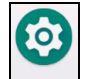

and tap **Settings** and then tap **Display**.

2. Tap **Dark theme** or tap the button on the right to enable the dark mode.

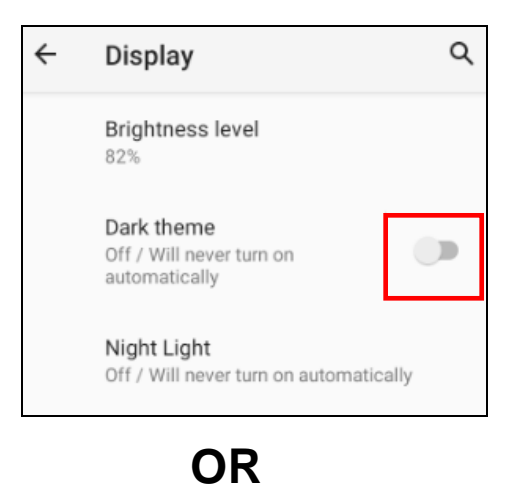

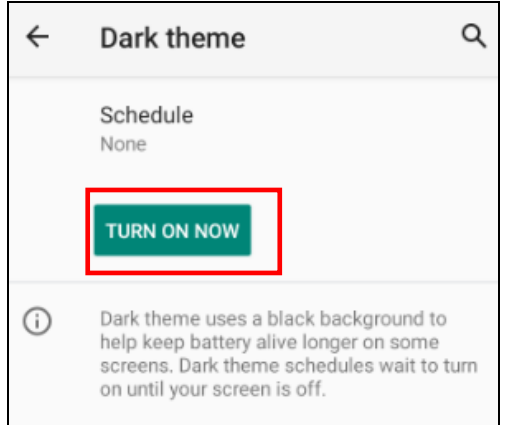

© 2021 unitech Electronics Co., Ltd. All rights reserved. unitech is a registered trademark of unitech Electronics Co., Ltd. All product and company names are trademarks, service marks, or registered trademarks of their respective owners Google, Android, Google Play, Chrome and other marks are trademarks of Google LLC.

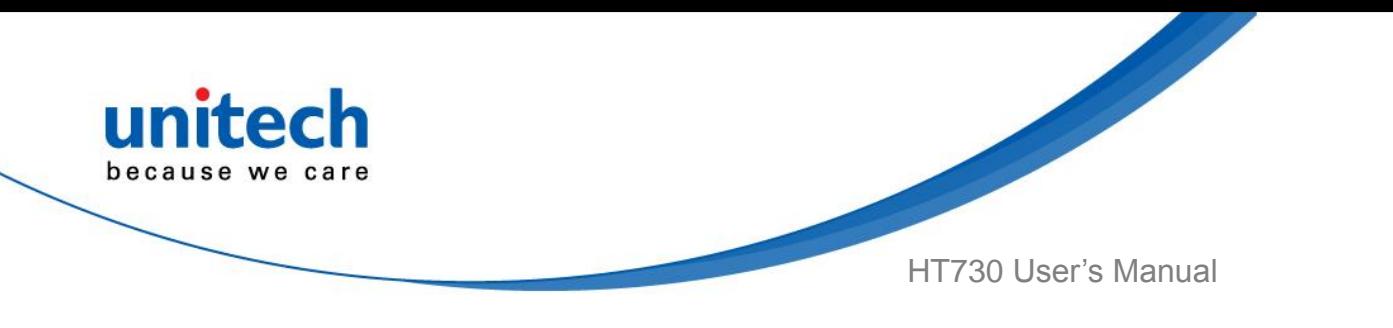

### **1.4.9 How To Enable Night Light**

Night Light is a feature that allows you to activate night light in order to reduce your eyestrain.

On the main screen, scroll the screen from down to top to reach the APPS, and

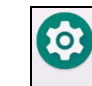

tap **Settings** and then tap **Display**.

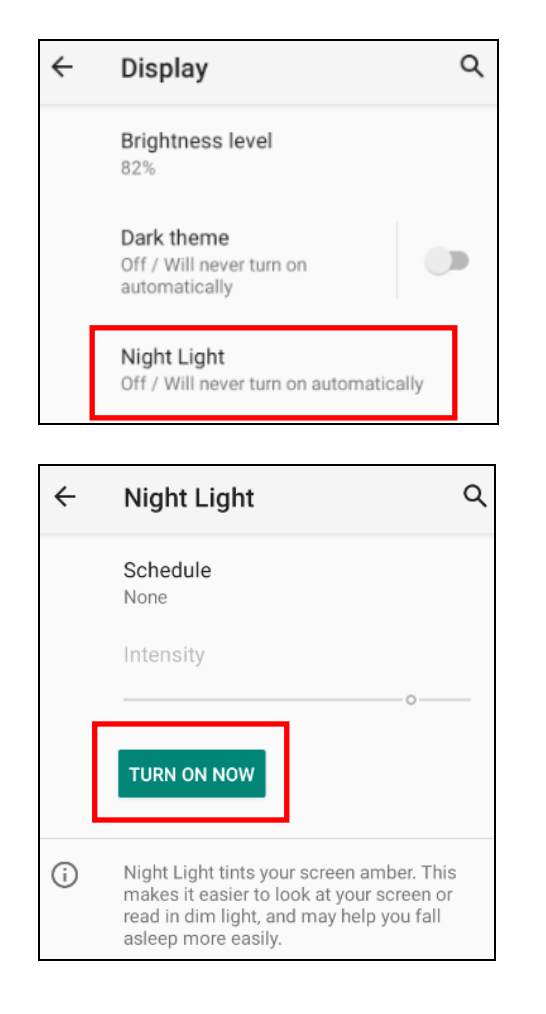

© 2021 unitech Electronics Co., Ltd. All rights reserved. unitech is a registered trademark of unitech Electronics Co., Ltd. All product and company names are trademarks, service marks, or registered trademarks of their respective owners Google, Android, Google Play, Chrome and other marks are trademarks of Google LLC.

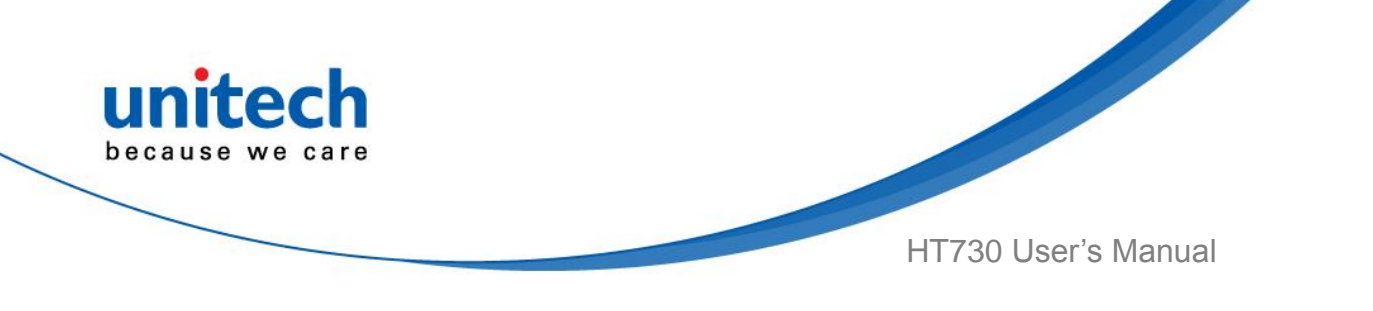

# <span id="page-33-0"></span>**1.5 Keypad Definition**

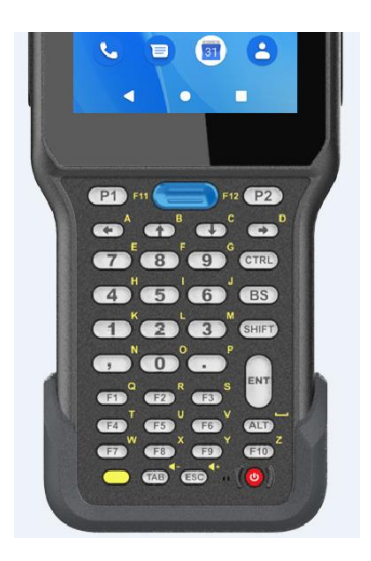

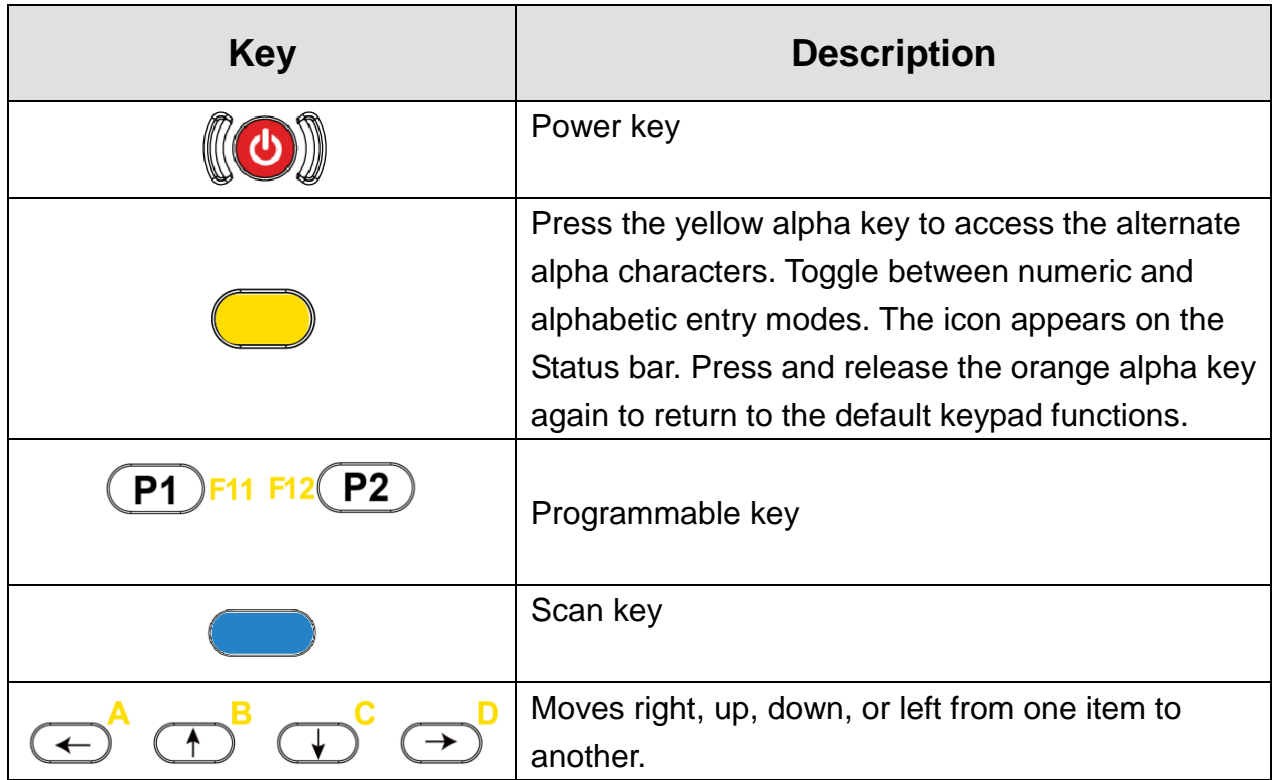

HT730 User's Manual

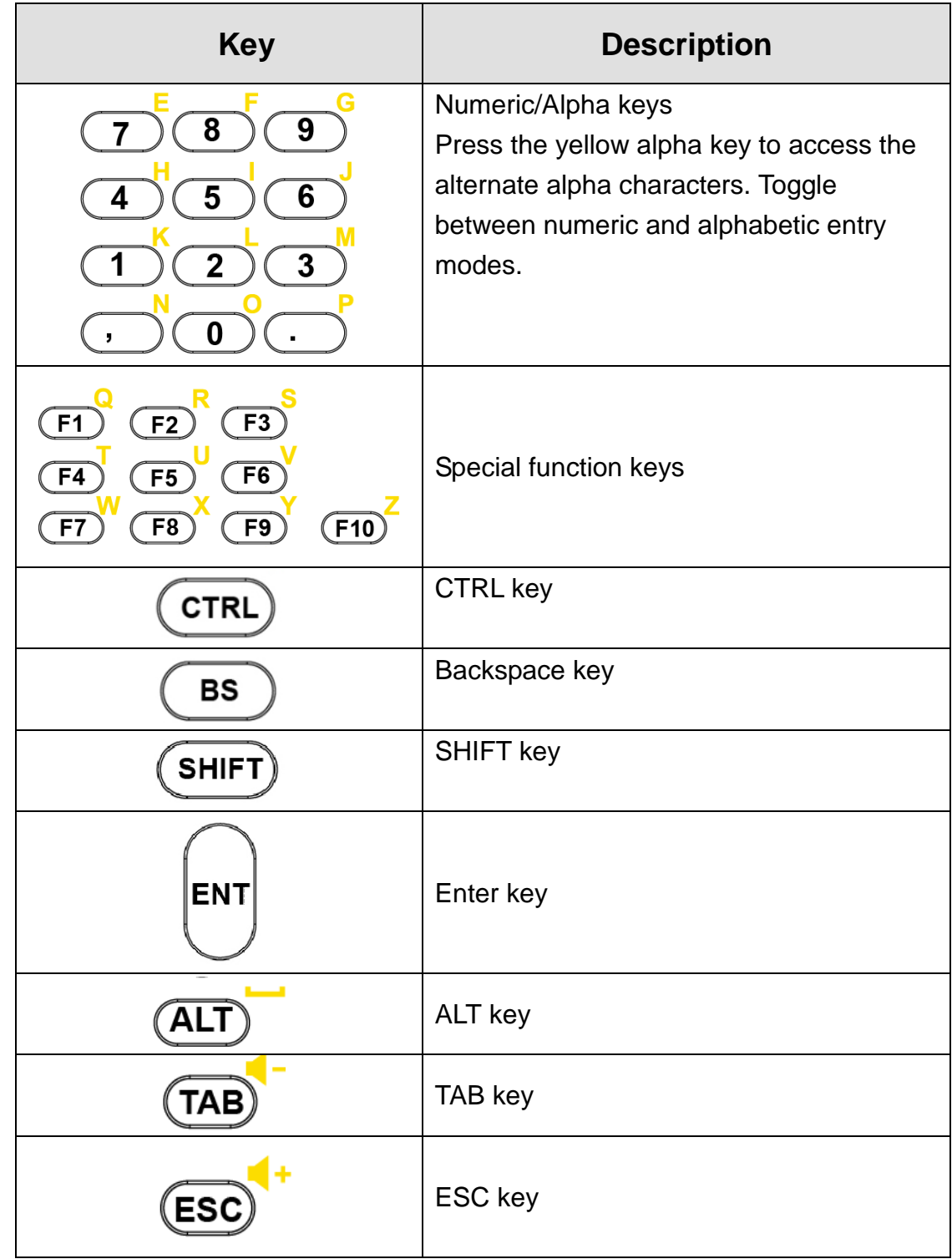

unitech because we care

> © 2021 unitech Electronics Co., Ltd. All rights reserved. unitech is a registered trademark of unitech Electronics Co., Ltd. All product and company names are trademarks, service marks, or registered trademarks of their respective owners Google, Android, Google Play, Chrome and other marks are trademarks of Google LLC.

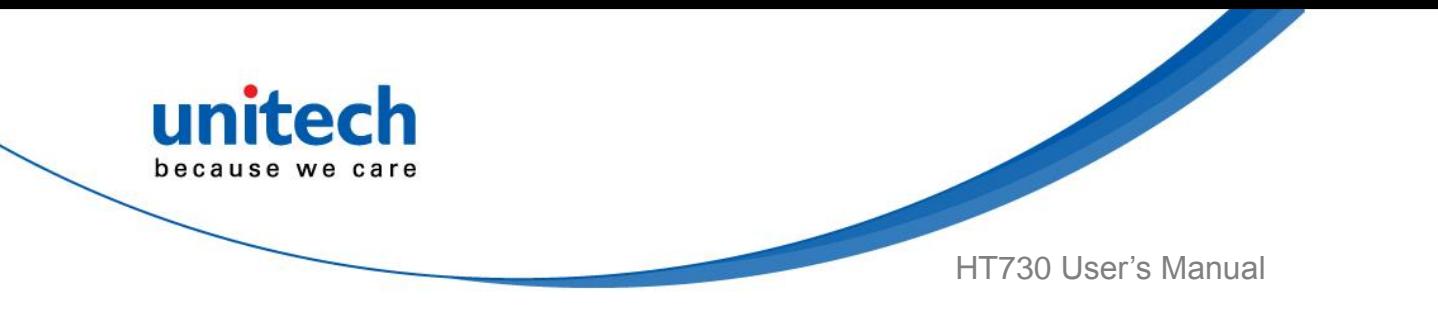

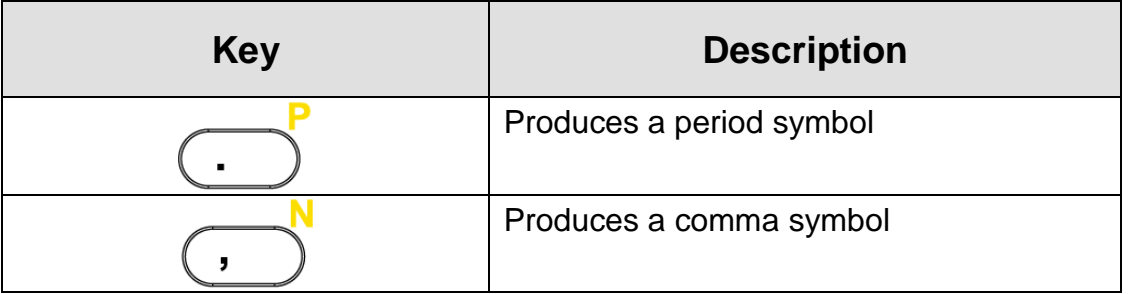

© 2021 unitech Electronics Co., Ltd. All rights reserved. unitech is a registered trademark of unitech Electronics Co., Ltd. All product and company names are trademarks, service marks, or registered trademarks of their respective owners Google, Android, Google Play, Chrome and other marks are trademarks of Google LLC.
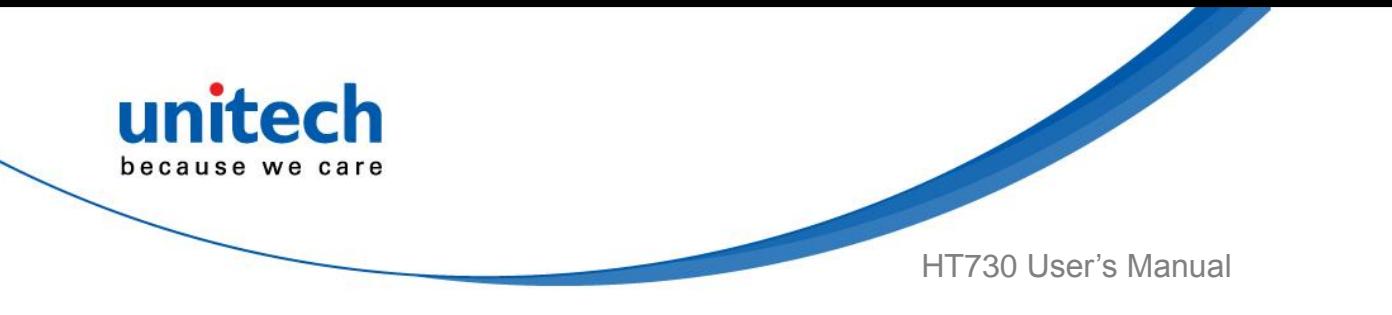

### **1.5.1 Using Keypad Combination**

Press the yellow key, it will appear a symbol  $\overline{A}$  in the status bar at the top of the screen. Then you can refer to the following table to execute the desired function or input.

When it's alpha mode, LED indicates solid yellow light.

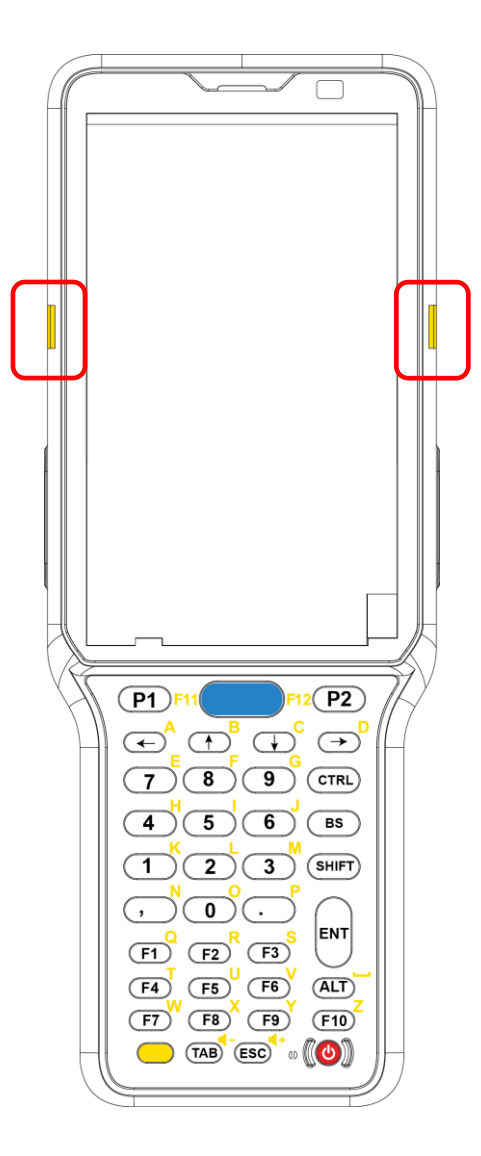

20 © 2021 unitech Electronics Co., Ltd. All rights reserved. unitech is a registered trademark of unitech Electronics Co., Ltd. All product and company names are trademarks, service marks, or registered trademarks of their respective owners Google, Android, Google Play, Chrome and other marks are trademarks of Google LLC.

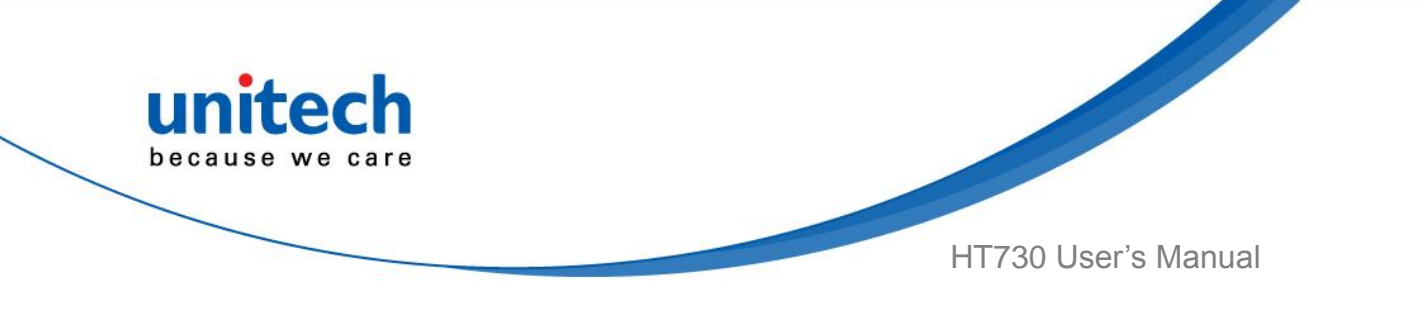

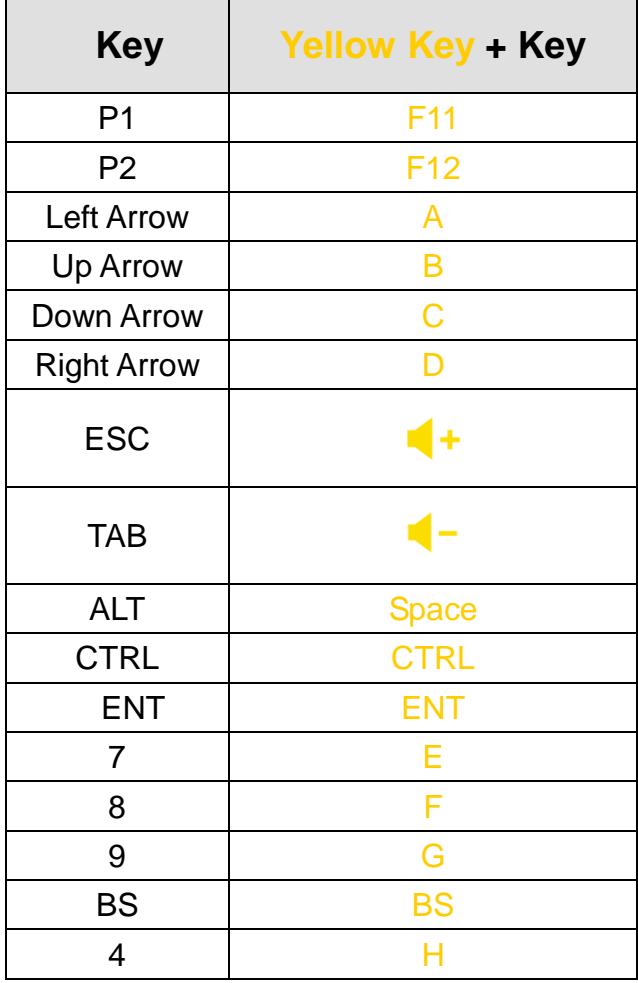

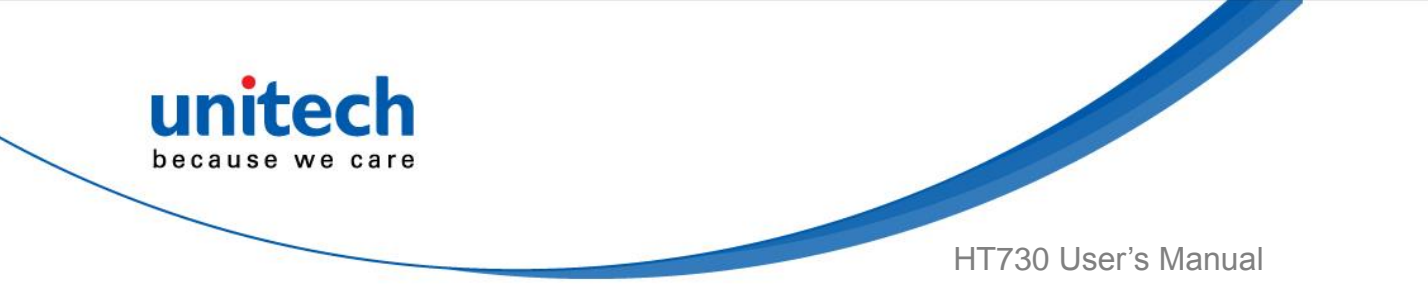

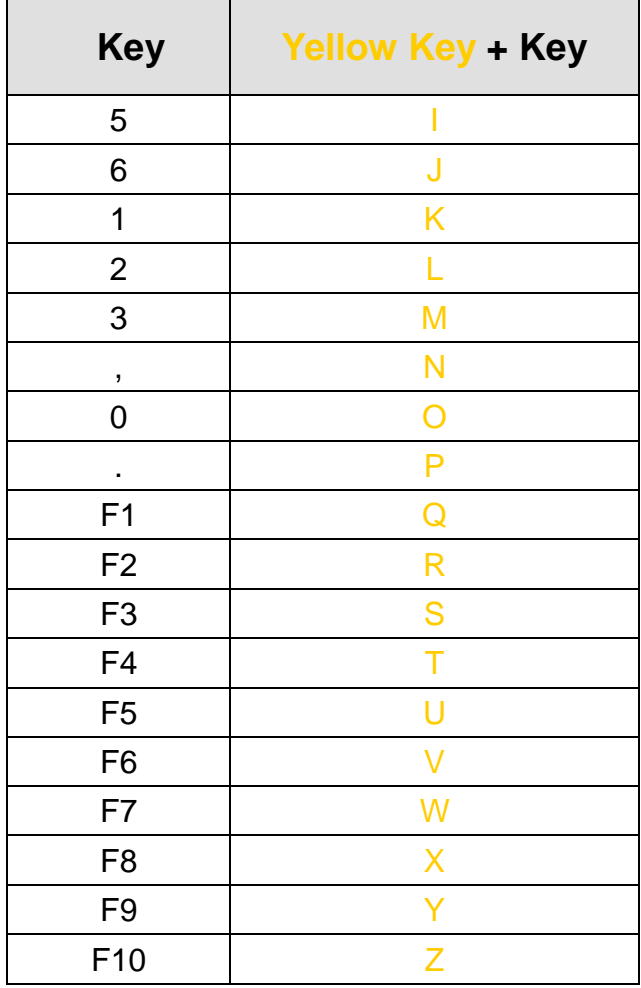

22 © 2021 unitech Electronics Co., Ltd. All rights reserved. unitech is a registered trademark of unitech Electronics Co., Ltd. All product and company names are trademarks, service marks, or registered trademarks of their respective owners Google, Android, Google Play, Chrome and other marks are trademarks of Google LLC.

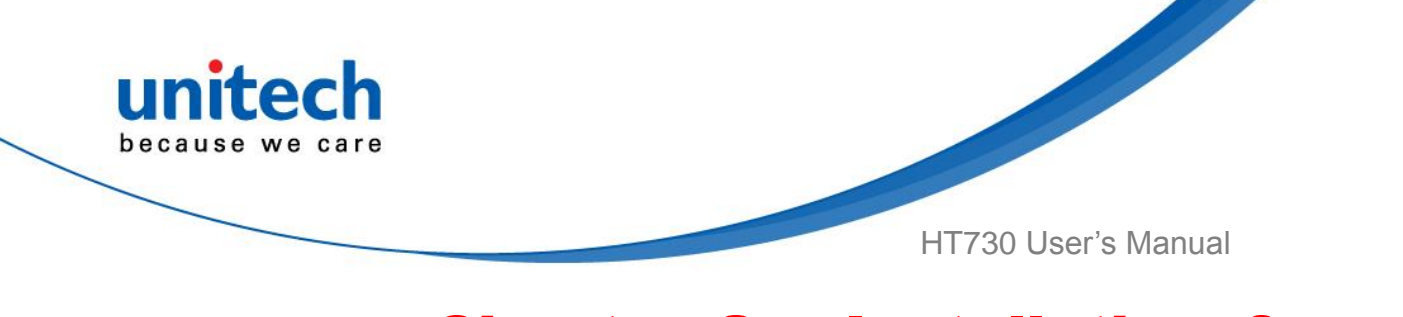

# Chapter 2 – Installation & **Operation**

# **2.1 Barcode Setting**

1. On the main screen, scroll the screen from down to top to reach the APPS,

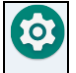

and tap **Settings** Settings and then tap USS (unitech scan service).

Or from the notification bar to tap USS ( unitech scan service ).

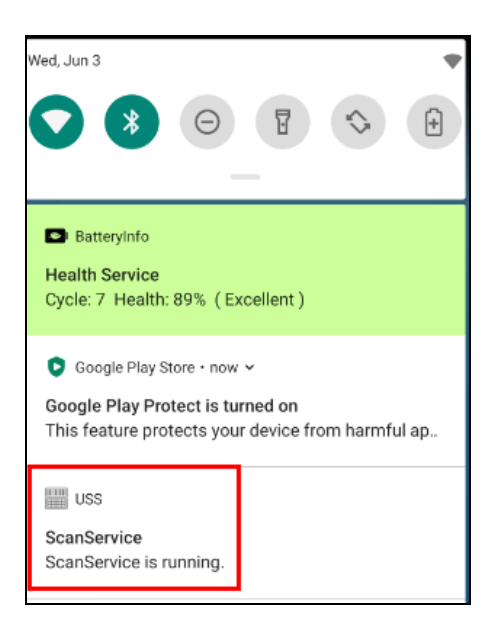

2. You are now enter the unitech scan service application.

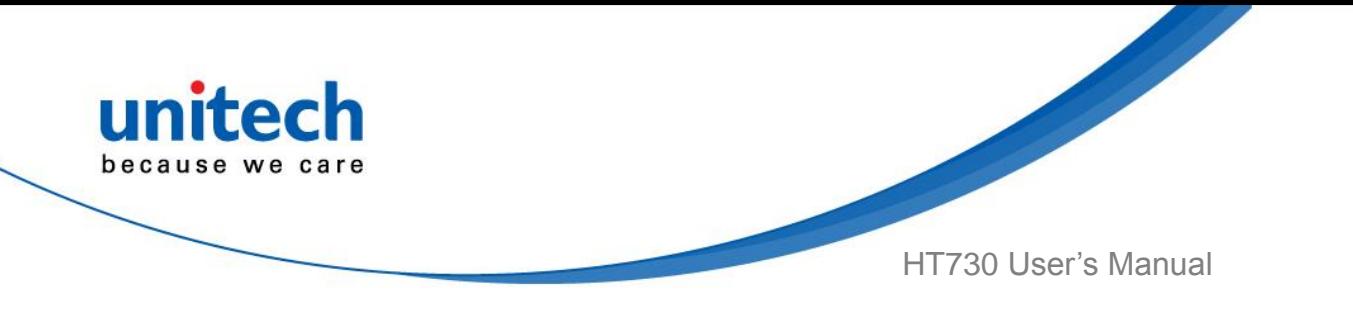

### **2.1.1 Settings**

1. Please tap **1.** on the screen to see all the settings of USS.

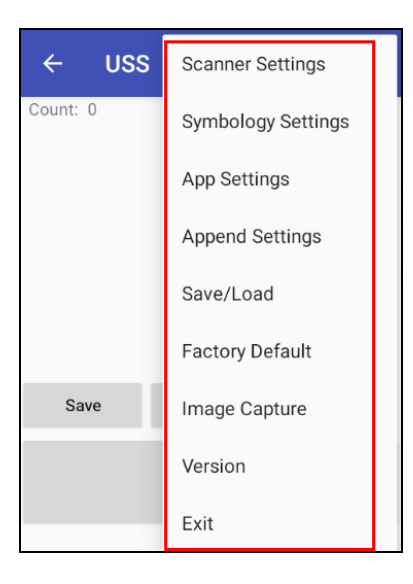

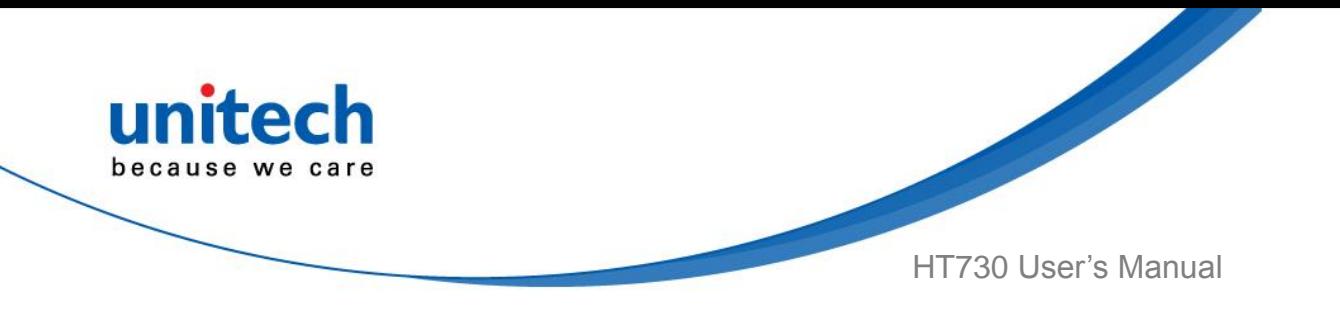

### **2.1.2 Barcode Scan**

1. Please tap **Start Scan** to get ready for barcodes scan service.

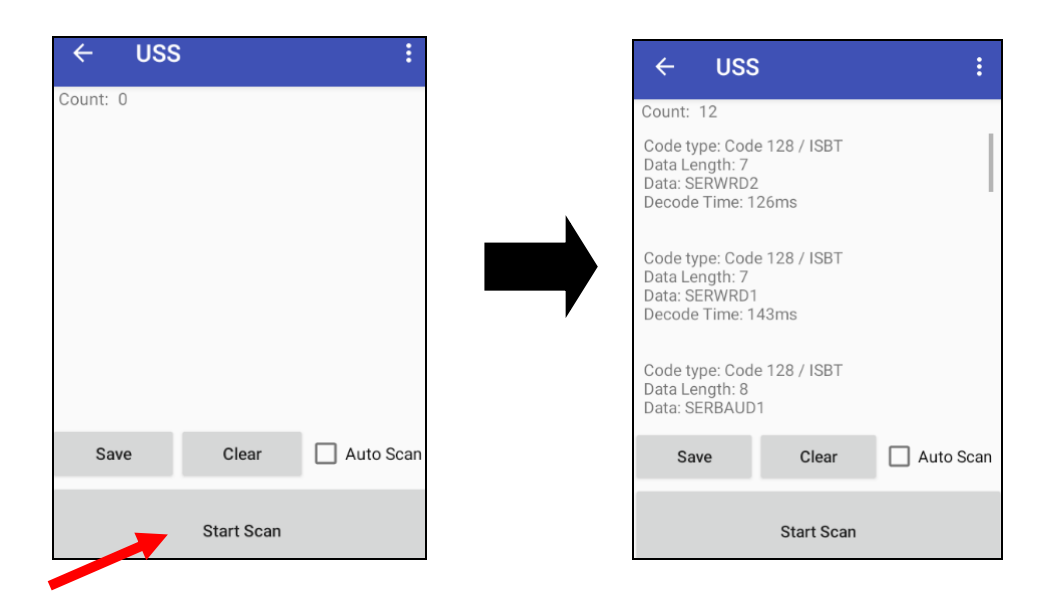

2. For **Save / Load Settings,** and **Factory Default ,**

Please tap **and then tap Save / Load Settings, and Factory Default.**

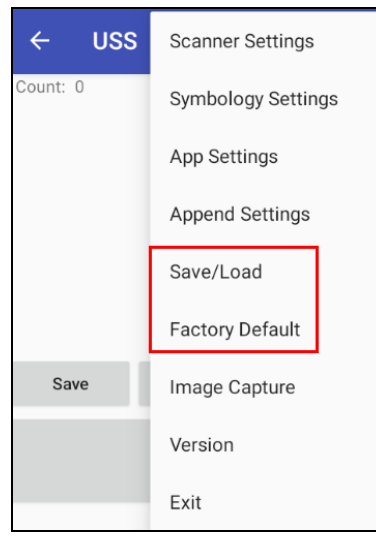

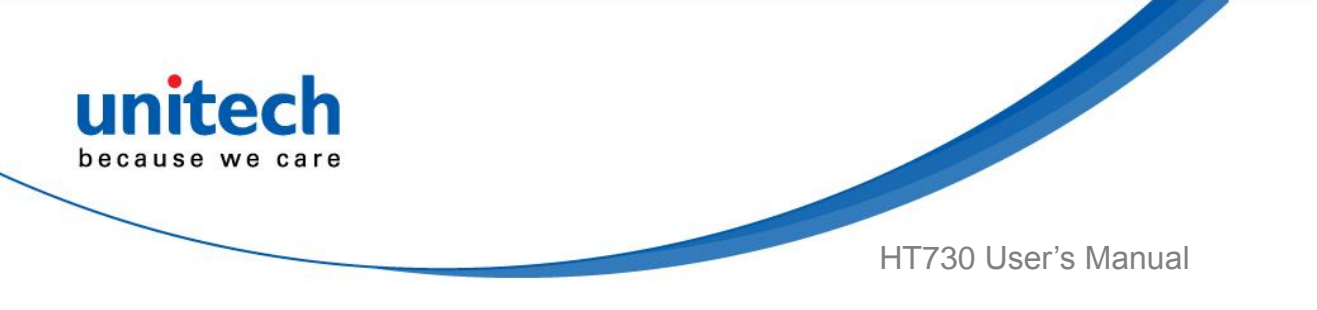

3. To save settings, you can also tap **Save** on the screen and input path then tap **OK**.

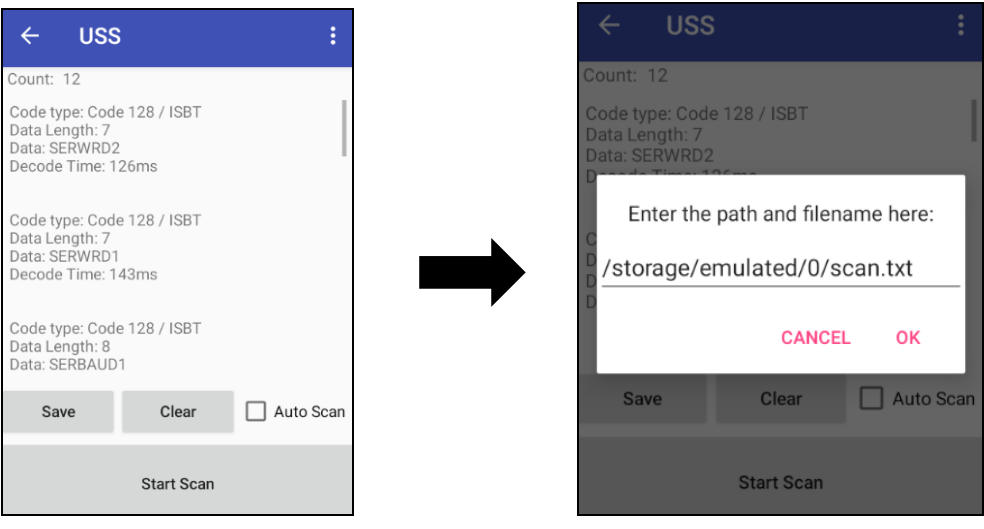

The saved data is stored in File Manager. (Please see [3.2 File Manager](#page-74-0))

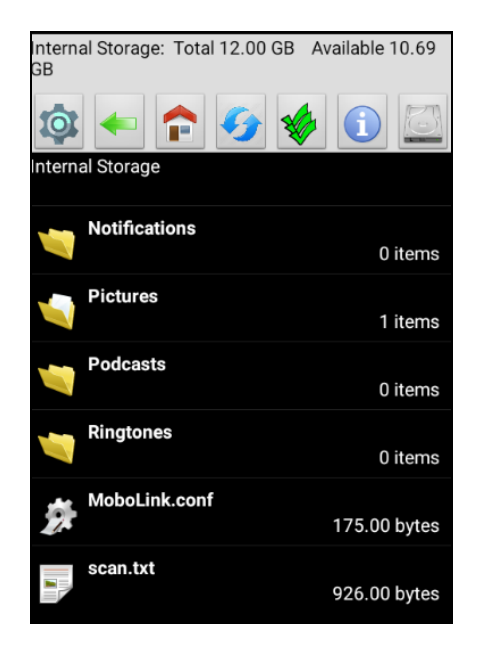

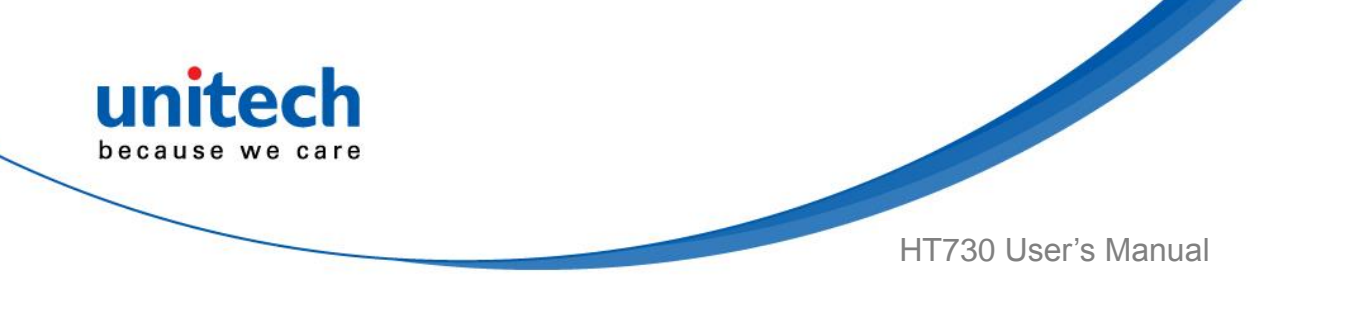

# **2.2 HF Setting**

1. On the main screen, scroll the screen from down to top to reach the APPS,

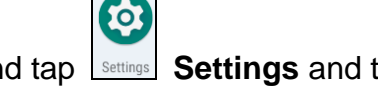

and tap **Settings** and then tap **Connected devices**.

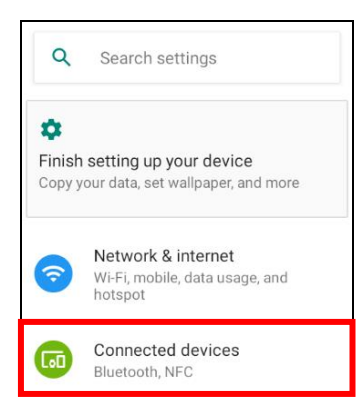

#### 2. Tap **Connection Preferences** to enable **NFC**

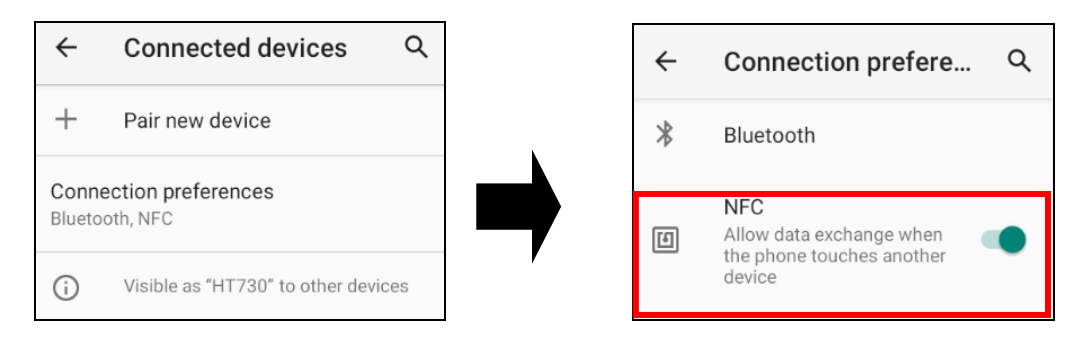

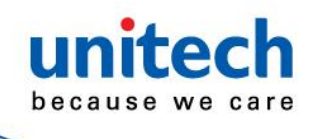

HT730 User's Manual

3. Make sure that both devices are unlocked and have NFC turned on. Also make sure that the NFC antenna area of HT730 and the other devices' NFC area are close to one another. Slightly moving the phones until a connection is made. Tap the screen.

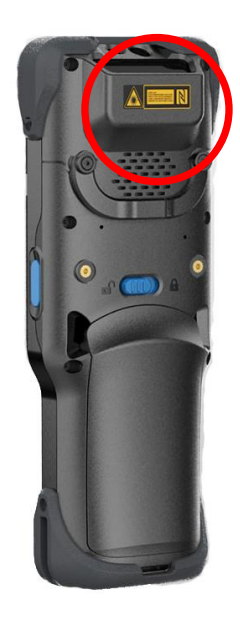

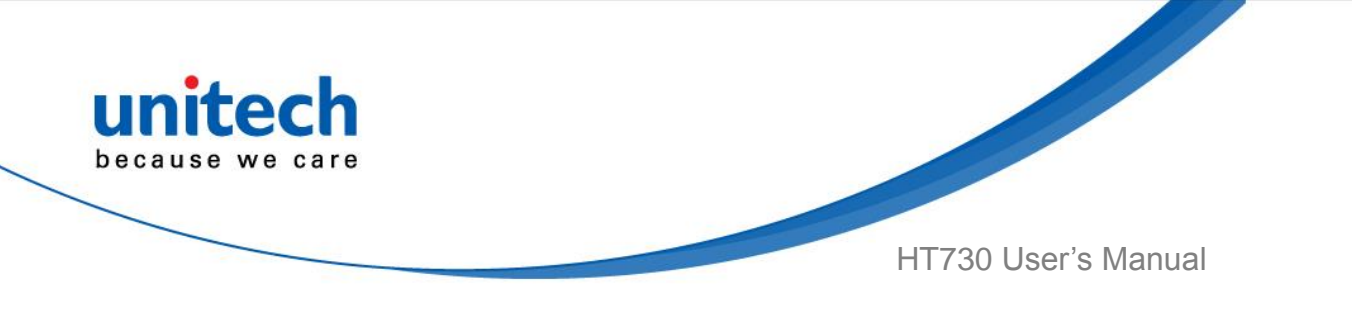

# **2.3 WWAN Setting**

- 1. Turn off the terminal to insert the SIM card. *Note :* ■ *For the instruction, please refer to [1.4.5 Using the Micro SD/](#page-26-0) Nano SIM Card*.
- 2. Turn on the terminal, 4G signal will show at the top of the screen.

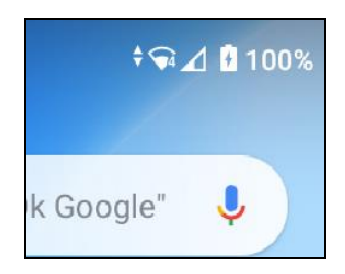

### **2.3.1 Mobile Network Settings**

1. On the main screen, scroll the screen from down to top to reach the APPS,

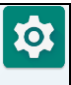

and tap **Settings** and then tap **Network & internet.** 

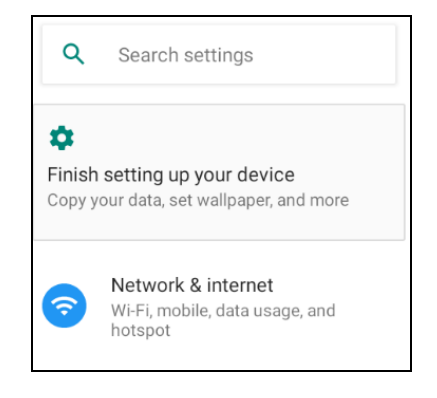

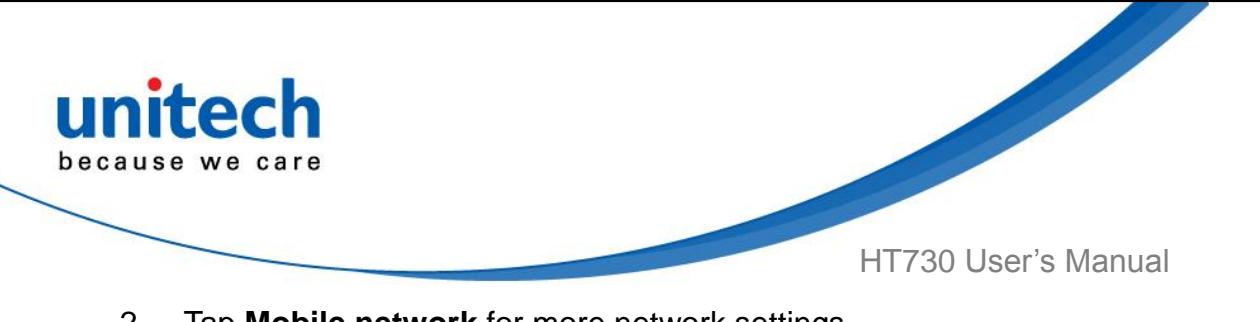

2. Tap **Mobile network** for more network settings.

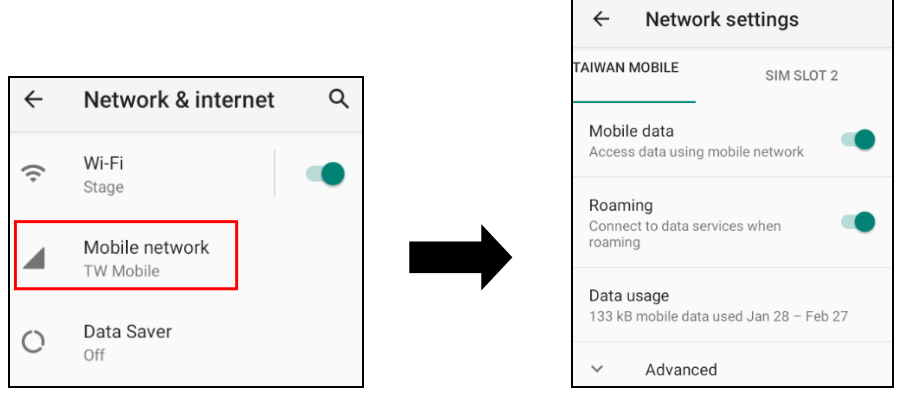

 $\sim$ 

┑

3. To choose different network type, please tap **Preferred network type.**

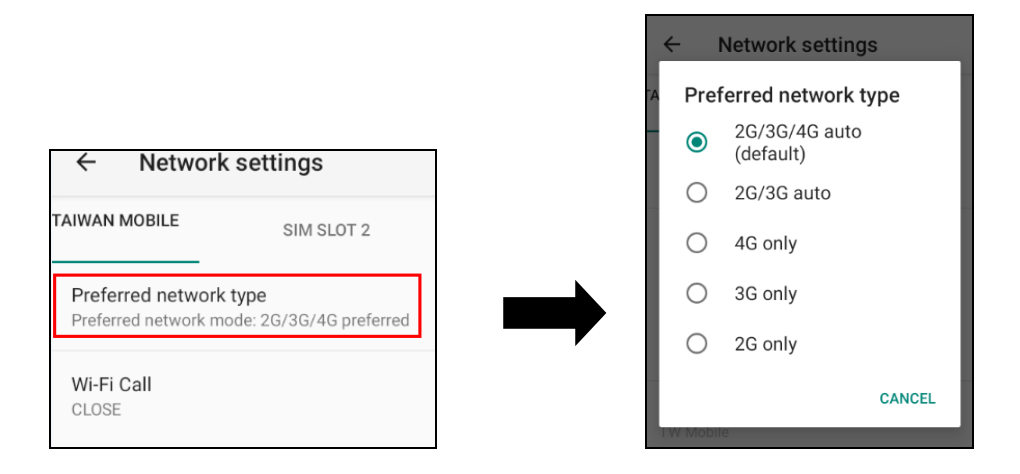

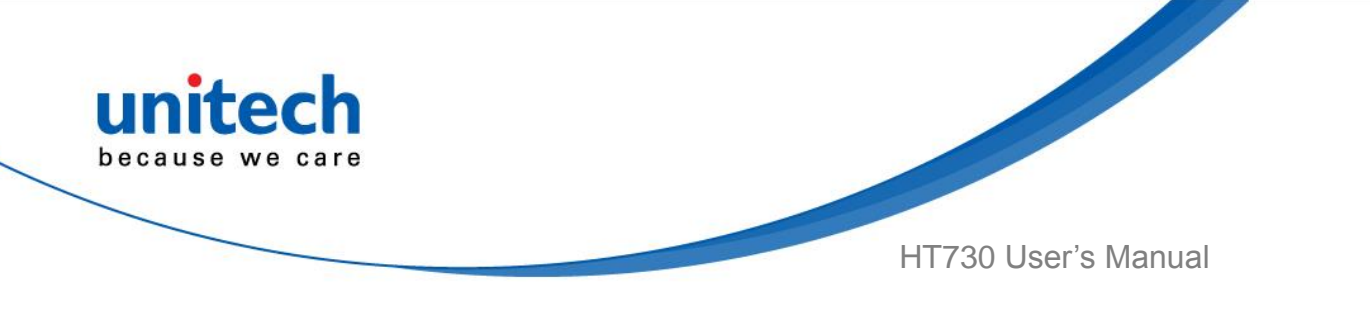

# **2.4 WLAN Setting**

1. On the main screen, scroll the screen from down to top to reach the APPS,

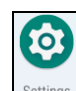

and tap **Settings Settings** and then tap **Network & internet.** 

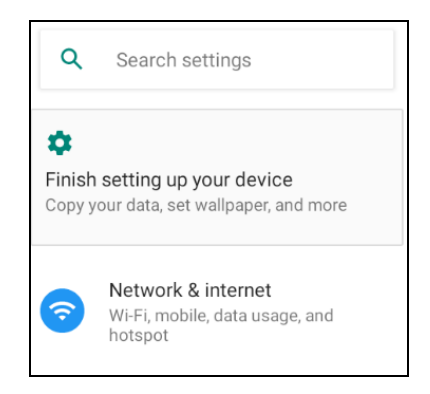

2. To see available networks, turn WLAN **ON**. And tap to choose the available networks.

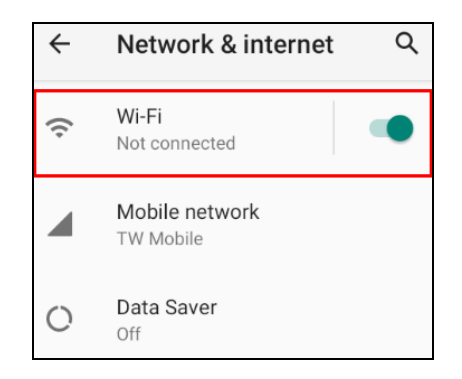

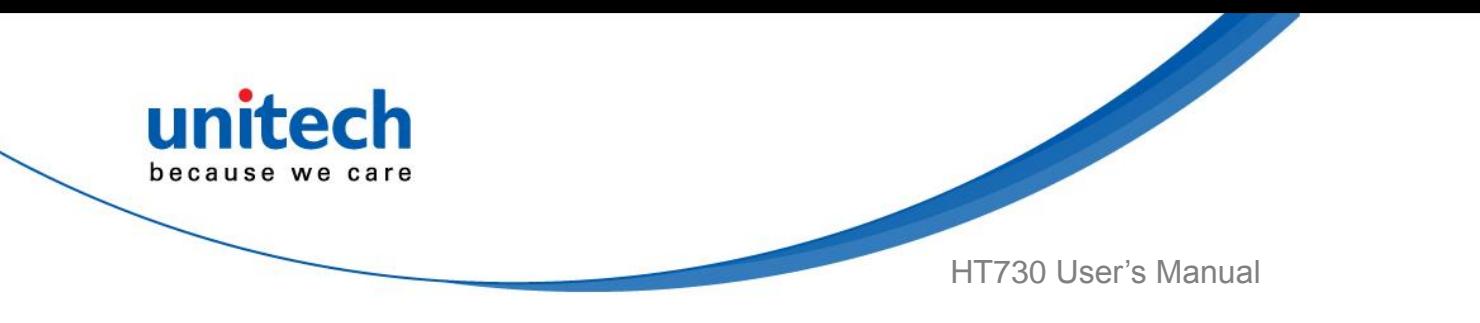

3. Choose the available networks, and enter the Password and tap **Connect.**

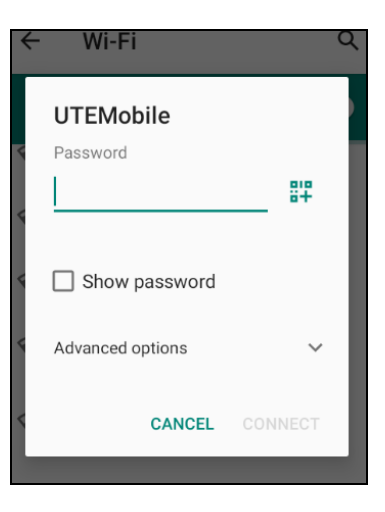

- 4. If the wireless network that you want is not listed, tap **+ Add network** to manually add it.
- 5. When enabled, the icon **is displayed on the status bar.**

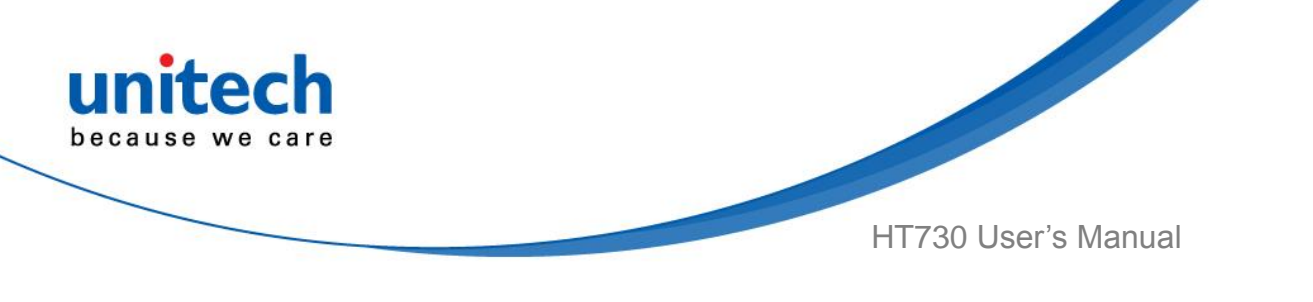

### **2.5.1 WLAN Advanced**

WLAN advanced can enhance the roaming behavior when the device is in areas of particularly low coverage or losing its connection to the network infrastructure and provides the power save mode to control the power consumption setting.

WLAN advanced will help users to manage the seamless roaming.

1. On the main screen, scroll the screen from down to top to reach the APPS,

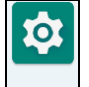

and tap **Settings** and then tap **WLAN Advanced.**

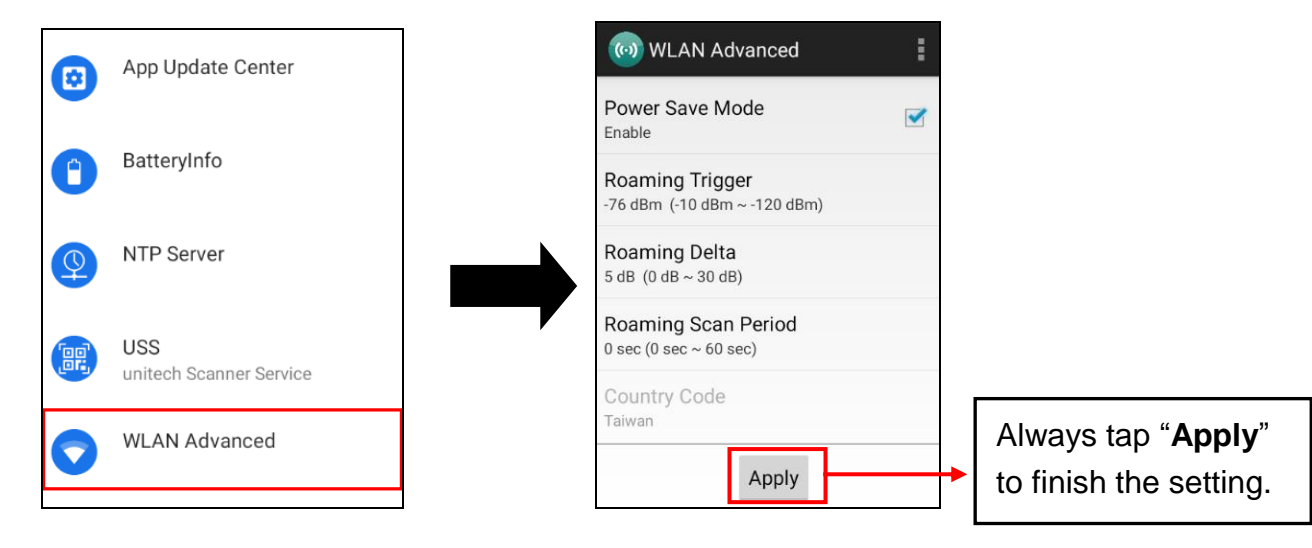

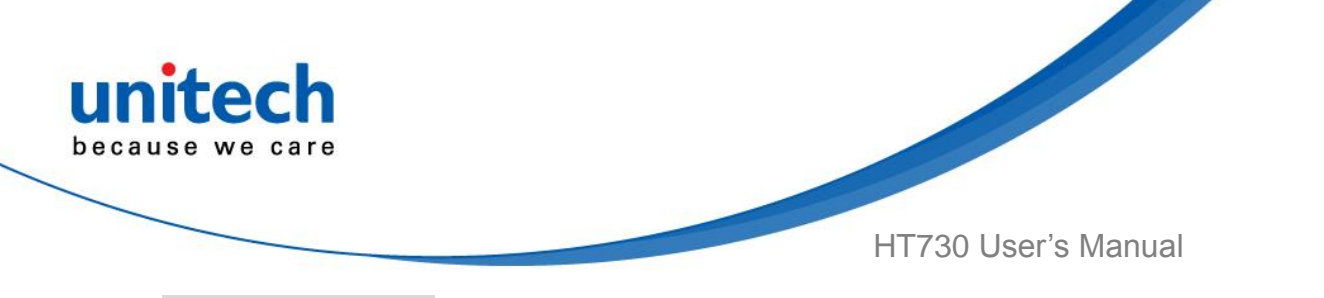

#### ● **Power Save Mode**

 Tap to enable the power save mode to set the WLAN module to its optimum power consumption setting.

#### ● **Roaming Trigger (Default : -76 dBm, Range : -10 dBm ~ - 120 dBm)**

Roaming trigger will help users to look for a better and stronger signal strength (in dBm) by scanning many access points. When the signal strength is lower than roaming trigger value, roaming trigger will start to look for better access points.

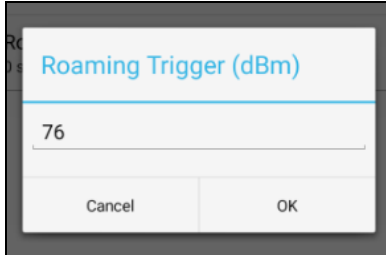

● **Roaming Delta ( Default : 5 dB, Range : 0 dB ~ 30 dB)**

 Based on roaming delta value, the device will roam to a better signal strength access point.

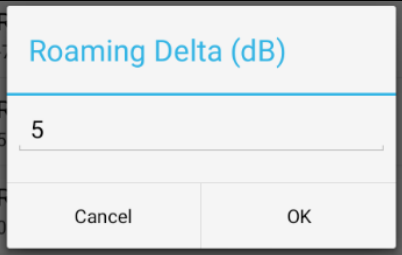

● **Roaming Scan Period (Default : 0 sec, Range : 0 sec ~ 60 sec)**

The device will stay with the current AP based on the roam period value before it roams to a different AP.

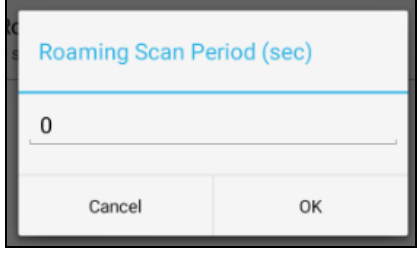

unitech is a registered trademark of unitech Electronics Co., Ltd. All product and company names are trademarks, service marks, or registered trademarks of their respective owners

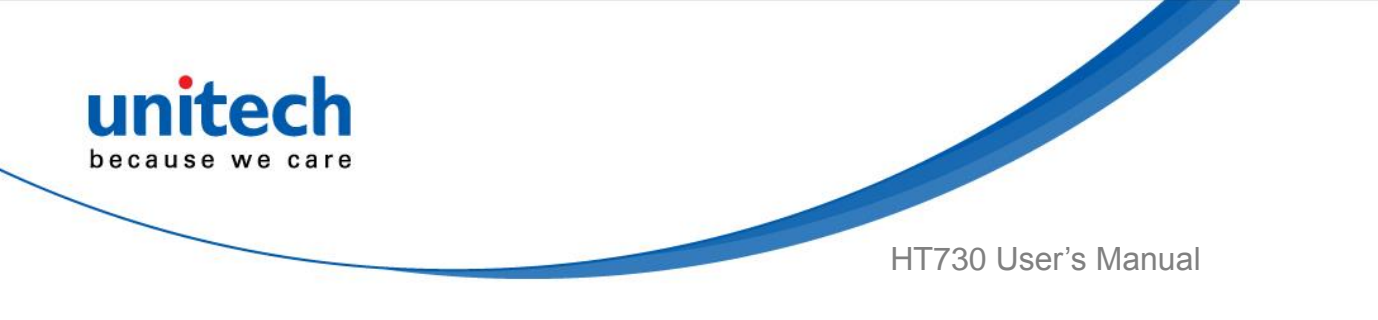

#### **2.5.1.1 Other options**

Tap **Formore options to import / export the current data from the device. Initialize** is able to restore the default settings.

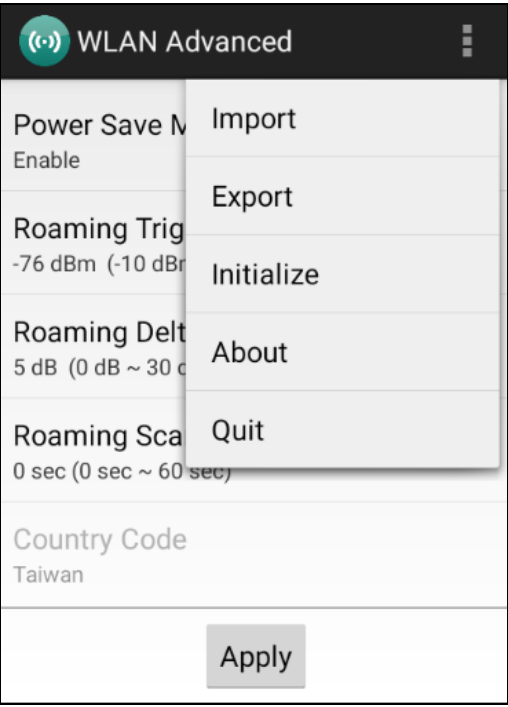

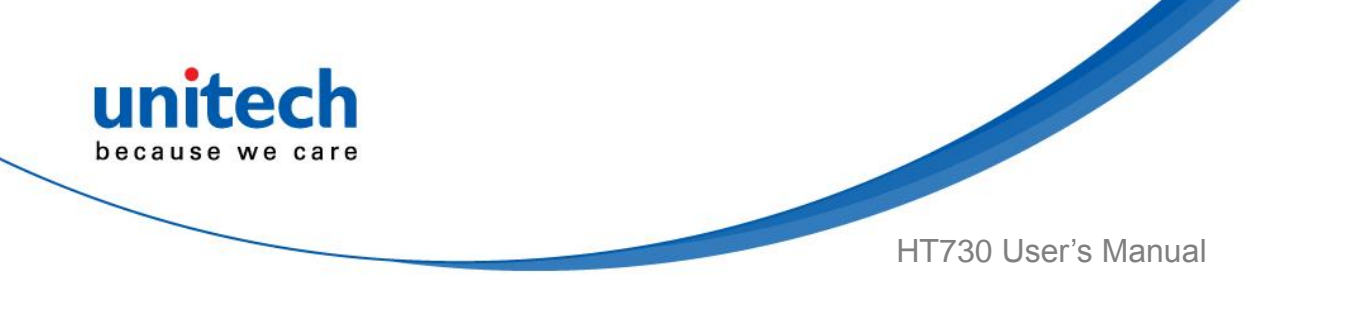

## **2.6 PAN Setting**

1. On the main screen, scroll the screen from down to top to reach the APPS,

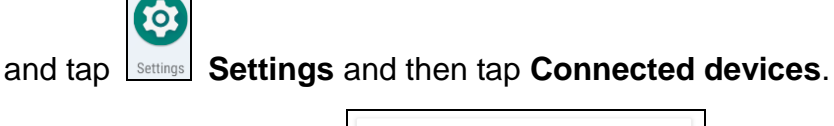

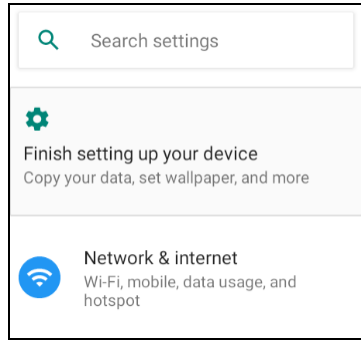

2. Tap **Connection Preferences** to enable **Bluetooth**

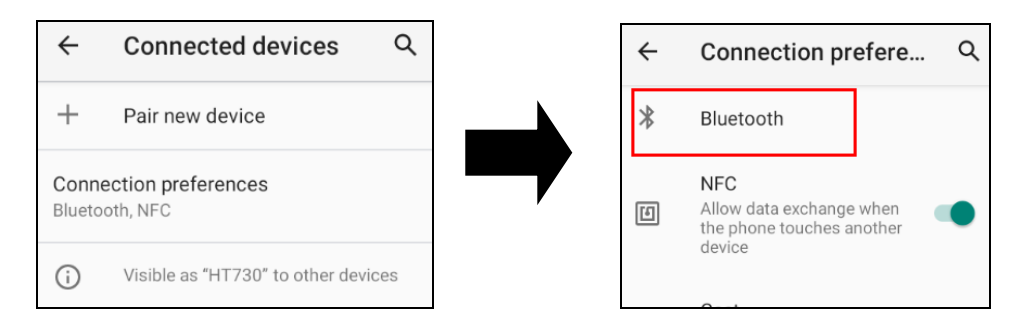

3. Tap ON / OFF to enable / disable Bluetooth<sup>®</sup>. To pair the available device, turn Bluetooth® **ON** to choose the available device.

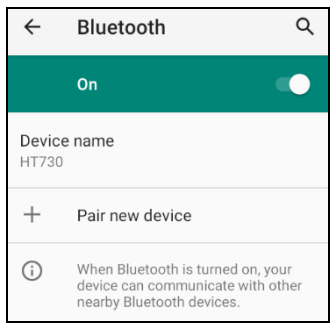

36 © 2021 unitech Electronics Co., Ltd. All rights reserved. unitech is a registered trademark of unitech Electronics Co., Ltd. All product and company names are trademarks, service marks, or registered trademarks of their respective owners

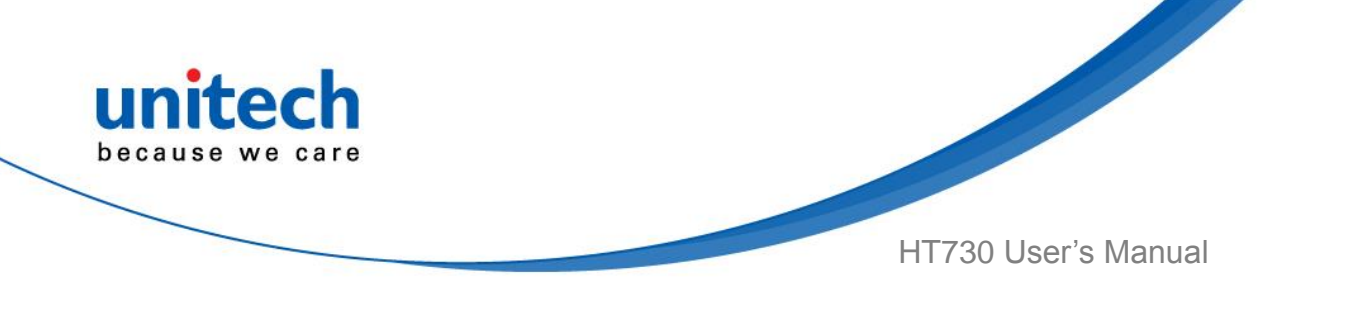

# **2.7 GPS Setting**

1. On the main screen, scroll the screen from down to top to reach the APPS,

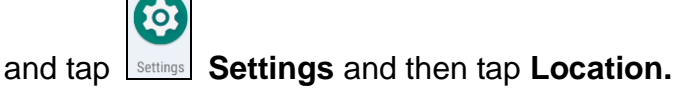

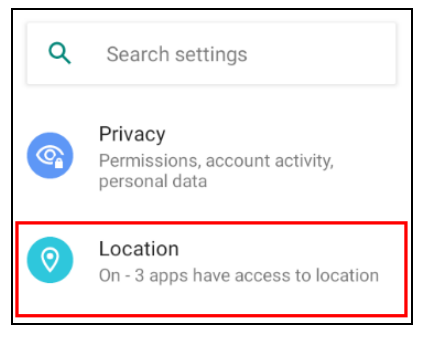

2. Tap the bar for the permission to use your location information.

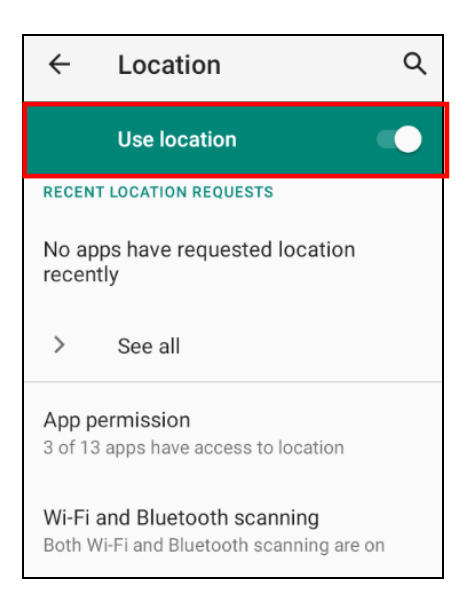

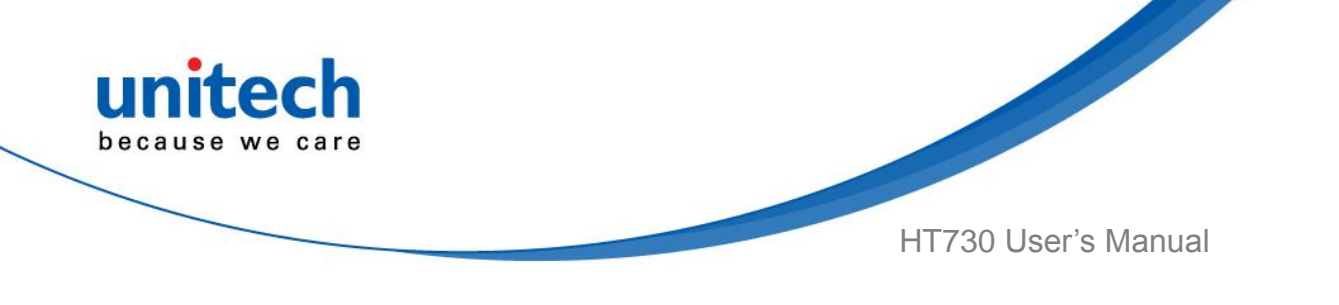

# **2.8 PC Setting**

1. Connect HT730 to your computer with the USB type C cable. Your computer will recognize it is USB charging.

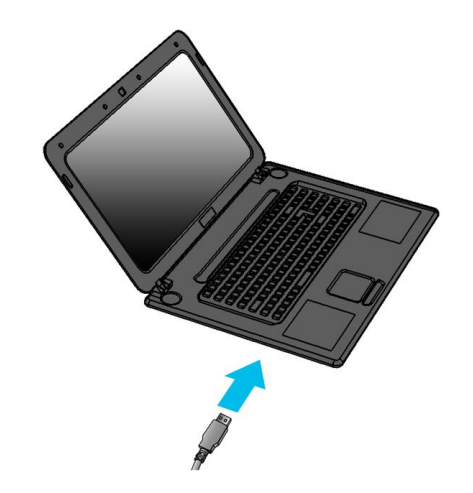

2. Slide down from top, the system will show as follow picture, then you can select File transfers.

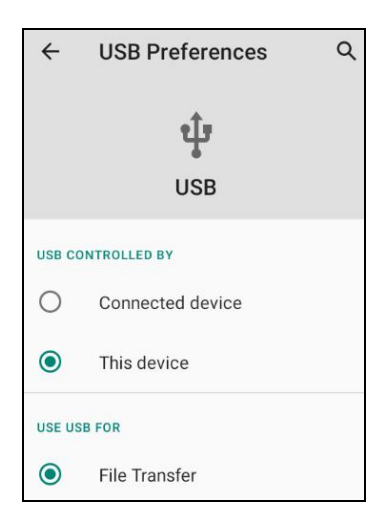

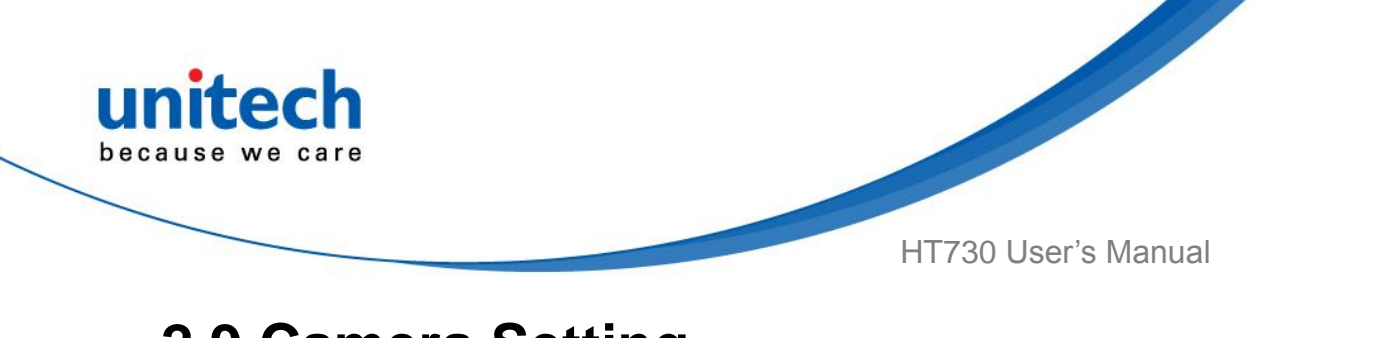

# **2.9 Camera Setting**

1. Scroll the screen from down to top to reach the APPS,

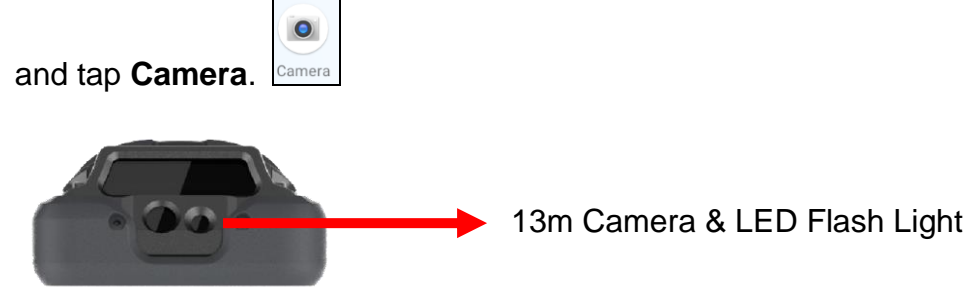

### **2.9.1 Camera Settings**

For the first time turn on, the screen will show a brief introduction about camera settings.

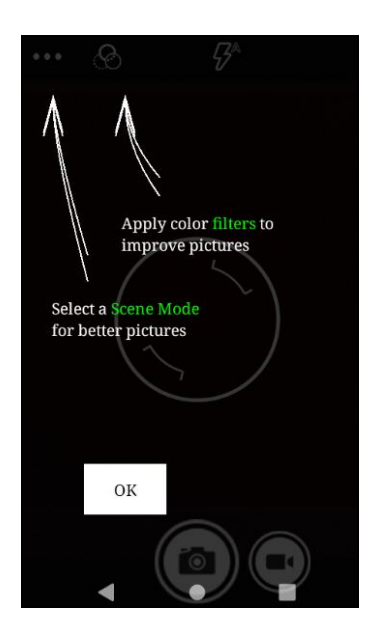

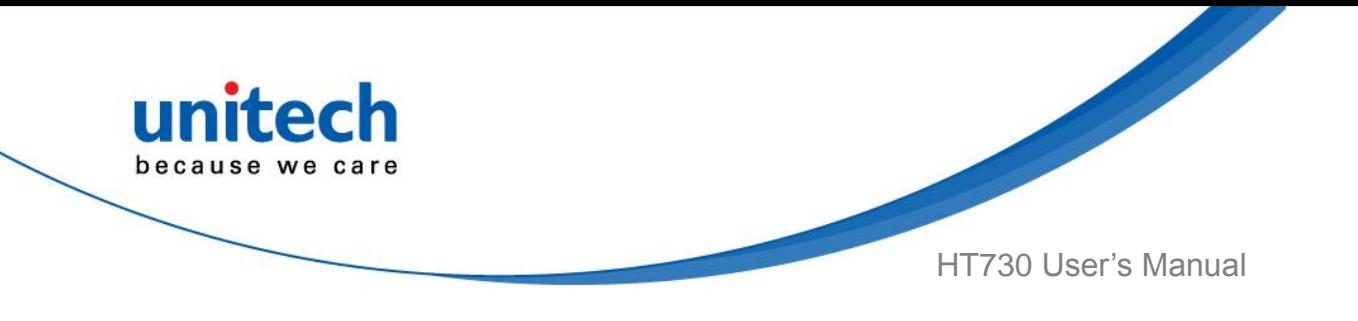

### **2.9.2 Scene Mode Setting**

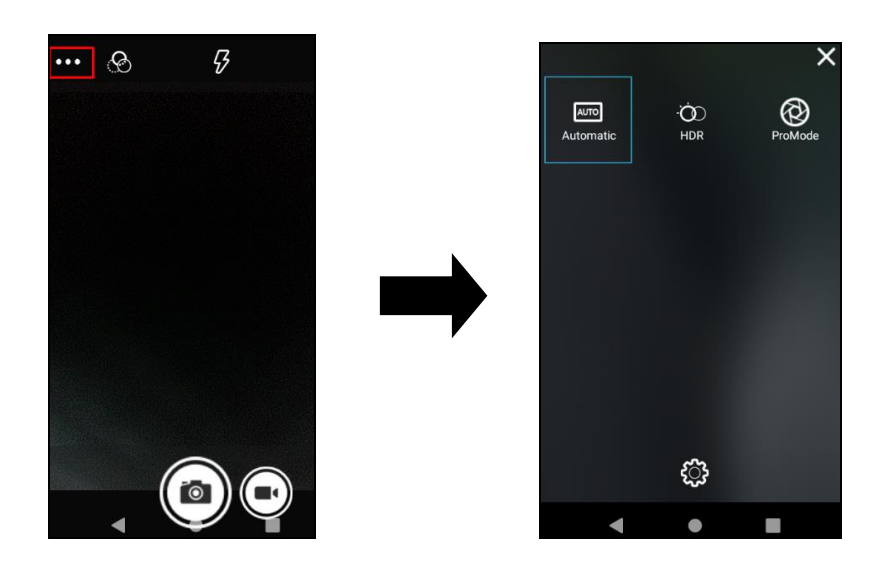

#### **2.9.3 Camera filter effects**

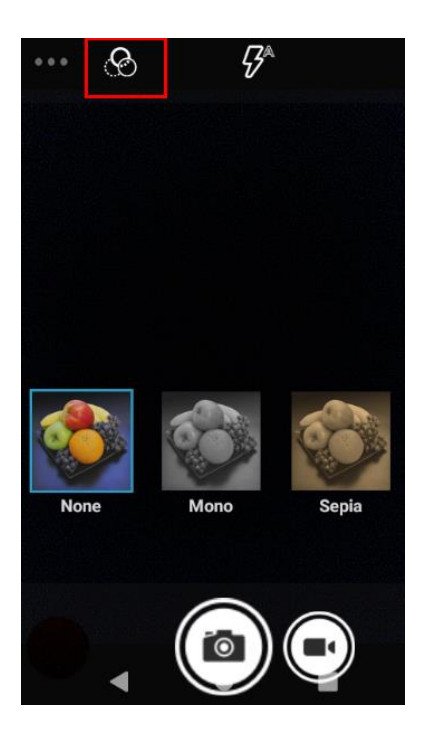

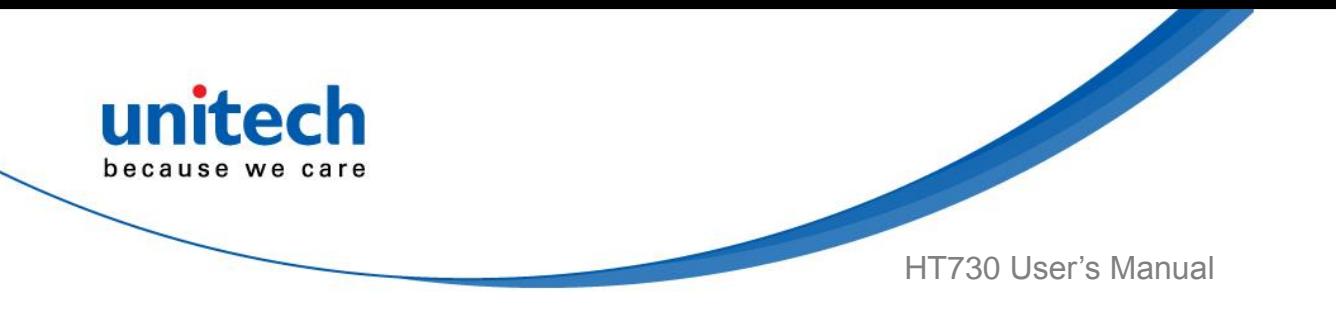

### **2.9.4 Settings**

Please tap **...** to enter the settings section.

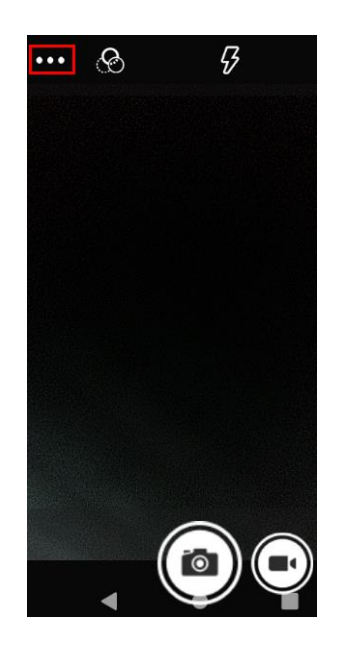

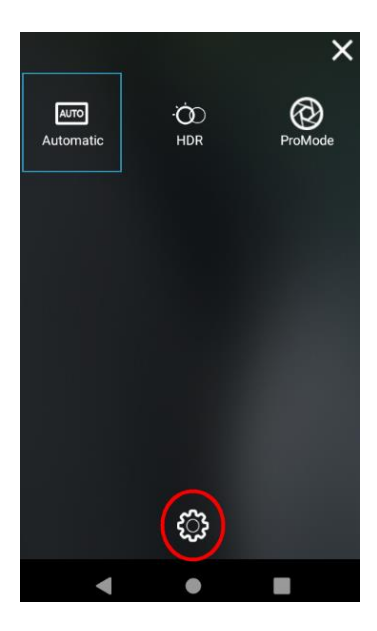

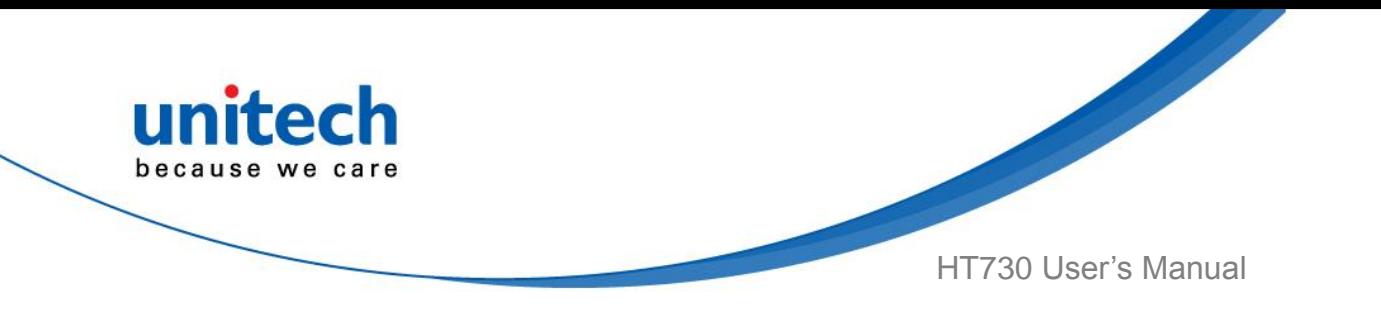

### **2.9.5 Record Videos**

Once tap the record button, it will start recording.

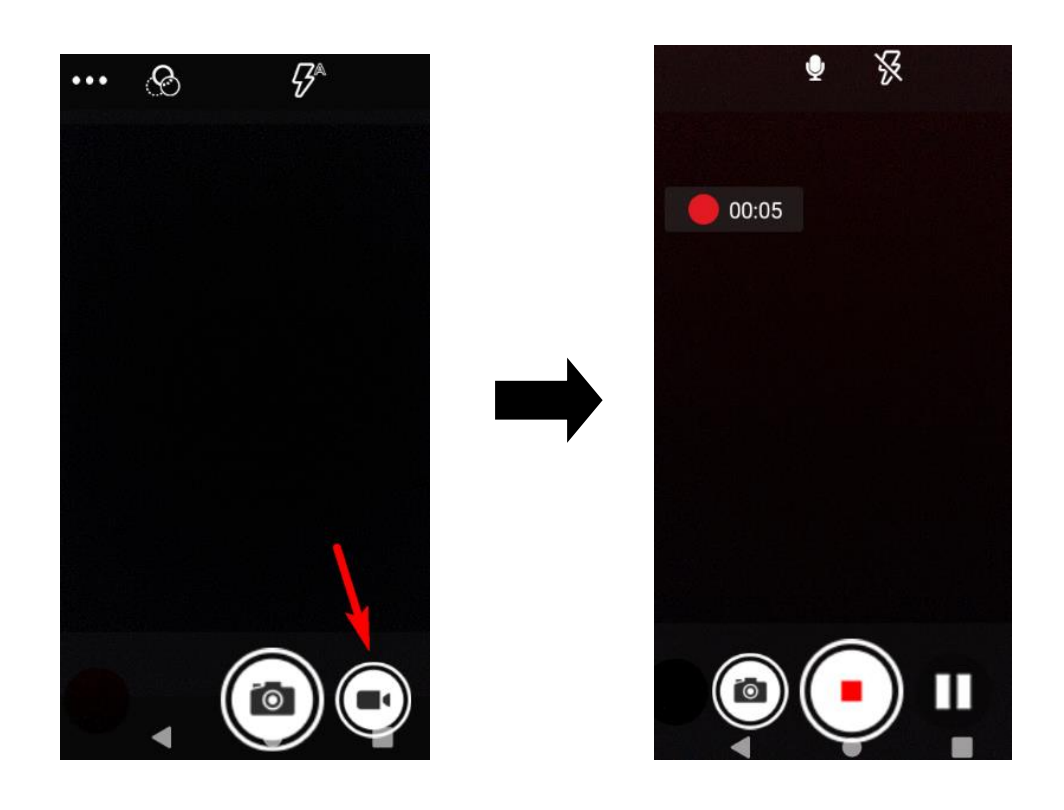

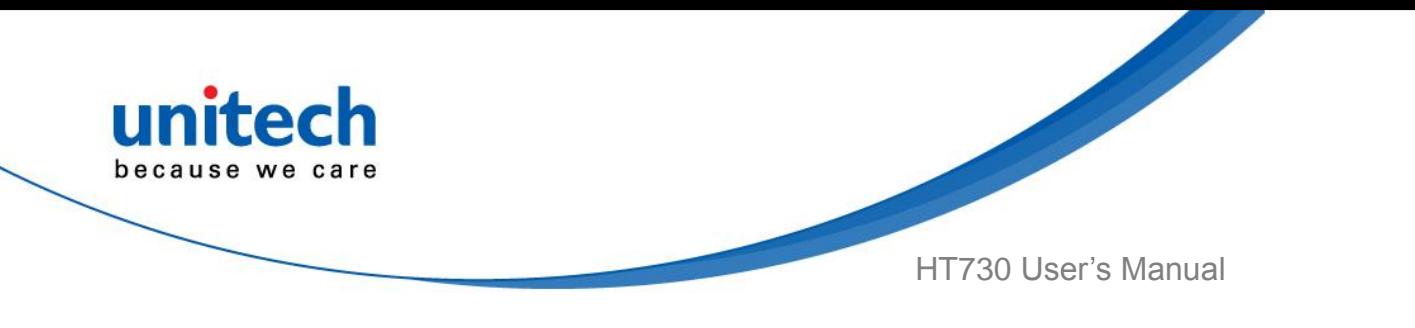

# **2.10 Performing a Hardware Reset**

You may have to perform a reset if the device freezes (i.e., the terminal no longer responds to the buttons or tapping on the screen).

Long press and hold the **Power button** around 10 seconds to shut down the system and then press the **Power button** again to turn on the device.

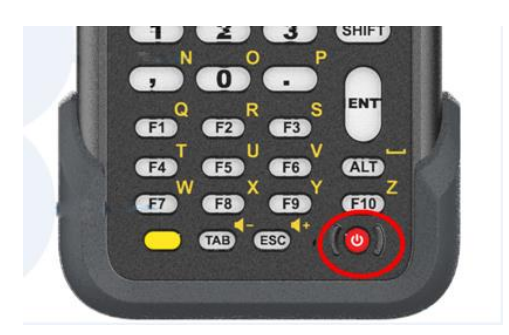

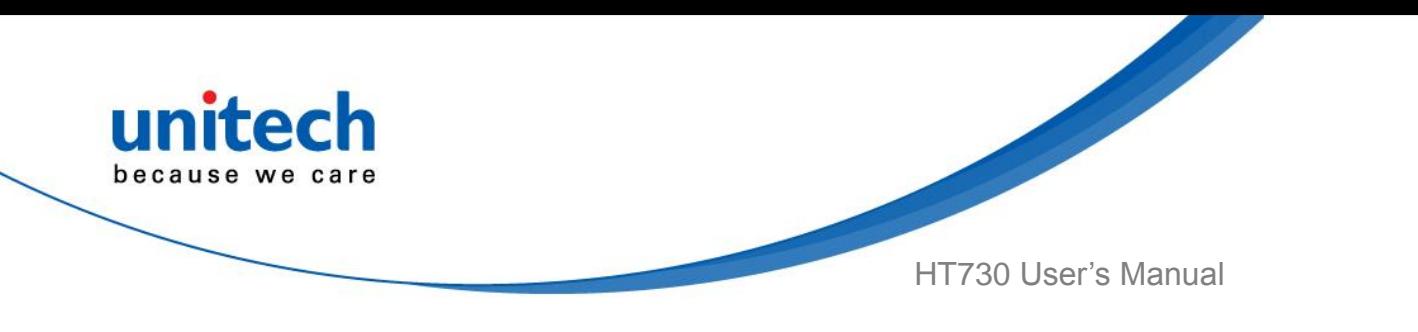

## **2.11 Performing Factory data reset**

1. On the main screen, scroll the screen from down to top to reach the APPS,

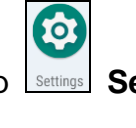

and tap **Settings** and then tap **System.** 

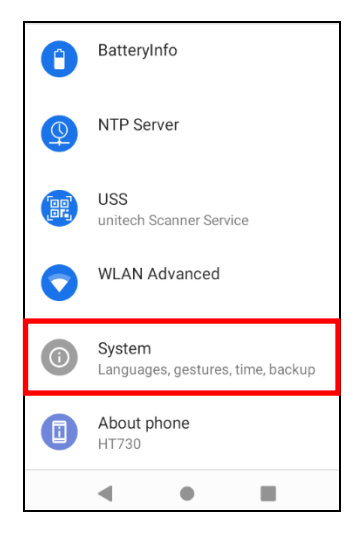

2. Tap **Advanced** for more options, and then tap **Reset options**.

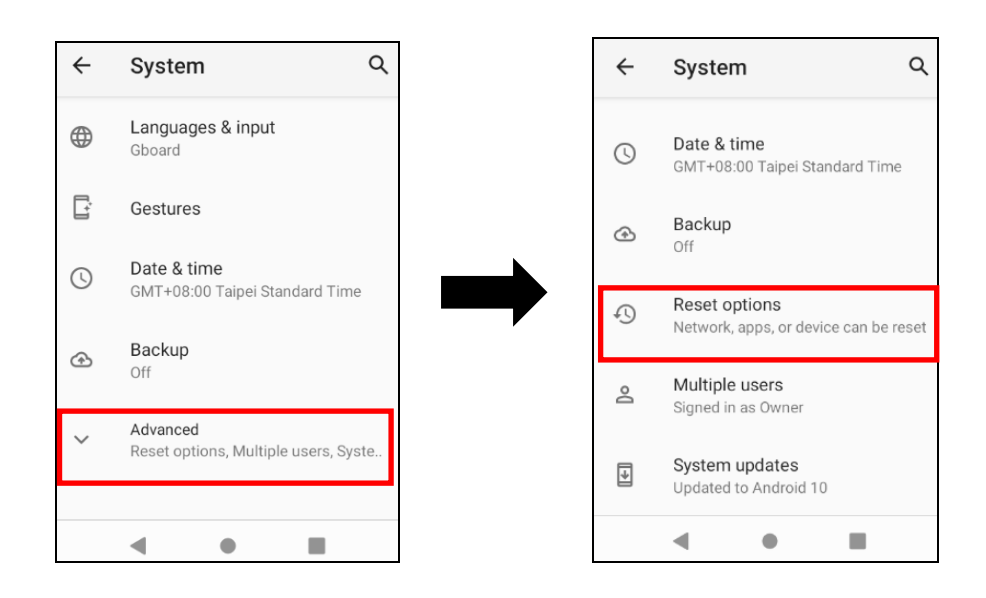

44 © 2021 unitech Electronics Co., Ltd. All rights reserved. unitech is a registered trademark of unitech Electronics Co., Ltd. All product and company names are trademarks, service marks, or registered trademarks of their respective owners

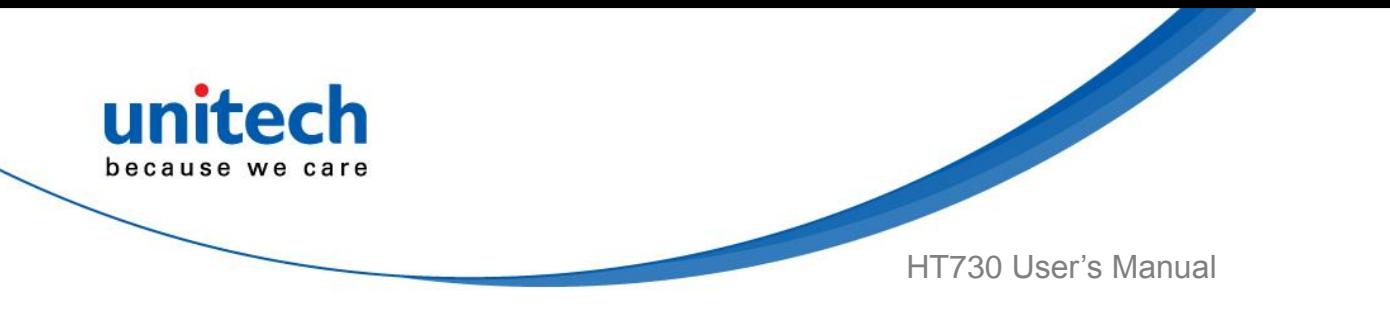

3. You can reset the system on **Reset options**. When you select **Erase all data (factory reset)**, it will erase all folders.

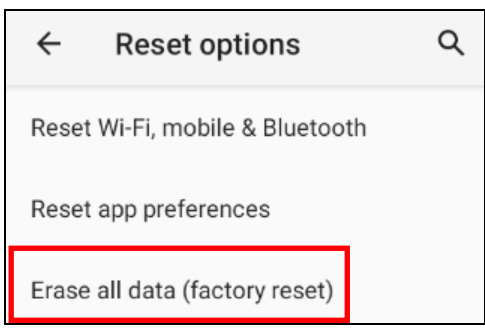

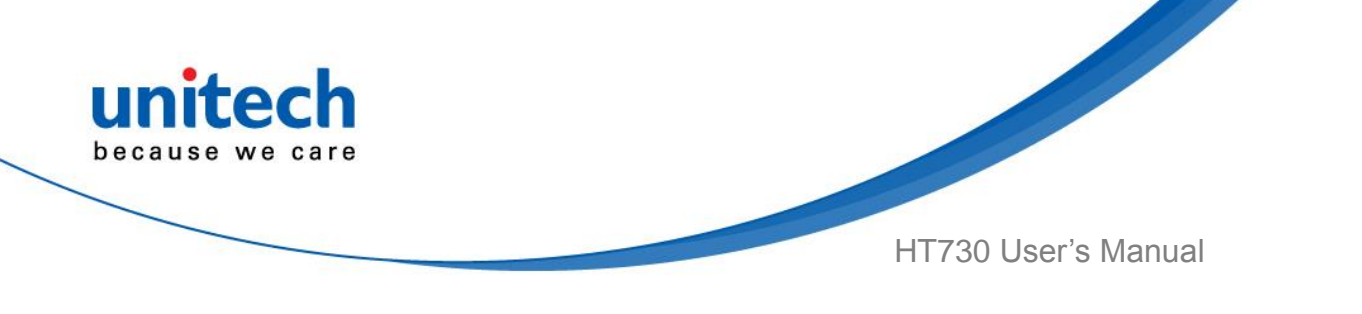

## **2.12 KeyRemap**

The HT730's keys can be programmed for users to be able to perform different functions or applications.

Six options to use key remap functions : SCAN\_LEFT, SCAN\_RIGHT, SCAN\_KEY, PROG\_1, PROG\_2 and TRIGGER\_GUN

### **2.12.1 Remap a key**

On the main screen, scroll the screen from down to top to reach the APPS, and

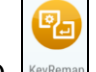

 $\frac{1}{k}$  KeyRemap. Select the keys to remap and enable key.

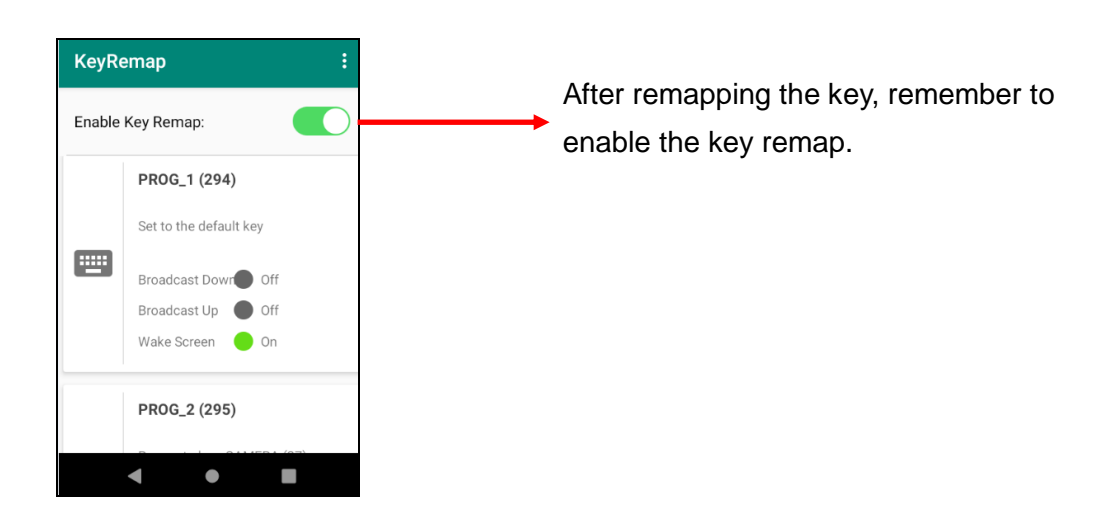

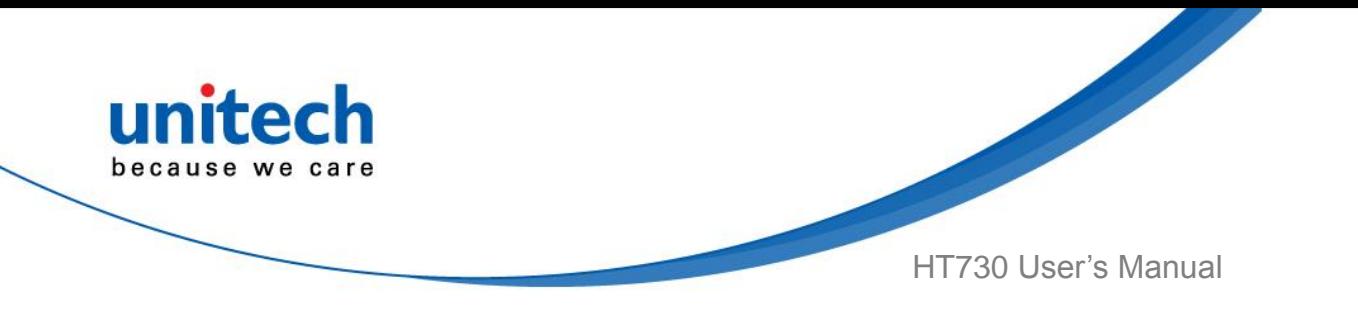

### **2.12.2 Export / Import a remap Key**

### **Configuration file**

■ **Export file**

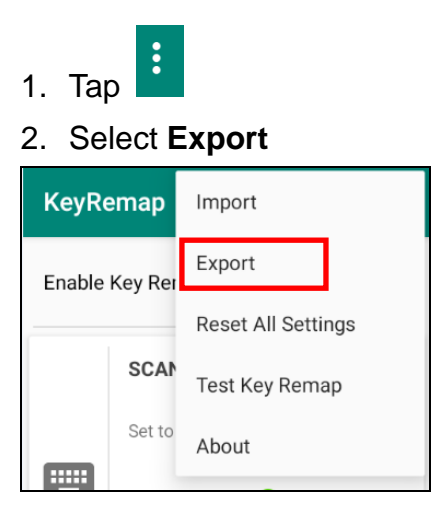

The remap Key configuration can be exported to a text file or imported into HT730.

*Note: The configuration file (keys\_config.txt) is saved in File Manager.* 

*(For File Manager setting, please refer to [3.2 File Manager \)](#page-74-0)* 

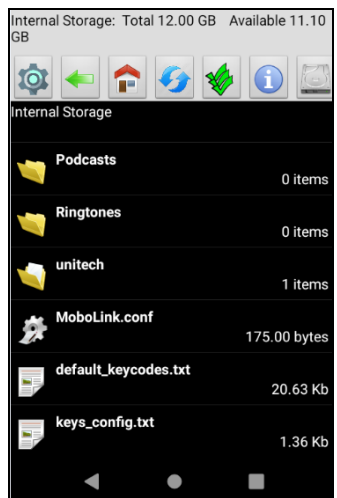

47 © 2021 unitech Electronics Co., Ltd. All rights reserved. unitech is a registered trademark of unitech Electronics Co., Ltd. All product and company names are trademarks, service marks, or registered trademarks of their respective owners

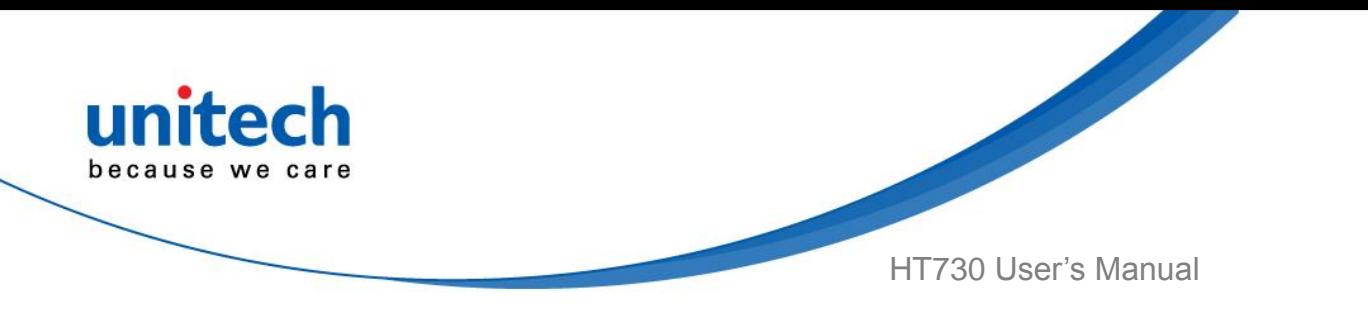

#### ■ **Import file**

Before importing the file, please make sure the configuration file (keys\_config.txt) is in File Manager.

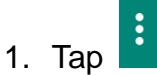

#### 2. Select **Import**

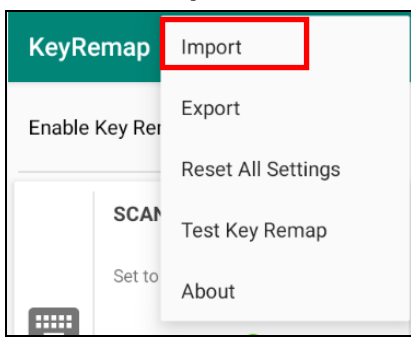

#### ■ **Reset all settings**

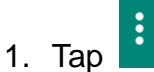

2. Select **Reset all settings**

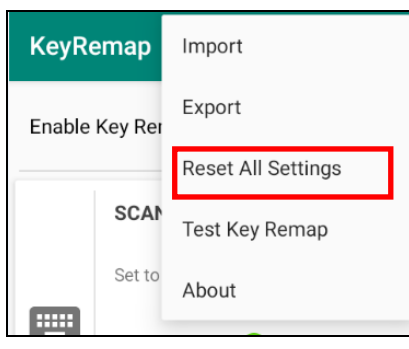

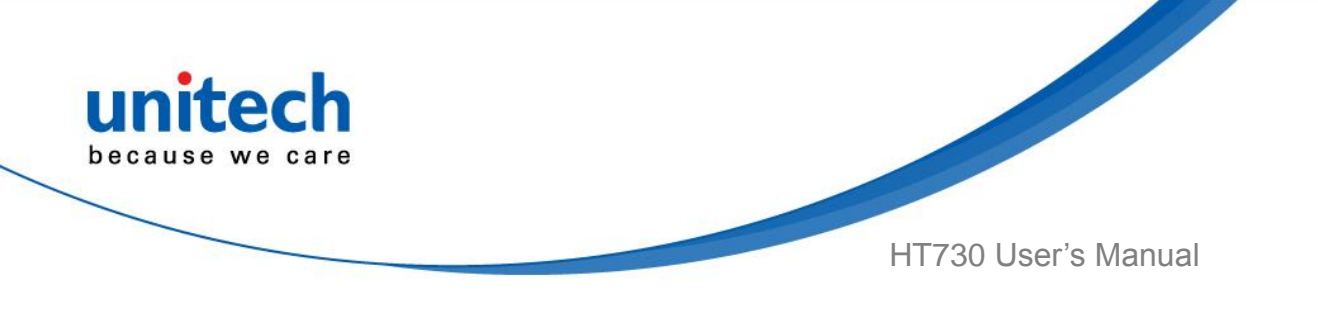

### **2.13 Split Screen**

Split screen function allows you to have two apps work side by side on the same screen. Please follow the steps to enable split screen multitasking.

*Note: Some apps may not work with split-screen.* 

1. Tap **Background APP button** until you see those background apps on the screen.

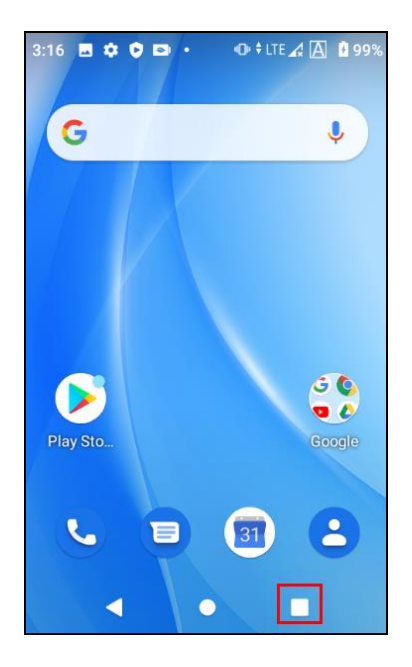

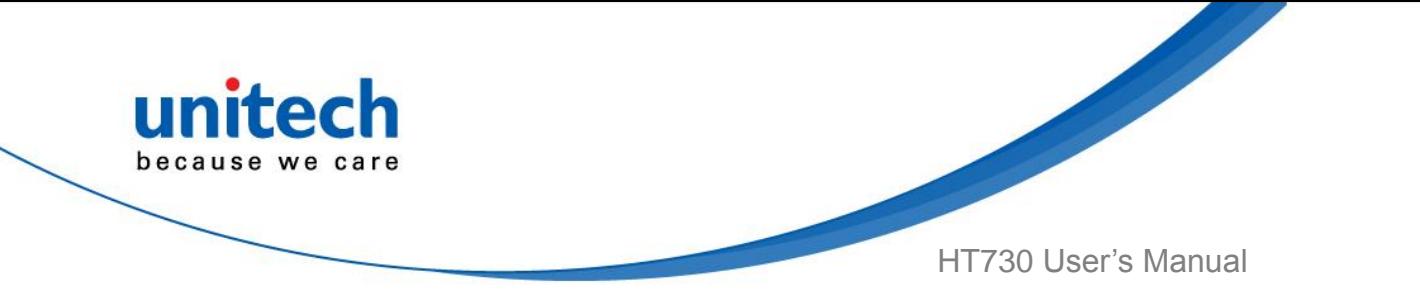

2. Tap and hold the thumbnail and then select "Split screen." First APP "Split screen" will be on top of the screen. For another APP to show on the bottom half of the screen, simply tap on the APP thumbnail.

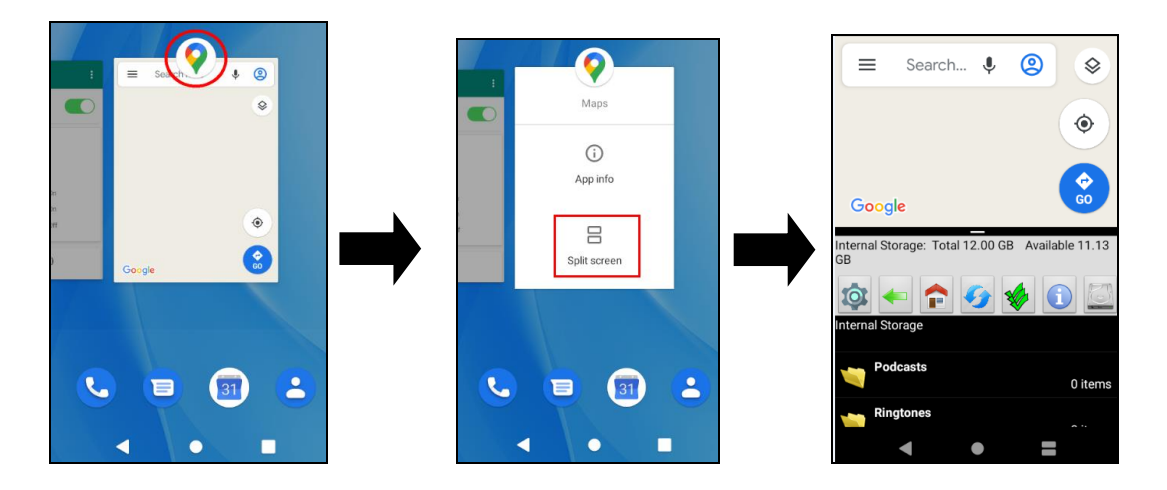

3. To cancel split screen, simply drag up or down the black bar in the middle of the two APPs to expand the app that you would like to keep in full screen.

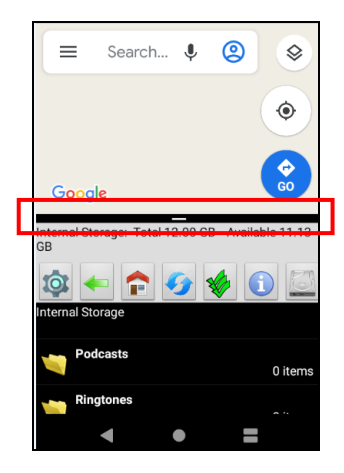

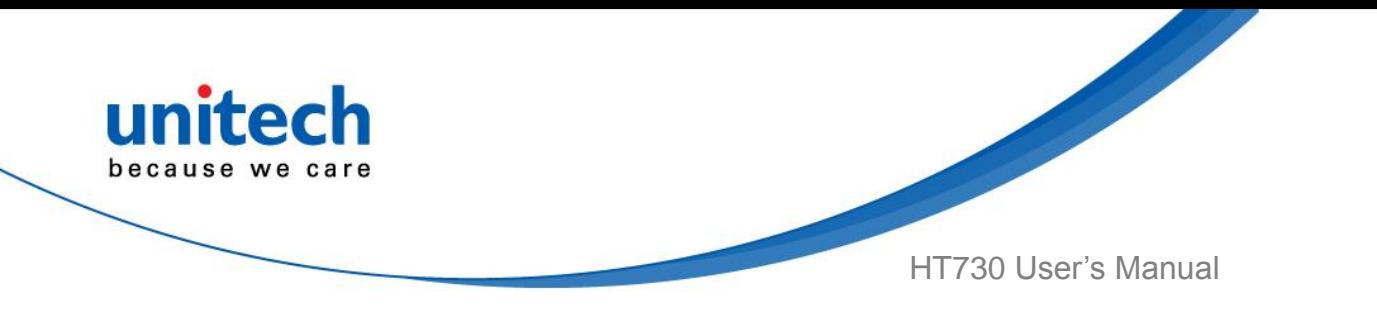

# **2.14 Network Time Protocol (NTP) Server**

The [Network Time Protocol](https://en.wikipedia.org/wiki/Network_Time_Protocol) is used to synchronize the clocks over the Internet. Allow the users to set the clock by using NTP Server.

1. On the main screen, scroll the screen from down to top to reach the APPS,

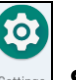

and tap **Settings** Settings and then tap NTP (Network Time Protocol)

**Server.** 

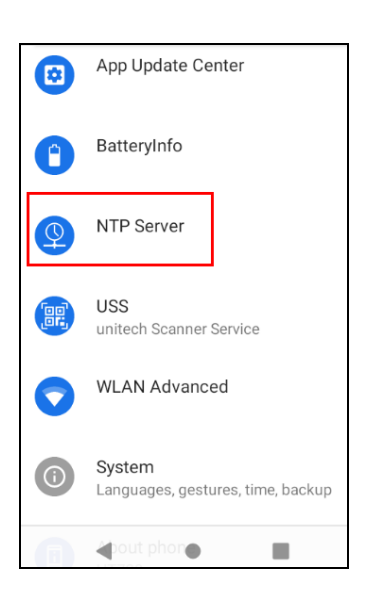

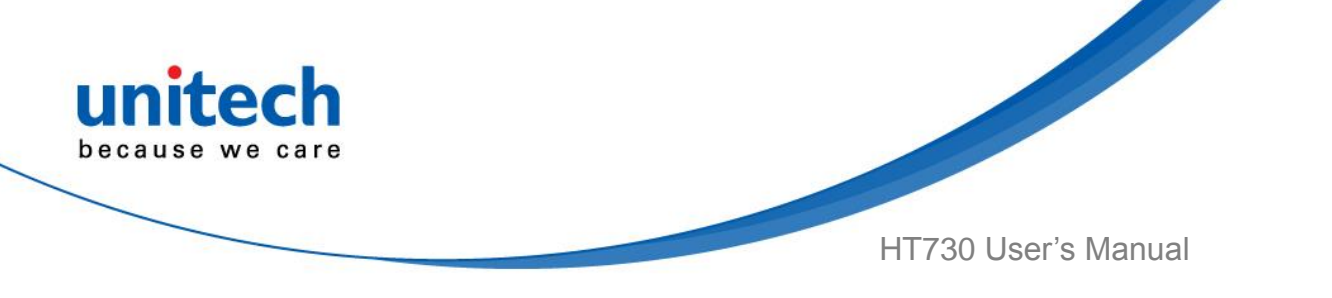

2. On NTP Server, choose the system preferences to set up network time.

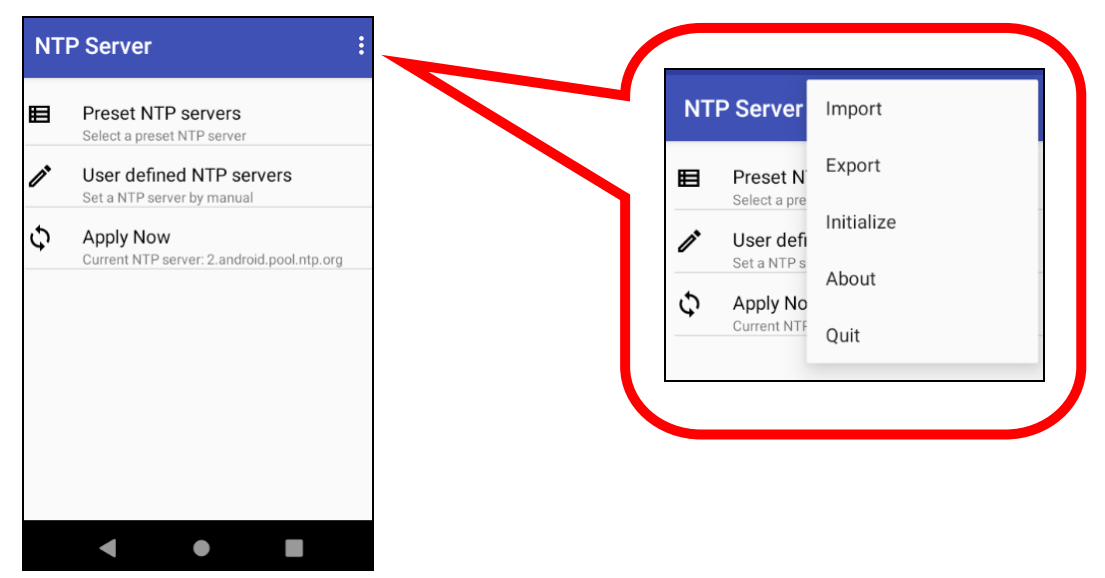

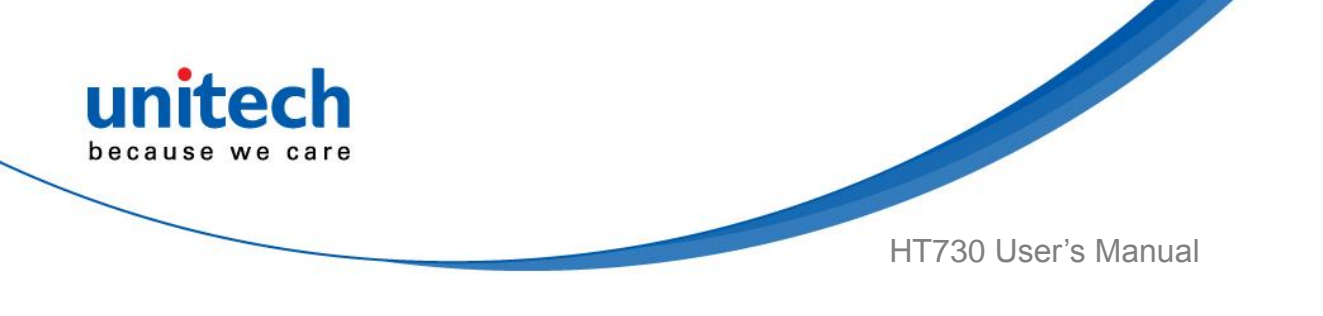

### **2.15 Battery Swap**

Please follow the steps for the battery swap.

1. When the battery release latch switches to the unlocked position, the screen will show the countdown window ( within 59 secs) for the users to change the battery.

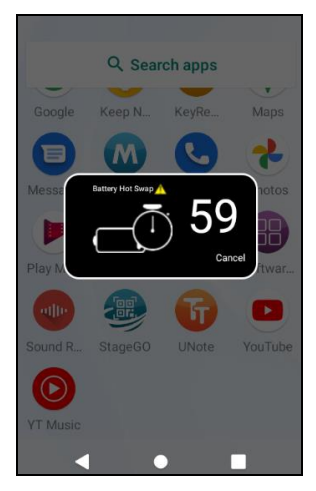

2. When the battery swap is done, you can start to use the terminal without restarting it again.

Note :Please see *[1.4.1 Installing the Battery](#page-22-0)* for more battery change information.

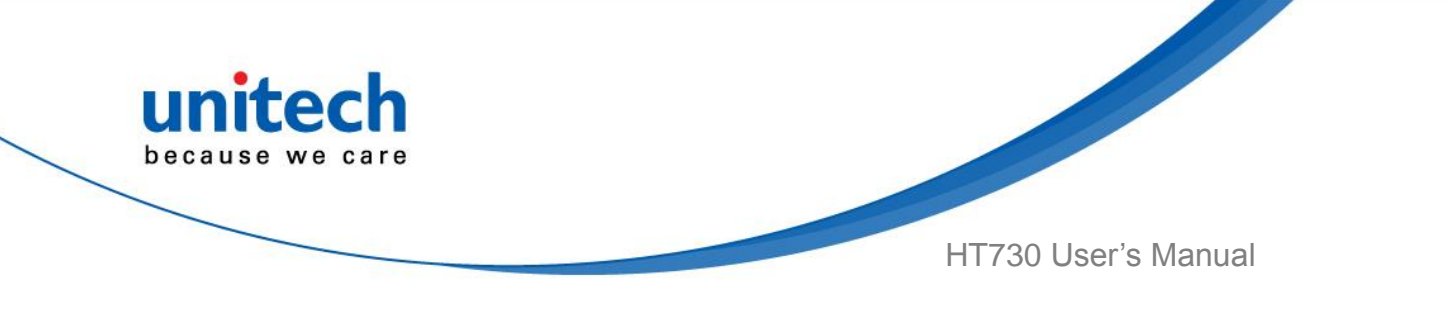

# Chapter 3 – Introduction to Applications

# **3.1 USS (unitech scan service)**

1. On the main screen, scroll the screen from down to top to reach the APPS,

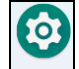

and tap **Settings** Settings and then tap USS (unitech scan service).

Or from the notification bar to tap USS ( unitech scan service ).

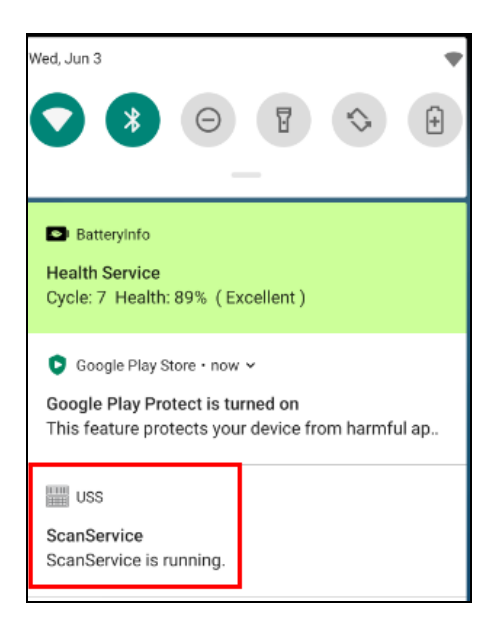

2. You are now enter the unitech scan service application.

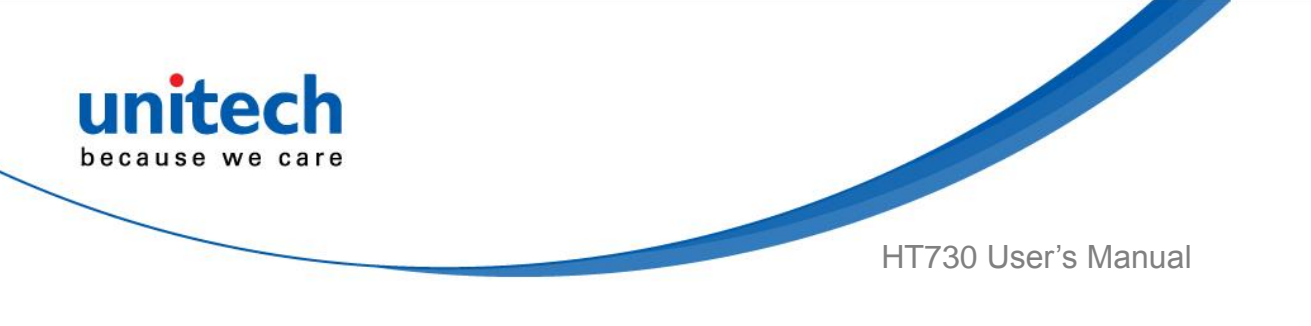

### **3.1.1 How to scan**

- 1. There are 3 ways to scan the barcodes : Trigger keys on the sides, Scan key on the keyboard or tap **Start Scan** on this App.
- 2. Aim the Barcode Scan Engine to the barcode.
- 3. After scanning the barcodes, the barcode information is as shown below.
- 4. To save the scanned data, tap **Save** and enter the path and filename, then tap **OK.**

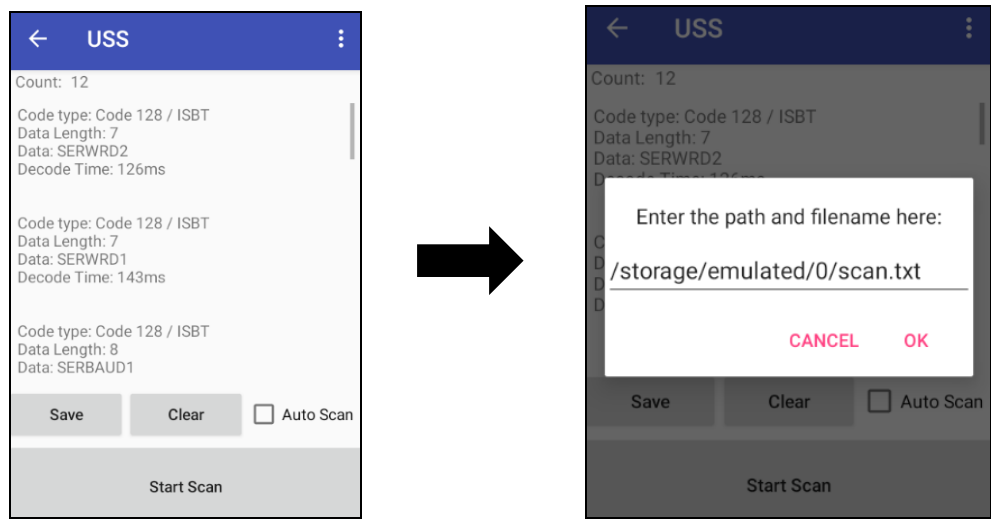
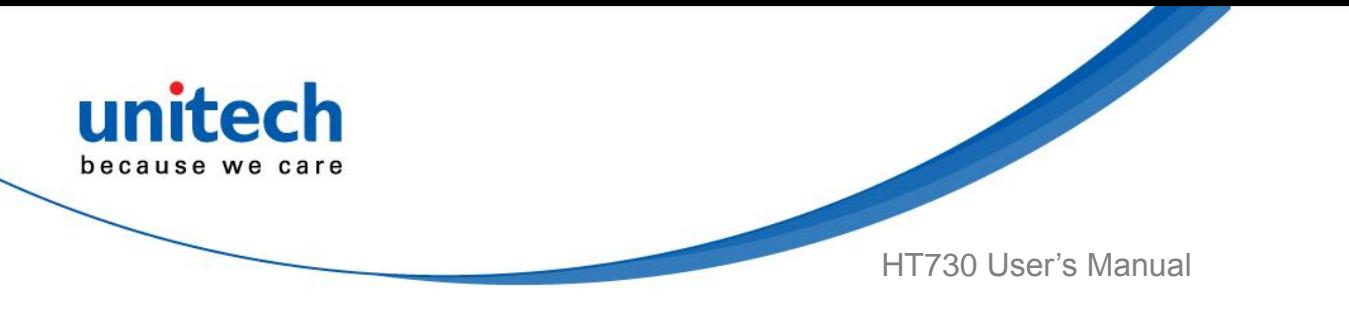

### **3.1.2 Multi Decode Scan Mode**

Multi decode scan function allows users to scan multiple barcodes at once.

- 1. Tap **:** , Choose **Scanner Settings**
- 2. Enable **Multi Decode Mode**, and input the barcode decode count (up to 10 counts) and start multi decode scan.

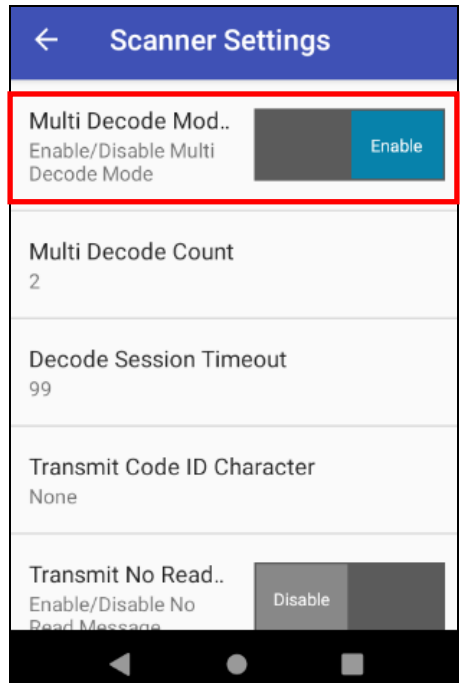

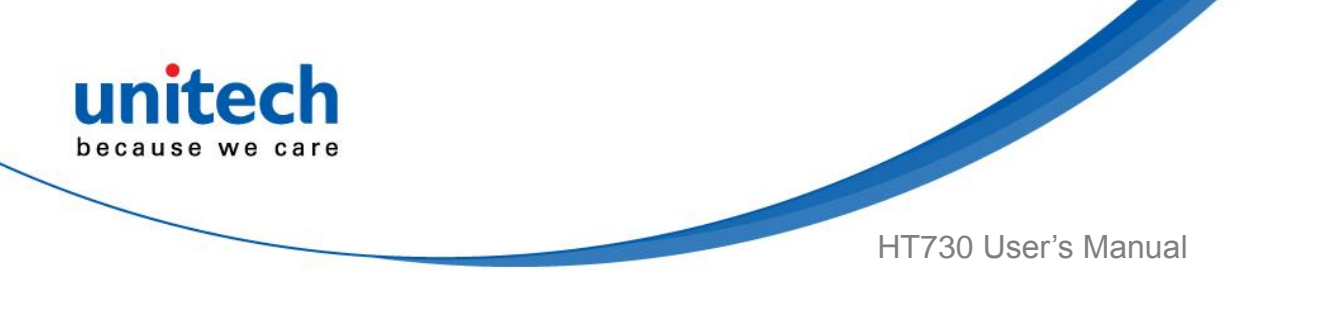

### **3.1.3 Picklist Mode**

Picklist mode enables HT730 to decode only barcodes that are aligned under the laser crosshair or LED aiming dot.

For picklist mode demonstration, please click on the unitech youtube channel for more information : [https://www.youtube.com/watch?v=QjT2E6hxD\\_k](https://www.youtube.com/watch?v=QjT2E6hxD_k)

- 1. Tap **i** Choose Scanner Settings
- 2. Enable **Picklist Mode**, and allows users to easily select and scan a single or specific barcode from a field of barcodes.

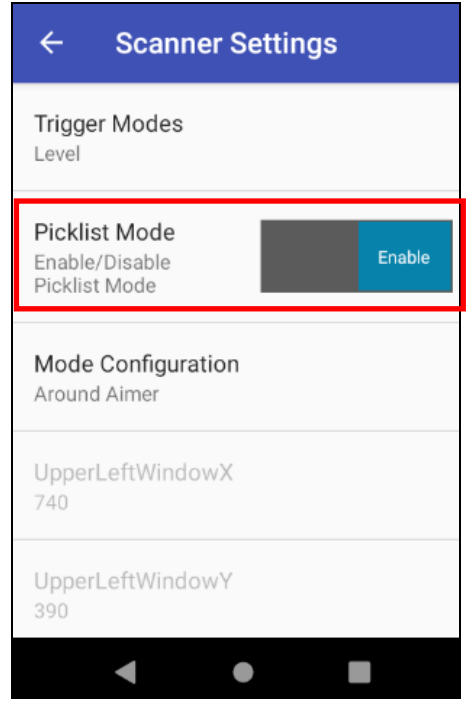

### **3.1.4 More information about USS**

For more information about USS, please download the document from the below link:

[http://w3.tw.ute.com/pub/cs/manual/uss/USS-RA-1-MANUAL\\_en20210326.pdf](http://w3.tw.ute.com/pub/cs/manual/uss/USS-RA-1-MANUAL_en20210326.pdf)

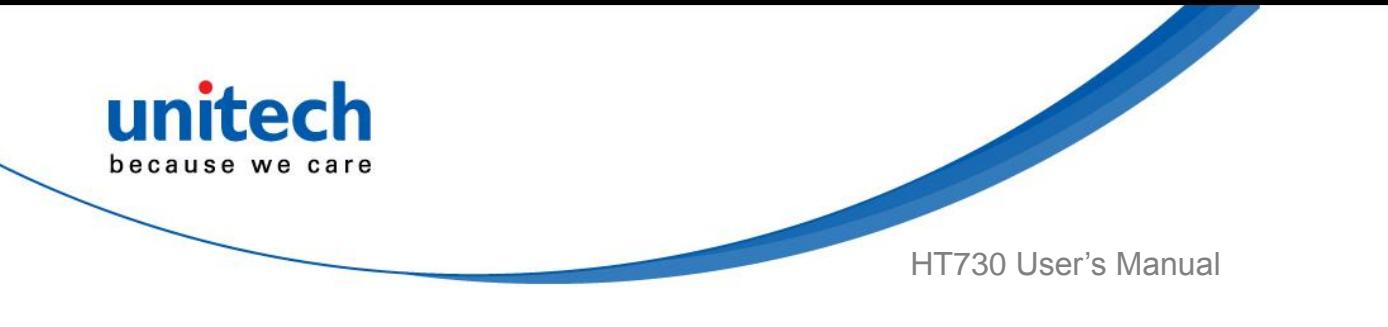

# **3.2 File Manager**

tap **File Manager**.

On the main screen, scroll the screen from down to top to reach the APPS, and

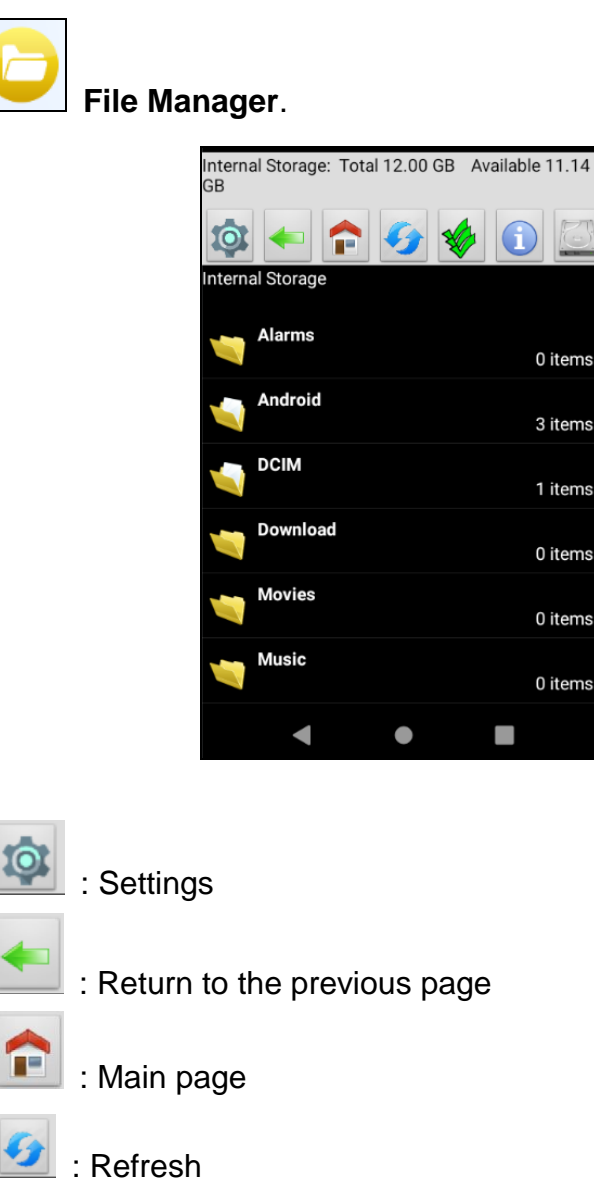

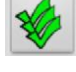

: Folder arrangement

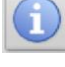

: Folder Information

: Flash Storage

58 © 2021 unitech Electronics Co., Ltd. All rights reserved. unitech is a registered trademark of unitech Electronics Co., Ltd. All product and company names are trademarks, service marks, or registered trademarks of their respective owners

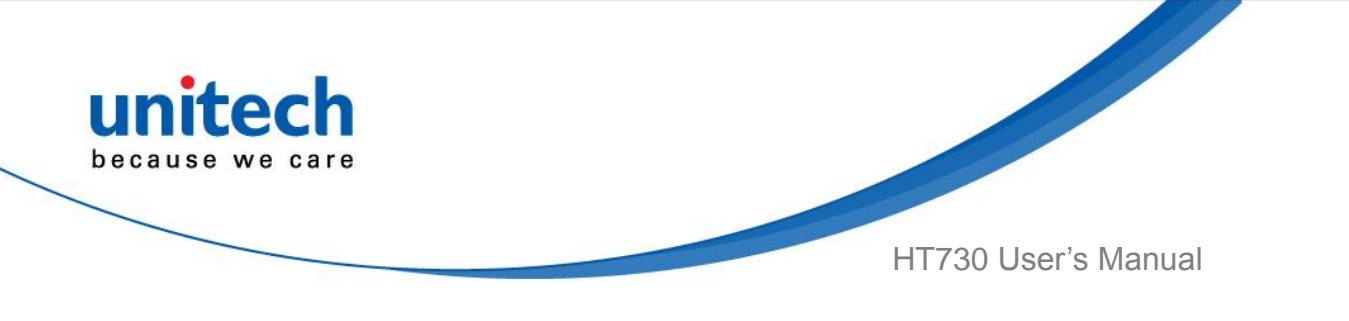

# **3.3 Software Update**

1. On the main screen, scroll the screen from down to top to reach the APPS,

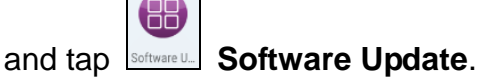

2. To update or check the latest version of each application, please tap **CHECK UPDATE.** 

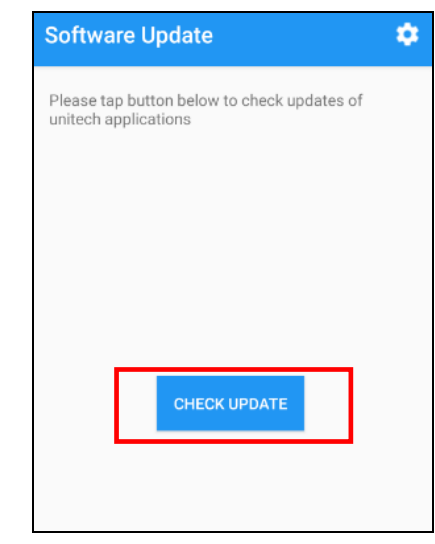

3. Tap **10** for more settings on Software Update.

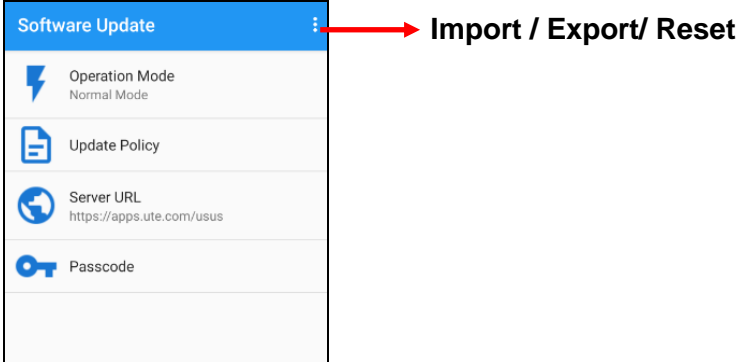

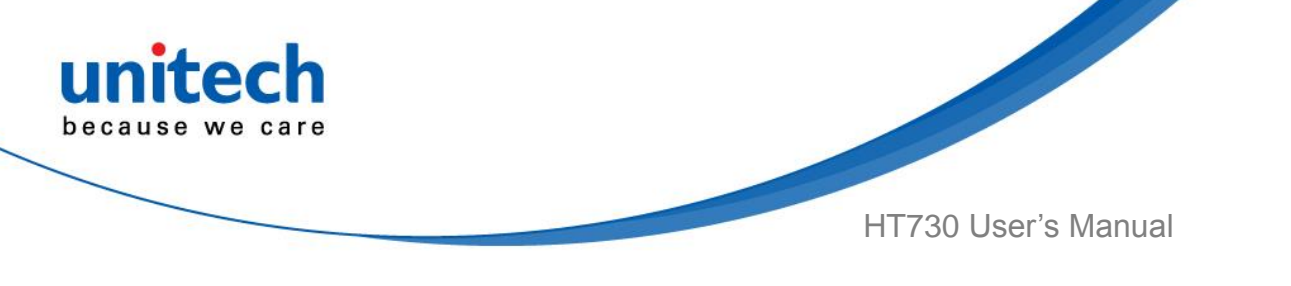

# **3.4 StageGO**

StageGO is a configuration staging solution for unitech mobile devices. StageGO helps IT admins to use the 1-click auto configure feature to set up and initialize a device quickly. Devices configure themselves by using configuration scripts and barcodes prepared by the IT admins, the StageGO app, currently available for Android devices, uses unitech devices' barcode scanning capabilities to load the script barcode into the device and start the self-configuration process.

Using StageGO to configure a device is in 3 simple steps:

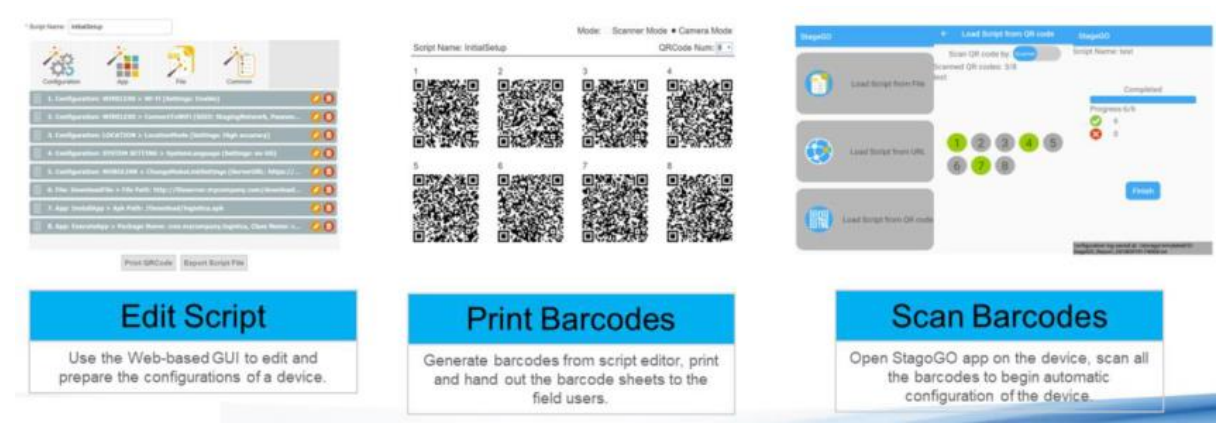

#### **Step 1. Edit Script:**

IT admins can prepare a configuration script by using StageGO's web-based script editor. For more information, please visit :

<https://www.ute.com/en/products/detail/stagego>

#### **Step 2. Print Barcodes:**

Upon completion of editing a script, IT admins may either download the script file or to generate barcodes that represent the entire script. The script file or the barcode printouts can then be handed over to the device users for scanning.

#### **Step 3. Scan Barcodes:**

When device users receive the barcode printouts (or the script file) from the IT admins, they can then run the StageGO app on the terminals, scan all the

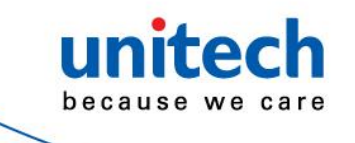

HT730 User's Manual

barcodes on the printouts (or load the script file). When all barcodes are scanned, StageGO is ready to begin self-configuration. StageGO can also be configured for 1-click auto configuration. On the main screen, scroll the screen

from down to top to reach the APPS, and tap  $\left| \frac{\text{StageG}}{\text{StageGO}} \right|$ 

Please visit the StageGo website for more information : <https://apps.ute.com/StageGO2/>

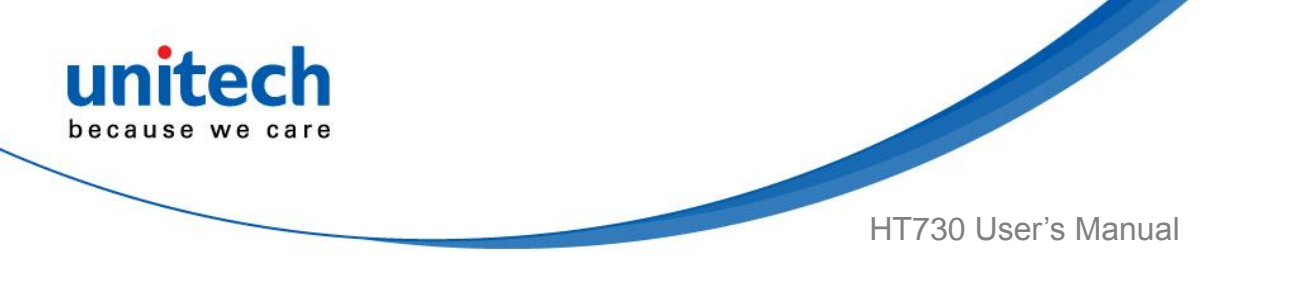

## **3.5 MoboLink**

MoboLink is a software platform that helps unitech customers to remote manage their purchased devices and applications. The core of the MoboLink platform provides functionalities in the MDM (Mobile Device Management) and MAM (Mobile Application Management) domains, and then further extends into other management functions such as alert notification management and account management.

On the main screen, scroll the screen from down to top to reach the APPS, and

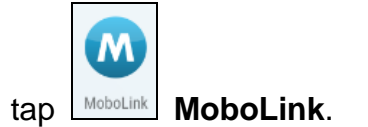

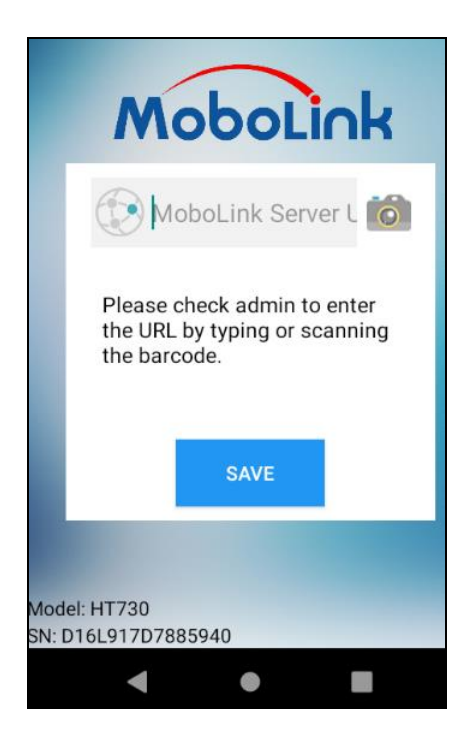

### **3.5.1 More about MoboLink**

For detailed operation, solution and usage, please refer to the website : <https://www.ute.com/en/products/detail/MoboLink>